# **vCloud Director Tenant Portal Guide**

VMware vCloud Director for Service Providers 8.20

This document supports the version of each product listed and supports all subsequent versions until the document is replaced by a new edition. To check for more recent editions of this document, see <http://www.vmware.com/support/pubs>.

EN-002449-00

## **vm**ware<sup>®</sup>

You can find the most up-to-date technical documentation on the VMware Web site at:

http://www.vmware.com/support/

The VMware Web site also provides the latest product updates.

If you have comments about this documentation, submit your feedback to:

[docfeedback@vmware.com](mailto:docfeedback@vmware.com)

Copyright  $^\circ$  2017 VMware, Inc. All rights reserved.  $\overline{\text{Copyright}}$  and trademark information.

**VMware, Inc.** 3401 Hillview Ave. Palo Alto, CA 94304 www.vmware.com

## **Contents**

[vCloud Director Tenant Portal Guide 5](#page-4-0)

- **1** Getting Started with the vCloud Director Tenant Portal 7
- **2** [Introducing Advanced Networking Capabilities for vCloud Director Tenants 9](#page-8-0)
- **3** [Advanced Routing Configuration Using the vCloud Director Tenant Portal 11](#page-10-0) Spe[cify Default Routing Configurations for the Edge Gateway 11](#page-10-0) Ad[d a Static Route 13](#page-12-0) Co[nfigure OSPF Using the Tenant Portal 14](#page-13-0) Co[nfigure BGP Using the Tenant Portal 16](#page-15-0) Co[nfigure Route Redistribution Using the Tenant Portal 18](#page-17-0)

**4** [SSL Certificate Management Using the Tenant](#page-20-0) Portal 21 Ge[nerate a Certificate Signing Request for an Edge Gateway 22](#page-21-0) Im[port the CA-Signed Certificate Corresponding to the CSR Generated for an Edge Gateway 23](#page-22-0) Co[nfigure a Self-Signed Service Certificate](#page-23-0) 24 Ad[d a CA Certificate to the Edge Gateway for SSL Certificate Trust Verification](#page-24-0) 25 Ad[d a Certificate Revocation List to an Edge Gateway 26](#page-25-0) Ad[d a Service Certificate to the Edge Gateway 27](#page-26-0)

#### **5** [Firewall Configuration Using the Tenant Portal 29](#page-28-0)

Ed[ge Gateway Firewall 30](#page-29-0) Ma[nage an Edge Gateway Firewall Using the vCloud Director Tenant Portal 30](#page-29-0) Ad[d an Edge Gateway Firewall Rule Using the Tenant Portal 31](#page-30-0) Mo[dify Edge Gateway Firewall Rules Using the Tenant Portal 33](#page-32-0) Dis[tributed Firewall 33](#page-32-0) En[able the Distributed Firewall on an Organization Virtual Datacenter using the Tenant Portal 34](#page-33-0) Ma[nage Distributed Firewall Rules Using the Tenant Portal 35](#page-34-0) Ad[d a Distributed Firewall Rule Using the Tenant Portal 35](#page-34-0) Edi[t a Distributed Firewall Rule 37](#page-36-0)

#### **6** [Custom Grouping Objects 39](#page-38-0)

Cre[ate an IP Set for Use in Firewall Rules and DHCP Relay Configuration](#page-38-0) 39 Cre[ate a MAC Set for Use in Firewall Rules 40](#page-39-0) Vie[w Services Available for Firewall Rules Using the Tenant Portal 40](#page-39-0) Vie[w Service Groups Available for Firewall Rules Using the Tenant Portal 41](#page-40-0)

**7** [Load Balancing 43](#page-42-0) Ab[out Load Balancing 43](#page-42-0) Co[nfigure the Load Balancer Service 44](#page-43-0) Create an Application Profile 45 Cr[eate a Service Monitor 47](#page-46-0) Ad[d a Server Pool for Load Balancing 50](#page-49-0) Ad[d a Virtual Server 52](#page-51-0) Ad[d an Application Rule 53](#page-52-0) **8** [Secure Access Using Virtual Private Networks 55](#page-54-0) Co[nfigure SSL VPN-Plus Using the Tenant Portal 56](#page-55-0) Na[vigate to the SSL-VPN Plus Screen in the Tenant Portal 57](#page-56-0) Configure SSL VPN Server Settings 57 Cr[eate an IP Pool for Use with SSL VPN-Plus on an Edge Gateway 59](#page-58-0) Ad[d a Private Network for Use with SSL VPN-Plus on an Edge Gateway 60](#page-59-0) Co[nfigure an Authentication Service for SSL VPN-Plus on an Edge Gateway 61](#page-60-0) Ad[d SSL VPN-Plus Users to the Local SSL VPN-Plus Authentication Server 63](#page-62-0) Ad[d an SSL VPN-Plus Client Installation Package 64](#page-63-0) Edi[t SSL VPN-Plus Client Configuration](#page-64-0) 65 Customize the General SSL VPN-Plus Settings for an Edge Gateway 66 Co[nfigure IPsec VPN Using the Tenant Portal 67](#page-66-0) Na[vigate to the IPsec VPN Screen in the Tenant Portal 68](#page-67-0) Co[nfigure the IPsec VPN Site Connections for the Edge Gateway 69](#page-68-0) En[able the IPsec VPN Service on an Edge Gateway 71](#page-70-0) Specify Global IPsec VPN Settings 72 Co[nfigure L2 VPN Using the Tenant Portal 73](#page-72-0) Na[vigate to the L2 VPN Screen in the Tenant Portal 73](#page-72-0) Co[nfigure the Edge Gateway as an L2 VPN Server 74](#page-73-0) Co[nfigure the Edge Gateway as an L2 VPN Client 75](#page-74-0) En[able the L2 VPN Service on an Edge Gateway 76](#page-75-0) Re[move the L2 VPN Service Configuration from an Edge Gateway 77](#page-76-0) **9** [Managing Edge Gateway DHCP Using the Tenant Portal 79](#page-78-0) Ad[d a DHCP IP Pool 80](#page-79-0) Ad[d DHCP Bindings 81](#page-80-0) Co[nfiguring DHCP Relay for Edge Gateways 82](#page-81-0) Spe[cify an Edge Gateway's DHCP Relay Configuration Using the Tenant Portal 82](#page-81-0)

- **10** [Managing Network Address Translation Using the Tenant Portal 85](#page-84-0) Ad[d an SNAT or DNAT Rule Using the Tenant Portal 86](#page-85-0)
- **11** [Statistics and Logs in the vCloud Director Tenant Portal 89](#page-88-0)
- **12** [Enable SSH Command Line Access to an Edge Gateway 91](#page-90-0)

[Index 93](#page-92-0)

## <span id="page-4-0"></span>**vCloud Director Tenant Portal Guide**

The *VMware vCloud Director Tenant Portal Guide* provides information about how to use the VMware vCloud Director tenant portal. In this release, you use the tenant portal for configuring advanced networking capabilities that are available in this release of VMware vCloud Director. These advanced networking capabilities are provided by VMware NSX<sup>®</sup> for vSphere® within a vCloud Director environment.

## **Intended Audience**

This guide is intended for anyone who wants to use the capabilities provided in the tenant portal. The information is written primarily for organization administrators who will use the tenant portal to manage networking capabilities for their organization virtual datacenter networks and vApp networks.

## **Related Documentation**

See the *vCloud Director User's Guide* for information about the features and capabilities available to an organization administrator using the vCloud Director Web console instead of the vCloud Director tenant portal.

## **VMware Technical Publications Glossary**

VMware Technical Publications provides a glossary of terms that might be unfamiliar to you. For definitions of terms as they are used in VMware technical documentation, go to http://www.vmware.com/support/pubs.

vCloud Director Tenant Portal Guide

## <span id="page-6-0"></span>**Getting Started with the vCloud Director Tenant Portal 1**

You use the vCloud Director tenant portal to perform management tasks on an organization in a vCloud Director system. In this release, the tenant portal provides access to manage distributed firewalls and other advanced networking capabilities that are provided by the VMware NSX<sup>®</sup> software components made available to an organization by a vCloud Director system administrator.

For an introduction to the vCloud Director product overall and how an organization and its resources are set up in a vCloud Director system, see the *vCloud Director User's Guide*.

The typical users of the tenant portal are:

- n vCloud Director system administrators, who might use the tenant portal to configure the distributed firewall and other advanced networking capabilities for an organization.
- n Organization administrators, who use the tenant portal to manage the distributed firewall and other advanced networking capabilities that the system administrator has made available to that the organization.

## **User Prerequisites for Accessing the Tenant Portal**

Before a user can use the tenant portal to work with the advanced networking capabilities:

- **n** The organization must have the rights necessary to use the advanced networking capabilities through the tenant portal. See the VMware knowledge base article at http://kb.vmware.com/kb/2149016 for the steps a vCloud Director system administrator takes to grant the necessary rights to an organization.
- The user must be assigned a role that grants the necessary rights. When the rights have been added to the organization by the vCloud Director system administrator, the system administrator can grant those rights to the appropriate roles.

When viewing the properties of a role, the rights required to be able to use all of the advanced networking capabilities available through the tenant portal are:

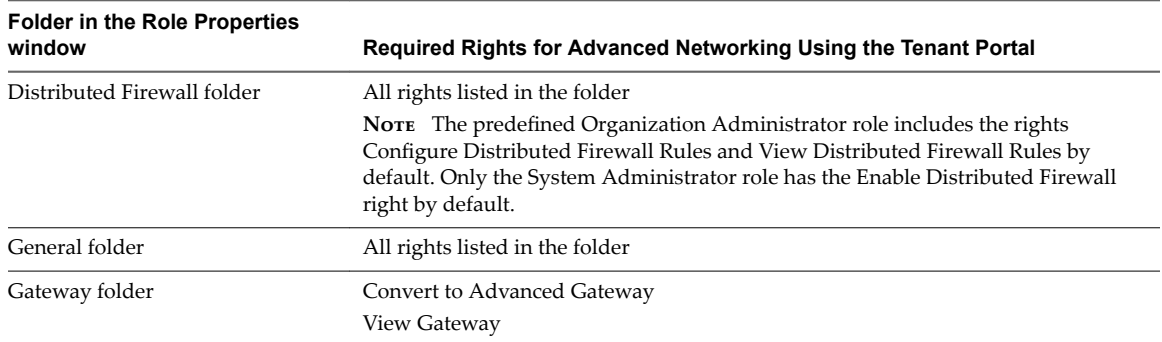

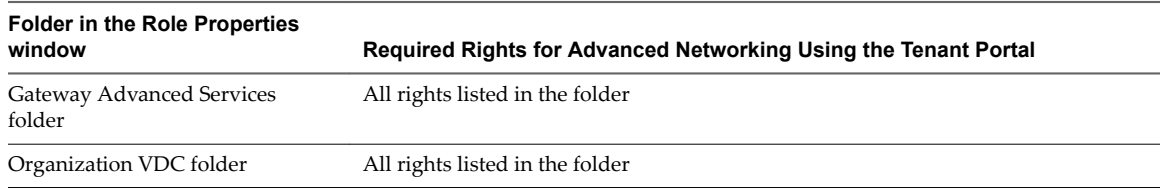

A vCloud Director system administrator can choose which individual rights to assign to the organization and which individual rights to grant to roles for users in that organization. If you find you cannot access areas of the tenant portal, contact your vCloud Director system administrator to request the rights for those portal areas.

## <span id="page-8-0"></span>**Introducing Advanced Networking Capabilities for vCloud Director Capabilities for vCloud Director<br>
Tenants**

vCloud Director provides the advanced networking capabilities powered by the NSX network virtualization software that offer enhanced security controls and routing and network scaling capabilities in a cloud environment.

Using these networking capabilities, you can achieve unprecedented security and isolation in your organization virtual datacenter. These capabilities deliver the following benefits:

- Dynamic routing. The NSX capabilities in your vCloud Director environment support routing protocols such as Border Gateway Protocol (BGP) and Open Shortest Path First (OSPF) to simplify network integration between systems, to provide redundancy and continuity in cloud-hosted application deployment.
- Fine-grained network security and isolation. The NSX capabilities in your vCloud Director environment support the use of object-based rule definitions to provide stateful network traffic isolation without requiring multiple virtual networks. This zero-trust security model prevents intruders from gaining full network access if an application or virtual machine is compromised. Network configuration is simplified by using the same network security policies to protect applications wherever they are physically located in the vCloud Director environment and to extend your zero-trust security model for portable security no matter where an application is deployed.
- Additional capabilities provided by NSX are enhanced VPN support for point-to-site (IPsec VPN) and user (SSL VPN-Plus) connectivity, enhanced load balancing for HTTPS, and expanded network scalability.

Nor<sub>E</sub> You can configure two types of firewalls: the edge gateway firewall and the distributed firewall. For more information about the differences between these firewalls, see [Chapter 5, "Firewall Configuration](#page-28-0) [Using the Tenant Portal," on page 29.](#page-28-0)

In this vCloud Director release, you access these advanced networking capabilities using the vCloud Director tenant portal. The edge gateway must first be converted to an advanced edge gateway using the vCloud Director Web console. For the steps to convert an edge gateway to an advanced edge gateway, see the *vCloud Director Administrator's Guide*.

vCloud Director Tenant Portal Guide

## <span id="page-10-0"></span>**Advanced Routing Configuration Using the vCloud Director Tenant Provenced Rodding Comiguration**<br>Using the vCloud Director Tenant<br>Portal

If the edge gateway for your vCloud Director organization virtual datacenter has been converted to an advanced edge gateway, you can use the tenant portal to configure the static and dynamic routing capabilities that are provided by the NSX software for those advanced edge gateways.

To enable dynamic routing, you configure an advanced edge gateway using the Border Gateway Protocol (BGP) or the Open Shortest Path First (OSPF) protocol.

For detailed information about the routing capabilities that NSX provides, see the [Routing topic](http://pubs.vmware.com/NSX-62/topic/com.vmware.nsx.admin.doc/GUID-885CE12B-43BF-4259-9DE5-9A7CD9EA5104.html) in the *NSX Administration Guide* at http://www.vmware.com/support/pubs/nsx\_pubs.html.

You can specify static and dynamic routing for each advanced edge gateway. The dynamic routing capability provided by NSX provides the necessary forwarding information between Layer 2 broadcast domains, which allows you to decrease Layer 2 broadcast domains and improve network efficiency and scale. NSX extends this intelligence to the workloads' locations for East-West routing. This capability allows more direct virtual machine to virtual machine communication without the added cost or time needed to extend hops.

This chapter includes the following topics:

- "Specify Default Routing Configurations for the Edge Gateway," on page 11
- ["Add a Static Route," on page 13](#page-12-0)
- ["Configure OSPF Using the Tenant Portal," on page 14](#page-13-0)
- ["Configure BGP Using the Tenant Portal," on page 16](#page-15-0)
- ["Configure Route Redistribution Using the Tenant Portal," on page 18](#page-17-0)

## **Specify Default Routing Configurations for the Edge Gateway**

Using the Routing screen in the vCloud Director tenant portal, you can specify the default settings for static routing and dynamic routing for your advanced edge gateway.

You can use the tenant portal to work with the default routing settings by launching the tenant portal from the vCloud Director Web console using the **Edge Gateway Services** action on an advanced edge gateway. When the tenant portal is displayed, you use the **Routing** tab to navigate to the routing-related screens.

Note To remove all configured routing settings, use the **CLEAR GLOBAL CONFIGURATION** at the bottom of the Routing Configuration screen. This action deletes all routing settings currently specified on the subscreens: default routing settings, static routes, OSPF, BGP, and route redistribution.

#### **Prerequisites**

For the ability to use the vCloud Director tenant portal to work with an edge gateway's settings, the edge gateway must have already been converted to an advanced edge gateway using the **Convert to Advanced Gateway** action on the edge gateway in the vCloud Director Web console. See the *vCloud Director Administrator's Guide* for details.

#### **Procedure**

- 1 Launch the tenant portal using the following steps.
	- a Log in to the vCloud Director Web console and navigate to the edge gateway.
	- b Right-click the name of the edge gateway and click **Edge Gateway Services** in the context menu.

The tenant portal opens in a new browser tab and displays the Edge Gateway screen for that edge gateway.

- 2 Navigate to **Routing > Routing Configuration**.
- 3 To enable Equal Cost Multipath (ECMP) routing for this edge gateway, turn on the **ECMP** toggle.

As described in the *NSX Administration Guide*, ECMP is a routing strategy that allows next-hop packet forwarding to a single destination to occur over multiple best paths. NSX determines these best paths either statically, using configured static routes, or as a result of metric calculations by dynamic routing protocols like OSPF or BGP. You can specify the multiple paths for static routes by specifying multiple next hops on the Static Routes screen.

For more details about ECMP and NSX, see the routing topics in the *NSX 6.2 Troubleshooting Guide*.

- 4 Specify settings for the default routing gateway.
	- a Use the **Applied On** drop-down list to select an interface from which the next hop towards the destination network can be reached.

To see details about the selected interface, click the blue information icon.

- b Type the gateway IP address.
- c Type the MTU.
- d (Optional) Type an optional description.
- e Click **Save changes**.
- 5 Specify default dynamic routing settings.

Note If you have IPsec VPN configured in your environment, you should not use dynamic routing.

a Select a router ID.

You can select a router ID in the list or use the **+** icon to enter a new one. This router ID is the first uplink IP address of the edge gateway that pushes routes to the kernel for dynamic routing.

- b Configure logging by turning on the **Enable Logging** toggle and selecting the log level.
- c Click **OK**.
- 6 Click **Save changes**.

#### **What to do next**

Add static routes. See ["Add a Static Route," on page 13.](#page-12-0)

Configure route redistribution. See ["Configure Route Redistribution Using the Tenant Portal," on page 18](#page-17-0).

<span id="page-12-0"></span>Configure dynamic routing. See the following topics:

- *"*Configure BGP Using the Tenant Portal," on page 16
- ["Configure OSPF Using the Tenant Portal," on page 14](#page-13-0)

### **Add a Static Route**

Using the Static Route screen in the vCloud Director tenant portal, you can add a static route for a destination subnet or host.

As described in the NSX documentation, the static route's next hop IP address must exist in a subnet associated with one of the edge gateway's interfaces. Otherwise, configuration of that static route fails.

If ECMP is enabled in the default routing configuration, you can specify multiple next hops in the static routes. See ["Specify Default Routing Configurations for the Edge Gateway," on page 11](#page-10-0) for steps on enabling ECMP.

#### **Prerequisites**

For the ability to use the vCloud Director tenant portal to work with an edge gateway's settings, the edge gateway must have already been converted to an advanced edge gateway using the **Convert to Advanced Gateway** action on the edge gateway in the vCloud Director Web console. See the *vCloud Director Administrator's Guide* for details.

#### **Procedure**

- 1 Launch the tenant portal using the following steps.
	- a Log in to the vCloud Director Web console and navigate to the edge gateway.
	- b Right-click the name of the edge gateway and click **Edge Gateway Services** in the context menu.

The tenant portal opens in a new browser tab and displays the Edge Gateway screen for that edge gateway.

- 2 In the tenant portal, navigate to **Routing > Static Routes**.
- 3 Click the **+** icon.

The Add Static Route dialog box appears.

4 Configure the following options for the static route:

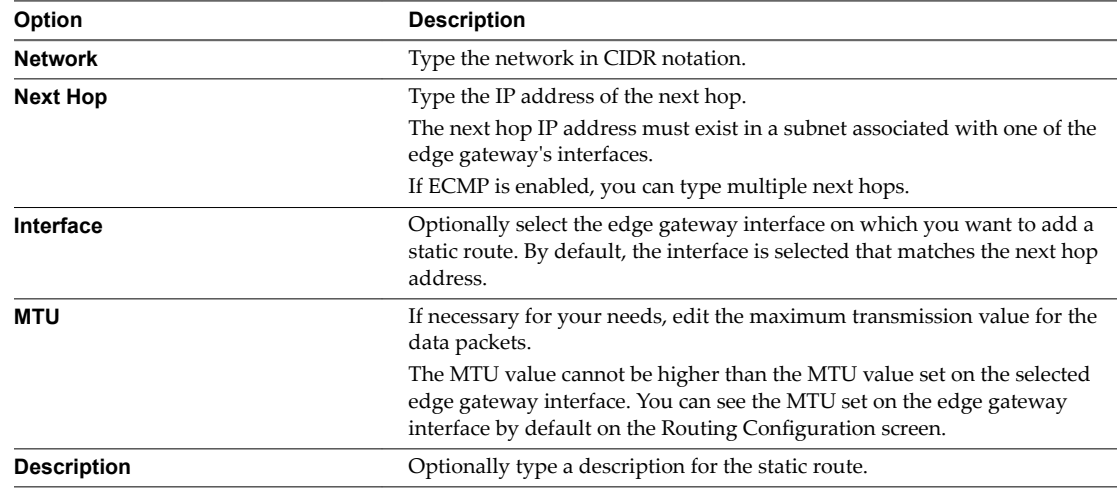

5 Click **Save changes**.

#### <span id="page-13-0"></span>**What to do next**

Configure a NAT rule for the static route. See ["Add an SNAT or DNAT Rule Using the Tenant Portal," on](#page-85-0) [page 86](#page-85-0) .

Add a firewall rule to allow traffic to traverse the static route. See ["Add an Edge Gateway Firewall Rule](#page-30-0) [Using the Tenant Portal," on page 31](#page-30-0) for information.

## **Configure OSPF Using the Tenant Portal**

Using the OSPF screen in the vCloud Director tenant portal, you can configure the Open Shortest Path First (OSPF) routing protocol for the dynamic routing capabilities of your advanced edge gateway. A common application of OSPF on an edge gateway in a vCloud Director environment is to exchange routing information between edge gateways in vCloud Director.

The NSX edge gateway supports OSPF, an interior gateway protocol that routes IP packets only within a single routing domain. As described in the *NSX Administration Guide*, configuring OSPF on an NSX edge gateway enables the edge gateway to learn and advertise routes. The edge gateway uses OSPF to gather link state information from available edge gateways and construct a topology map of the network. The topology determines the routing table presented to the Internet layer, which makes routing decisions based on the destination IP address found in IP packets.

As a result, OSPF routing policies provide a dynamic process of traffic load balancing between routes of equal cost. An OSPF network is divided into routing areas to optimize traffic flow and limit the size of routing tables. An area is a logical collection of OSPF networks, routers, and links that have the same area identification. Areas are identified by an Area ID.

#### **Prerequisites**

A Router ID must be configured . ["Specify Default Routing Configurations for the Edge Gateway," on](#page-10-0) [page 11](#page-10-0).

For the ability to use the vCloud Director tenant portal to work with an edge gateway's settings, the edge gateway must have already been converted to an advanced edge gateway using the **Convert to Advanced Gateway** action on the edge gateway in the vCloud Director Web console. See the *vCloud Director Administrator's Guide* for details.

#### **Procedure**

- 1 Launch the tenant portal using the following steps.
	- a Log in to the vCloud Director Web console and navigate to the edge gateway.
	- b Right-click the name of the edge gateway and click **Edge Gateway Services** in the context menu.

The tenant portal opens in a new browser tab and displays the Edge Gateway screen for that edge gateway.

- 2 In the tenant portal, navigate to **Routing > OSPF**.
- 3 If OSPF is not currently enabled, use the **OSPF Enabled** toggle to enable it.
- 4 Configure the OSPF settings according to your organization's needs.

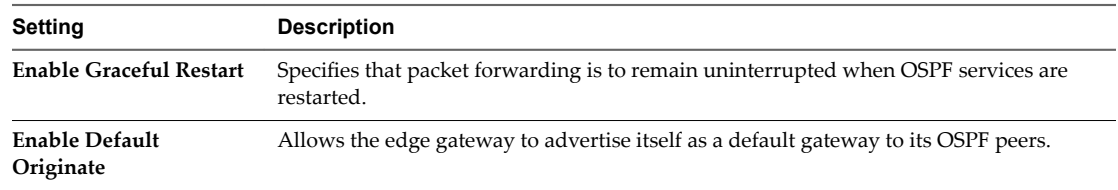

At this point, you can click **Save changes** or continue with configuring area definitions and interface mappings.

5 Add an OSPF area definition to the on-screen table by clicking the **+** icon, specifying details for the mapping in the dialog box, and then clicking **Keep**.

Note By default, the system configures a not-so-stubby area (NSSA) with area ID of 51, and this area is automatically displayed in the area definitions table on the OSPF screen. You can modify or delete this NSSA area if it does not meet your organization's needs.

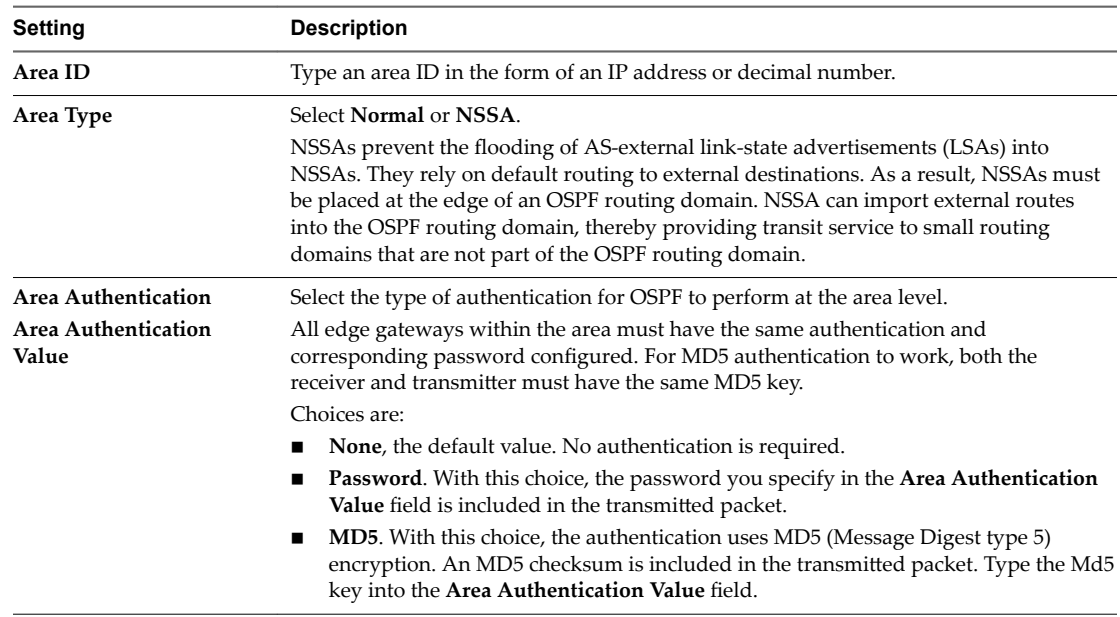

- 6 Click **Save changes**, so that the newly configured area definitions are available for selection when you add interface mappings.
- 7 Add an interface mapping to the on-screen table by clicking the **+** icon, specifying details for the mapping in the dialog box, and then clicking **Keep**.

These mappings map the edge gateway's interfaces to the areas.

a In the dialog box, select the interface you want to map to an area definition.

The interface specifies the external network that both edge gateways are connected to.

b Select the area ID for the area to map to the selected interface.

<span id="page-15-0"></span>c (Optional) Change the OSPF settings from the default values to customize them for this interface mapping.

When configuring a new mapping, the default values for these settings are displayed. In most cases, it is recommended to retain the default settings. If you do change the settings, make sure that the OSPF peers use the same settings.

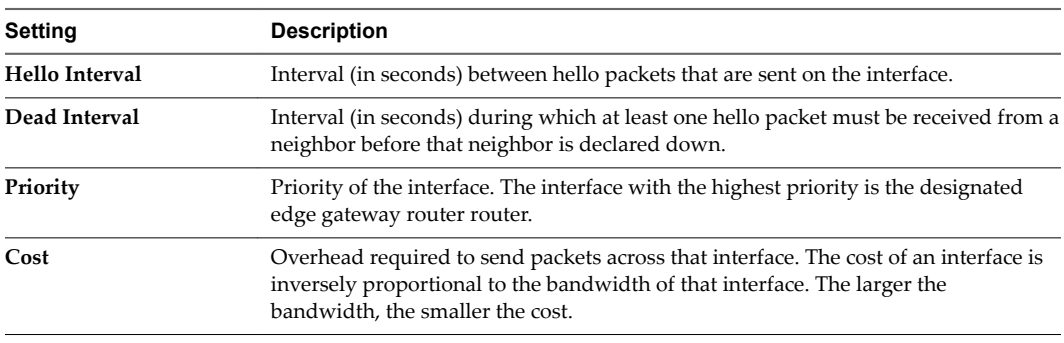

d Click **Keep**.

8 Click **Save changes** in the OSPF screen.

#### **What to do next**

Configure OSPF on the other edge gateways that you want to exchange routing information with.

Add a firewall rule that allows traffic between the OSPF-enabled edge gateways. See ["Add an Edge Gateway](#page-30-0) [Firewall Rule Using the Tenant Portal," on page 31](#page-30-0) for information.

Make sure that the route redistribution and firewall configuration allow the correct routes to be advertised. See ["Configure Route Redistribution Using the Tenant Portal," on page 18.](#page-17-0)

## **Configure BGP Using the Tenant Portal**

Using the BGP screen in the vCloud Director tenant portal, you can configure Border Gateway Protocol (BGP) for the dynamic routing capabilities of your advanced edge gateway.

As described in the *NSX Administration Guide*, BGP makes core routing decisions by using a table of IP networks or prefixes, which designate network reachability among multiple autonomous systems. In the networking field, the term BGP speaker refers to a networking device that is running BGP. Two BGP speakers establish a connection before any routing information is exchanged. The term BGP neighbor refers to a BGP speaker that has established such a connection. After establishing the connection, the devices exchange routes and synchronize their tables. Each device sends keepalive messages to keep this relationship alive.

#### **Prerequisites**

For the ability to use the vCloud Director tenant portal to work with an edge gateway's settings, the edge gateway must have already been converted to an advanced edge gateway using the **Convert to Advanced Gateway** action on the edge gateway in the vCloud Director Web console. See the *vCloud Director Administrator's Guide* for details.

#### **Procedure**

- 1 Launch the tenant portal using the following steps.
	- a Log in to the vCloud Director Web console and navigate to the edge gateway.
	- b Right-click the name of the edge gateway and click **Edge Gateway Services** in the context menu.

The tenant portal opens in a new browser tab and displays the Edge Gateway screen for that edge gateway.

- 2 In the tenant portal, navigate to **Routing > BGP**.
- 3 If BGP is not currently enabled, use the **Enable BGP** toggle to enable it.
- 4 Configure the BGP settings according to your organization's needs.

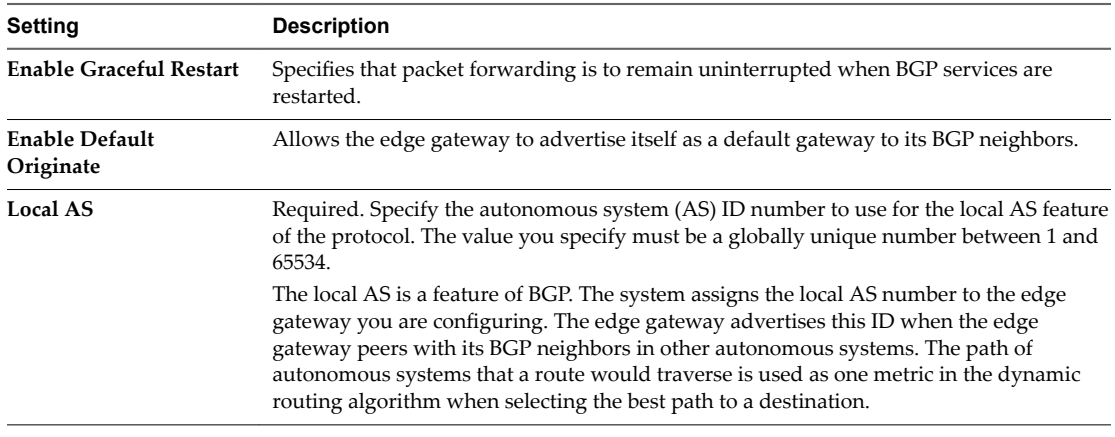

At this point, you can click Save changes, or continue to configure settings for the BGP routing neighbors.

5 Add a BGP neighbor configuration to the on-screen table by clicking the **+** icon, specifying details for the neighbor in the dialog box, and then clicking **Keep**.

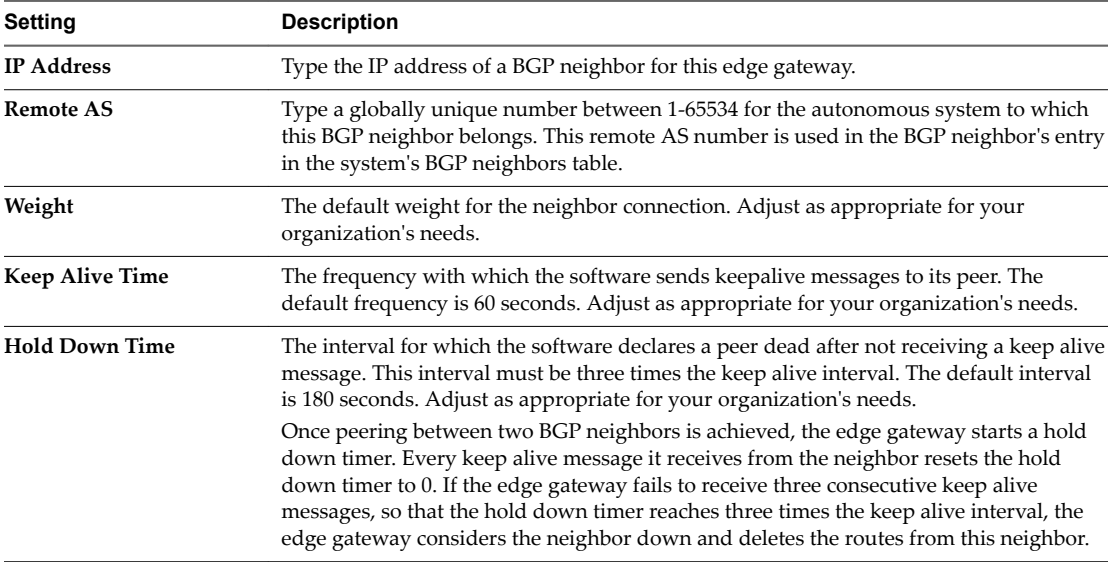

<span id="page-17-0"></span>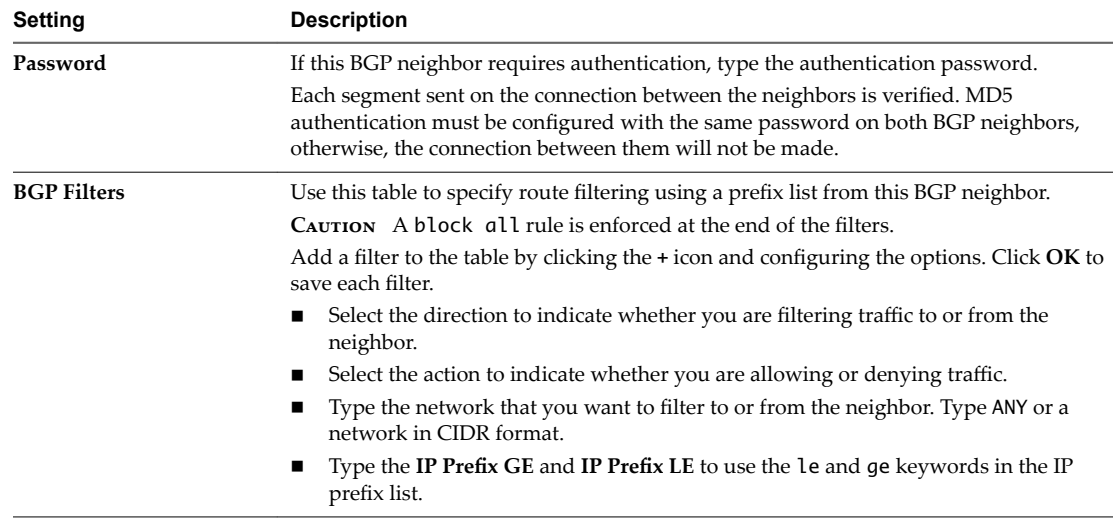

6 Click **Save changes** to save the configurations to the system.

#### **What to do next**

Configure BGP on the other edge gateways that you want to exchange routing information with.

Add a firewall rule that allows traffic to and from the BGP-configured edge gateways. See ["Add an Edge](#page-30-0) [Gateway Firewall Rule Using the Tenant Portal," on page 31](#page-30-0) for information.

## **Configure Route Redistribution Using the Tenant Portal**

Because default router behavior is to only share routes with other routers running the same protocol, when you have configured a multi-protocol environment, you must configure route redistribution to have crossprotocol route sharing. Use the Route Redistribution screen in the vCloud Director tenant portal to configure route redistribution for your advanced edge gateway.

#### **Prerequisites**

For the ability to use the vCloud Director tenant portal to work with an edge gateway's settings, the edge gateway must have already been converted to an advanced edge gateway using the **Convert to Advanced Gateway** action on the edge gateway in the vCloud Director Web console. See the *vCloud Director Administrator's Guide* for details.

#### **Procedure**

- 1 Launch the tenant portal using the following steps.
	- a Log in to the vCloud Director Web console and navigate to the edge gateway.
	- b Right-click the name of the edge gateway and click **Edge Gateway Services** in the context menu.

The tenant portal opens in a new browser tab and displays the Edge Gateway screen for that edge gateway.

- 2 In the tenant portal, navigate to **Routing > Route Redistribution**.
- 3 Use the protocol toggles to turn on those protocols for which you want to enable route redistribution.
- 4 Add IP prefixes to the on-screen table.
	- a Click the **+** icon.
	- b Type a name and the IP address of the network in CIDR format.
	- c Click **Keep**.

5 Specify redistribution criteria for each IP prefix and add it to the on-screen table by clicking the **+** icon, specifying the criteria in the dialog box, and then clicking **Keep**.

Entries in the table are processed sequentially. Use the up and down arrows to adjust the sequence.

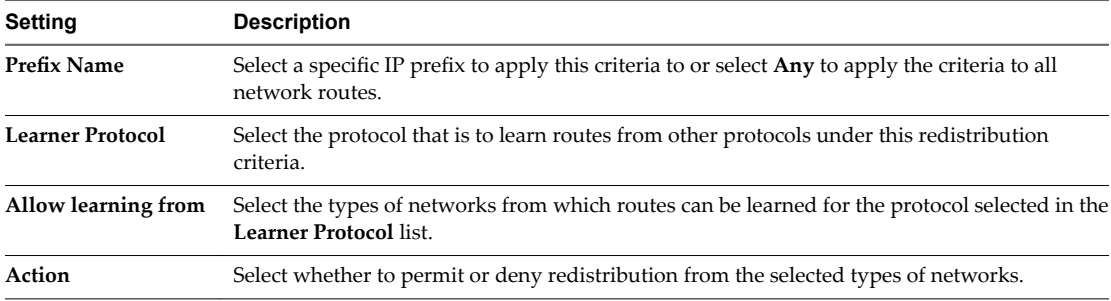

6 Click **Save changes**.

vCloud Director Tenant Portal Guide

# <span id="page-20-0"></span>**SSL Certificate Management Using the Tenant Portal 4**

The NSX software in the vCloud Director environment provides the ability to use Secure Sockets Layer (SSL) certificates with the SSL VPN-Plus and IPsec VPN tunnels you configure for your edge gateways. If the edge gateway for your vCloud Director organization virtual datacenter has been converted to an advanced edge gateway, you can use the vCloud Director tenant portal to work with that edge gateway's certificates.

The edge gateways in your vCloud Director environment support self-signed certificates, certificates signed by a Certification Authority (CA), and certificates generated and signed by a CA. Using the tenant portal, you can generate certificate signing requests (CSRs), import the certificates, manage the imported certificates, and create certificate revocation lists (CRLs).

## **About Using Certificates with Your Organization Virtual Datacenter**

You can manage certificates for the following networking areas in your vCloud Director organization virtual datacenter.

- **n** IPsec VPN tunnels between an organization virtual datacenter network and a remote network.
- n SSL VPN-Plus connections between remote users to private networks and web resources in your organization virtual datacenter.
- An L2 VPN tunnel between two NSX edge gateways.
- n The virtual servers and pools servers configured for load balancing in your organization virtual datacenter

## **How to Use Client Certificates**

You can create a client certificate through a CAI command or REST call. You can then distribute this certificate to your remote users, who can install the certificate on their web browser.

The main benefit of implementing client certificates is that a reference client certificate for each remote user can be stored and checked against the client certificate presented by the remote user. To prevent future connections from a certain user, you can delete the reference certificate from the security server's list of client certificates. Deleting the certificate denies connections from that user.

This chapter includes the following topics:

- ["Generate a Certificate Signing Request for an Edge Gateway," on page 22](#page-21-0)
- ["Import the CA-Signed Certificate Corresponding to the CSR Generated for an Edge Gateway," on](#page-22-0) [page 23](#page-22-0)
- "Configure a Self-Signed Service Certificate," on page 24
- "Add a CA Certificate to the Edge Gateway for SSL Certificate Trust Verification," on page 25
- <span id="page-21-0"></span>■ *"Add a Certificate Revocation List to an Edge Gateway,"* on page 26
- *"Add a Service Certificate to the Edge Gateway,"* on page 27

## **Generate a Certificate Signing Request for an Edge Gateway**

Before you can order a signed certificate from a CA or create a self-signed certificate using the vCloud Director tenant portal, you must generate a Certificate Signing Request (CSR) for your edge gateway. If the edge gateway for your vCloud Director organization virtual datacenter has been converted to an advanced edge gateway, you can use the tenant portal's Certificates screen to generate the CSR.

A CSR is an encoded file that you need to generate on an NSX edge gateway that requires an SSL certificate. Using a CSR standardizes the way that companies send their public keys along with information that identifies their company names and domain names.

You generate a CSR with a matching private-key file that must remain on the edge gateway. The CSR contains the matching public key and other information such as your organization's name, location, and domain name.

#### **Procedure**

- 1 Launch the tenant portal using the following steps.
	- a Log in to the vCloud Director Web console and navigate to the edge gateway.
	- b Right-click the name of the edge gateway and click **Edge Gateway Services** in the context menu.

The tenant portal opens in a new browser tab and displays the Edge Gateway screen for that edge gateway.

- 2 Click the **Certificates** tab.
- 3 Click **+ CSR**.
- 4 Configure the following options for the CSR:

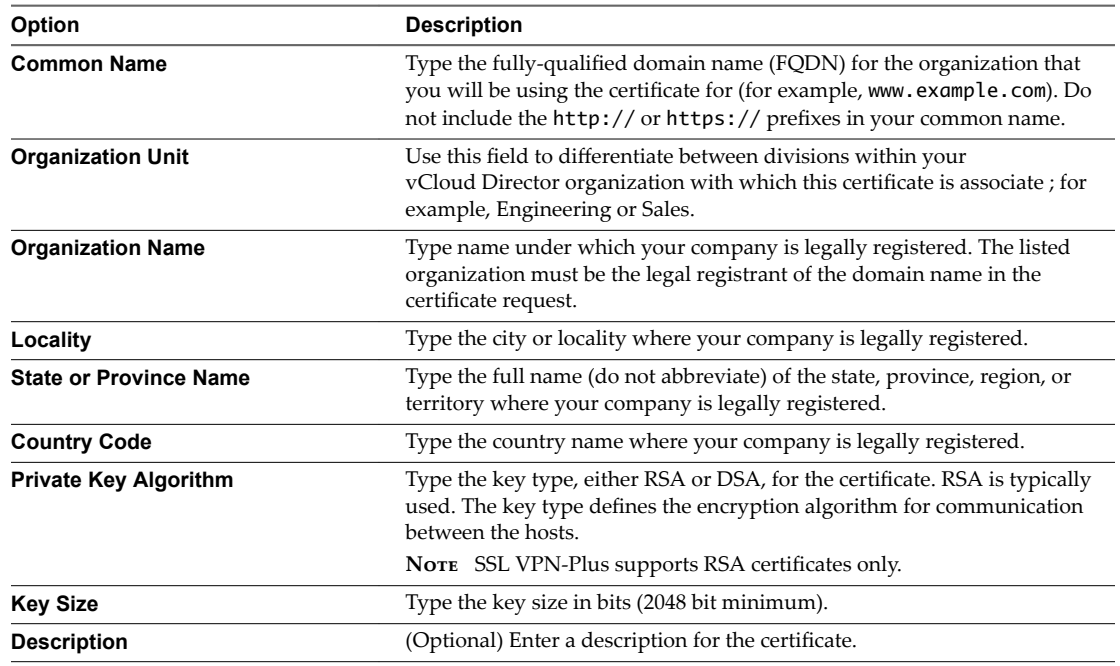

#### 5 Click**Keep**.

The system generates the CSR and adds a new entry with type CSR to the on-screen list.

<span id="page-22-0"></span>In the on-screen list, when you select an entry with type CSR, its CSR details are displayed in the screen. You can copy the CSR's displayed PEM formatted data and submit it to a certificate authority (CA) to obtain a CA-signed certificate.

#### **What to do next**

Use the CSR to create a service certificate using one of these two options:

- Transmit the CSR to a CA to obtain a CA-signed certificate. When the CA sends you the signed certificate, import the signed certificate into the system. See "Import the CA-Signed Certificate Corresponding to the CSR Generated for an Edge Gateway," on page 23 for information.
- Use the CSR to create a self-signed certificate. See "Configure a Self-Signed Service Certificate," on [page 24](#page-23-0).

## **Import the CA-Signed Certificate Corresponding to the CSR Generated for an Edge Gateway**

After using the vCloud Director tenant portal to generate a Certificate Signing Request (CSR) and obtaining the CA-signed certificate based on that CSR, you can import the CA-signed certificate to be used by your edge gateway.

#### **Prerequisites**

For the ability to use the vCloud Director tenant portal to work with an edge gateway's settings, the edge gateway must have already been converted to an advanced edge gateway using the **Convert to Advanced Gateway** action on the edge gateway in the vCloud Director Web console. See the *vCloud Director Administrator's Guide* for details.

Verify that you have obtained the CA-signed certificate that corresponds to the CSR. If the private key in the CA-signed certificate does not match the one for the selected CSR, the import process fails.

#### **Procedure**

- 1 Launch the tenant portal using the following steps.
	- a Log in to the vCloud Director Web console and navigate to the edge gateway.
	- b Right-click the name of the edge gateway and click **Edge Gateway Services** in the context menu.

The tenant portal opens in a new browser tab and displays the Edge Gateway screen for that edge gateway.

- 2 Click the **Certificates** tab.
- 3 Select the CSR in the on-screen table for which you are importing the CA-signed certificate.
- 4 Import the signed certificate by performing the following steps:
	- a Click **+ SIGNED CERTIFICATE GENERATED FOR CSR**.
	- b Provide the CA-signed certificate's PEM data using one of these methods:
		- If the data is in a PEM file on a system you can navigate to, click the import button to browse to the file and select it.
		- **n** If you can copy and paste the PEM data, paste it into the **Signed Certificate (PEM format)** field. Include the -----BEGIN CERTIFICATE----- and -----END CERTIFICATE----- lines.
- <span id="page-23-0"></span>c (Optional) Type an optional description.
- d Click **Keep**.

NOTE If the private key in the CA-signed certificate does not match the one for the CSR you selected on the Certificates screen, the import process fails.

The CA-signed certificate with type Service Certificate appears in the on-screen list.

#### **What to do next**

Attach the CA-signed certificate to your SSL VPN-Plus or IPsec VPN tunnels as required. See ["Configure](#page-56-0) SSL VPN Server Settings," on page 57 and "Specify Global IPsec VPN Settings," on page 72 for information.

## **Configure a Self-Signed Service Certificate**

You can configure self-signed service certificates with your edge gateways, to use in the edge gateways' VPN-related capabilities. If the edge gateway for your vCloud Director organization virtual datacenter has been converted to an advanced edge gateway, you can use the Certificates screen in the vCloud Director tenant portal to create, install, and manage self-signed certificates.

When the service certificate is available on the Certificates screen, you can specify that service certificate when you configure the edge gateway's VPN-related settings. The VPN presents the specified service certificate to the clients accessing the VPN.

#### **Prerequisites**

Verify that at least one CSR is available on the tenant portal's Certificates screen when you open the tenant portal for the edge gateway. See ["Generate a Certificate Signing Request for an Edge Gateway," on page 22](#page-21-0) for information.

#### **Procedure**

- 1 Launch the tenant portal using the following steps.
	- a Log in to the vCloud Director Web console and navigate to the edge gateway.
	- b Right-click the name of the edge gateway and click **Edge Gateway Services** in the context menu.

The tenant portal opens in a new browser tab and displays the Edge Gateway screen for that edge gateway.

- 2 Click the **Certificates** tab.
- 3 Select the CSR in the list that you want to use for this self-signed certificate and click **SELF-SIGN CSR**.
- 4 Type the number of days that the self-signed certificate is valid for.
- 5 Click **Keep**.

The system generates the self-signed certificate and adds a new entry with type Service Certificate to the on-screen list.

The self-signed certificate is available on the edge gateway. In the on-screen list, when you select an entry with type Service Certificate, its details are displayed in the screen.

## <span id="page-24-0"></span>**Add a CA Certificate to the Edge Gateway for SSL Certificate Trust Verification**

Adding a CA certificate to an edge gateway enables trust verification of SSL certificates that are presented to the edge gateway for authentication, typically the client certificates used in VPN connections to the edge gateway.

You usually add your company's or organization's root certificate as a CA certificate. A typical use is for SSL VPN, where you want to authenticate VPN clients using certificates. Client certificates could be distributed to the VPN clients and when the VPN clients connect, their client certificates would be validated against the CA certificate.

Norg When adding a CA certificate, you typically configure a relevant CRL (Certificate Revocation List). The CRL protects against clients that present revoked certificates. For the steps on adding a CRL to the edge gateway, see ["Add a Certificate Revocation List to an Edge Gateway," on page 26.](#page-25-0)

#### **Prerequisites**

Verify you have the CA certificate data in PEM format. In the user interface, you can either paste in the CA certificateȇs PEM data or browse to a file that contains the data and is available in your network from your local system.

For the ability to use the vCloud Director tenant portal to work with an edge gateway's settings, the edge gateway must have already been converted to an advanced edge gateway using the **Convert to Advanced Gateway** action on the edge gateway in the vCloud Director Web console. See the *vCloud Director Administrator's Guide* for details.

#### **Procedure**

- 1 Launch the tenant portal using the following steps.
	- a Log in to the vCloud Director Web console and navigate to the edge gateway.
	- b Right-click the name of the edge gateway and click **Edge Gateway Services** in the context menu.

The tenant portal opens in a new browser tab and displays the Edge Gateway screen for that edge gateway.

- 2 Click the **Certificates** tab.
- 3 Click **+ CA CERTIFICATE**.
- 4 Provide the CA certificate's data using one of these methods:
	- If the data is in a PEM file on a system you can navigate to, click the import button to browse to the file and select it.
	- If you can copy and paste the PEM data, paste it into the **CA Certificate (PEM format)** field. Include the **-----BEGIN CERTIFICATE-----** and **-----END CERTIFICATE-----** lines.
- 5 (Optional) Type an optional description.
- 6 Click **Keep**.

The CA certificate with type CA Certificate appears in the on-screen list. This CA certificate is now available for you to specify when you configure the edge gateway's VPN-related settings.

## <span id="page-25-0"></span>**Add a Certificate Revocation List to an Edge Gateway**

A Certificate Revocation List (CRL) is a list of certificate serial numbers that the issuing Certificate Authority (CA) says have been revoked, so that systems can be updated not to trust users that present those revoked certificates. If the edge gateway for your vCloud Director organization virtual datacenter has been converted to an advanced edge gateway, you can use the vCloud Director tenant portal to add CRLs to the edge gateway.

As described in the *NSX Administration Guide*, the CRL contains the following items:

- The revoked certificates and the reasons for revocation
- The dates that the certificates are issued
- The entities that issued the certificates
- n A proposed date for the next release

When a potential user attempts to access a server, the server allows or denies access based on the CRL entry for that particular user.

#### **Prerequisites**

For the ability to use the vCloud Director tenant portal to work with an edge gateway's settings, the edge gateway must have already been converted to an advanced edge gateway using the **Convert to Advanced Gateway** action on the edge gateway in the vCloud Director Web console. See the *vCloud Director Administrator's Guide* for details.

#### **Procedure**

- 1 Launch the tenant portal using the following steps.
	- a Log in to the vCloud Director Web console and navigate to the edge gateway.
	- b Right-click the name of the edge gateway and click **Edge Gateway Services** in the context menu.

The tenant portal opens in a new browser tab and displays the Edge Gateway screen for that edge gateway.

- 2 Click the **Certificates** tab.
- 3 Click **+ CLR**.
- 4 Provide the CLR's data using one of these methods:
	- If the data is in a PEM file on a system you can navigate to, click the import button to browse to the file and select it.
	- If you can copy and paste the PEM data, paste it into the **CRL (PEM format)** field. Include the **-----BEGIN X509 CRL-----** and **-----END X509 CRL-----** lines.
- 5 (Optional) Type an optional description.
- 6 Click **Keep**.

The CRL appears in the on-screen list.

## <span id="page-26-0"></span>**Add a Service Certificate to the Edge Gateway**

Adding service certificates to an edge gateway makes those certificates available for use in the edge gateway's VPN-related settings. If the edge gateway for your vCloud Director organization virtual datacenter has been converted to an advanced edge gateway, you can add a service certificate to the tenant portal's Certificates screen.

#### **Prerequisites**

Verify you have the service certificate and its private key in PEM format. In the user interface, you can either paste in the PEM data or browse to a file that contains the data and is available in your network from your local system.

For the ability to use the vCloud Director tenant portal to work with an edge gateway's settings, the edge gateway must have already been converted to an advanced edge gateway using the **Convert to Advanced Gateway** action on the edge gateway in the vCloud Director Web console. See the *vCloud Director Administrator's Guide* for details.

#### **Procedure**

- 1 Launch the tenant portal using the following steps.
	- a Log in to the vCloud Director Web console and navigate to the edge gateway.
	- b Right-click the name of the edge gateway and click **Edge Gateway Services** in the context menu.

The tenant portal opens in a new browser tab and displays the Edge Gateway screen for that edge gateway.

2 Click the **Certificates** tab.

#### 3 Click **+ SERVICE CERTIFICATE**.

- 4 Input the service certificate's PEM-formatted data.
	- If the data is in a PEM file on a system you can navigate to, click the import button to browse to the file and select it.
	- If you can copy and paste the PEM data, paste it into the **Service Certificate (PEM format)** field. Include the **-----BEGIN CERTIFICATE-----** and **-----END CERTIFICATE-----** lines.
- 5 Input the certificate's private key's PEM-formatted data.
	- If the data is in a PEM file on a system you can navigate to, click the import button to browse to the file and select it.
	- If you can copy and paste the PEM data, paste it into the **Private Key (PEM format)** field. Include the **-----BEGIN RSA PRIVATE KEY-----** and **-----END RSA PRIVATE KEY-----** lines.
- 6 Type in a private key passphrase and confirm it.
- 7 (Optional) Type an optional description.
- 8 Click**Keep**.

The certificate with type Service Certificate appears in the on-screen list. This service certificate is now available for you to select when you configure the edge gateway's VPN-related settings.

vCloud Director Tenant Portal Guide

# <span id="page-28-0"></span>**Firewall Configuration Using the** Firewall Configuration Using the<br>Tenant Portal

Using the tenant portal, you can configure the firewall capabilities provided by the NSX software in your vCloud Director organization virtual datacenter. You can create firewall rules for distributed firewalls to provide security between virtual machines in an organization virtual datacenter and firewall rules to apply to an edge gateway firewall to protect the virtual machines in an organization virtual datacenter from outside network traffic.

Note The tenant portal provides the ability to configure both edge gateway firewalls and distributed firewalls.

The NSX logical firewall technology consists of two components to address different deployment use cases. The edge gateway firewall focuses on North-South traffic enforcement while the distributed firewall focuses on East-West access controls.

## **Key Differences Between Edge Gateway Firewalls and Distributed Firewalls**

An edge gateway firewall monitors North-South traffic to provide perimeter security functionality including firewall, Network Address Translation (NAT) as well as site-to-site IPSec and SSL VPN functionality.

A distributed firewall provides the capability to isolate and secure each virtual machine and application down to the layer 2 (L2) level. Configuring distributed firewalls effectively quarantines any external or internal network security compromise, isolating East-West traffic between virtual machines on the same network segment. Security policies are centrally managed, inheritable, and nestable, so networking and security administrators can manage them at scale. Additionally, once deployed, defined security policies follow the virtual machines or applications when they move between different virtual datacenters.

## **About Firewall Rules**

As described in the NSX product documentation, in NSX, the firewall rules defined on the centralized level are referred to as pre rules. You can also add rules at an individual edge gateway level, and those rules are referred to as local rules.

Each traffic session is checked against the top rule in the firewall table before moving down the subsequent rules in the table. The first rule in the table that matches the traffic parameters is enforced. Rules are displayed in the following order:

- 1 User-defined pre rules have the highest priority, and are enforced in top-to-bottom ordering with a pervirtual NIC level precedence.
- 2 Auto-plumbed rules (rules that enable control traffic to flow for edge gateway services).
- 3 Local rules defined at an edge gateway level.

<span id="page-29-0"></span>4 Default distributed firewall rule

For more information about how the NSX software enforces firewall rules, see [Change the Order of a](http://pubs.vmware.com/NSX-62/topic/com.vmware.nsx.admin.doc/GUID-52FBA59E-98CC-4300-BE1A-55F102F433E4.html) [Firewall Rule](http://pubs.vmware.com/NSX-62/topic/com.vmware.nsx.admin.doc/GUID-52FBA59E-98CC-4300-BE1A-55F102F433E4.html) in the [NSX product documentation](https://www.vmware.com/support/pubs/nsx_pubs.html).

This chapter includes the following topics:

- "Edge Gateway Firewall," on page 30
- **n** "Manage an Edge Gateway Firewall Using the vCloud Director Tenant Portal," on page 30
- ["Distributed Firewall," on page 33](#page-32-0)
- n ["Enable the Distributed Firewall on an Organization Virtual Datacenter using the Tenant Portal," on](#page-33-0) [page 34](#page-33-0)
- ["Manage Distributed Firewall Rules Using the Tenant Portal," on page 35](#page-34-0)

## **Edge Gateway Firewall**

The firewall for the edge gateway helps you meet key perimeter security requirements, such as building DMZs based on IP/VLAN constructs, tenant-to-tenant isolation in multi-tenant virtual data centers, Network Address Translation (NAT), partner (extranet) VPNs, and user-based SSL VPNs.

The edge gateway firewall capability in the vCloud Director environment is provided by the NSX software. In NSX, this firewall capability is also referred to as the [edge firewall](http://pubs.vmware.com/NSX-62/topic/com.vmware.nsx.admin.doc/GUID-F1EDFA70-08E5-4B6C-8FCD-7B2E22FB3289.html). The edge gateway firewall monitors North-South traffic to provide perimeter security functionality including firewall, Network Address Translation (NAT) as well as site-to-site IPSec and SSL VPN functionality.

For more detailed information about the capabilities provided by the NSX software's edge gateway firewall, see the *NSX Administration Guide* in the [NSX documentation.](http://www.vmware.com/support/pubs/nsx_pubs.html)

## **Manage an Edge Gateway Firewall Using the vCloud Director Tenant Portal**

If the edge gateway for your vCloud Director organization virtual datacenter has been converted to an advanced edge gateway, you can use the vCloud Director tenant portal to work with that edge gateway's firewall rules.

In addition to the requirement that the edge gateway must be an advanced edge gateway to use the tenant portal with it, the firewall must also be enabled for that edge gateway before you can work with the advanced edge gateway's firewall's rules.

As described in the *NSX Administration Guide*, firewall rules applied to an edge gateway router only protect traffic to and from the router. They do not protect traffic traveling between virtual machines within an organization virtual data center.

Rules created on the distributed firewall screen that have an advanced edge gateway specified in their Applied To column are not displayed in the Firewall screen for that advanced edge gateway .

The edge gateway firewall rules that are displayed in the tenant portal's Firewall screen for an edge gateway are enforced in the following order:

- 1 Internal rules, also known as auto-plumbed rules. These internal rules enable control traffic to flow for edge gateway services.
- 2 User-defined rules.
- 3 Default rule.

<span id="page-30-0"></span>The default rule's settings apply to traffic that does not match any of the user-defined firewall rules. The default rule is displayed at the bottom of the rules on the Firewall screen.

In the tenant portal, use the **Enable** toggle on the edge gateway's Firewall Rules screen to disable or enable an edge gateway's firewall.

### **Add an Edge Gateway Firewall Rule Using the Tenant Portal**

You use the edge gateway's Firewall screen in the tenant portal to add firewall rules for that edge gateway. You can add multiple NSX edge interfaces and multiple IP address groups as the source and destination for these firewall rules

Specifying **internal** for a rule's source or destination indicates traffic for all subnets on the portgroups connected to the NSX edge gateway. If you select **internal** as the source, the rule is automatically updated when additional internal interfaces are configured on the NSX edge gateway.

Norg Edge gateway firewall rules on internal interfaces do not work when the edge gateway is configured for dynamic routing.

#### **Prerequisites**

For the ability to use the vCloud Director tenant portal to work with firewall rules for an edge gateway, the edge gateway must have already been converted to an advanced edge gateway using the **Convert to Advanced Gateway** action on the edge gateway in the vCloud Director Web console. See the *vCloud Director Administrator's Guide* for details.

#### **Procedure**

- 1 Launch the tenant portal using the following steps.
	- a Log in to the vCloud Director Web console and navigate to the edge gateway.
	- b Right-click the name of the edge gateway and click **Edge Gateway Services** in the context menu.

The tenant portal opens in a new browser tab and displays the Edge Gateway screen for that edge gateway.

- 2 If the Firewall Rules screen is not already visible, click the **Firewall** tab.
- 3 To add a rule below an existing rule in the firewall rules table, click in the existing row and then click the **+** icon.

A row for the new rule is added below the selected rule, and is assigned any destination, any service, and the **Allow** action by default . When the system-defined default rule is the only rule in the firewall table, the new rule is added above the default rule.

4 Click in the **Name** cell and type in a name.

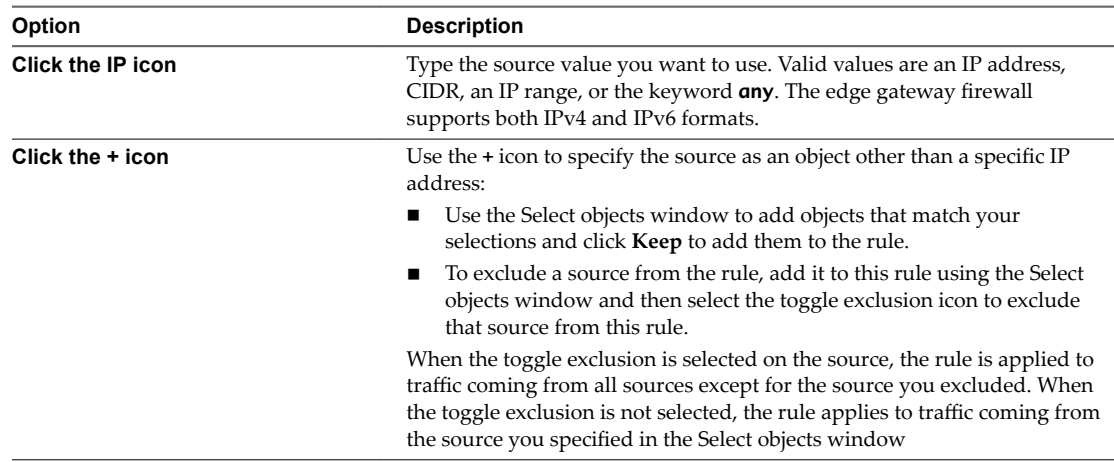

5 Click in the **Source** cell and use the now visible icons to select a source to add to the rule:

6 Click in the **Destination** cell and perform one of the following options:

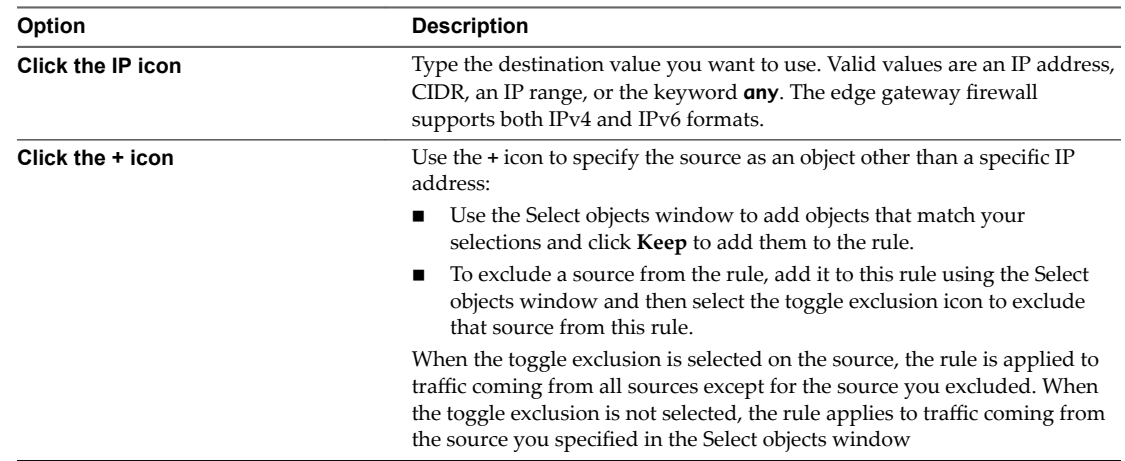

- 7 Click in the **Service** cell of the new rule and click the **+** icon to specify the service as a port-protocol combination:
	- a Select the service protocol.
	- b Type the port numbers for the source and destination ports, or specify **any**.
	- c Click **Keep**.
- 8 In the **Action** cell of the new rule, configure the action for the rule.

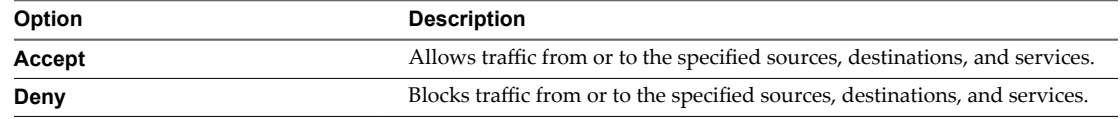

#### 9 Click **Save changes**.

The save operation can take a minute to complete.

### <span id="page-32-0"></span>**Modify Edge Gateway Firewall Rules Using the Tenant Portal**

You can edit and delete only the user-defined firewall rules that were added to an edge gateway. You cannot edit or delete an auto-generated rule or the default rule, except for changing the default rule's action setting. You can change the priority order of user-defined rules.

For details about the available settings for the rule's various cells, see ["Add an Edge Gateway Firewall Rule](#page-30-0) [Using the Tenant Portal," on page 31.](#page-30-0)

#### **Procedure**

- 1 Launch the tenant portal using the following steps.
	- a Log in to the vCloud Director Web console and navigate to the edge gateway.
	- b Right-click the name of the edge gateway and click **Edge Gateway Services** in the context menu.

The tenant portal opens in a new browser tab and displays the Edge Gateway screen for that edge gateway.

- 2 If the Firewall Rules screen is not already visible, click the **Firewall** tab.
- 3 Click the **Firewall** tab.
- 4 Perform any of the following actions to manage the firewall rules:
	- n Disable a rule by clicking the green check mark in its **No.** cell. The green check mark turns to a red disabled icon. If the rule is disabled and you want to enable the rule, click the red disabled icon.
	- Edit a rule's name by double-clicking in its **Name** cell and typing the new name.
	- Modify the settings for a rule, such as the source or action settings, by selecting the appropriate cell and using the displayed controls.
	- Delete a rule by selecting it and clicking the **x** icon located above the rules table.
	- Hide system-generated rules by using the **Show only user-defiend rules** toggle.
	- n Move a rule up or down in the rules table by selecting the rule and clicking the up and down arrow icons located above the rules table.

Nor<sub>E</sub> You can move a user-defined rule up or down in the table. The system-generated internal rules are always at the top of the table, the default rule is always at the bottom of the table, and those rules cannot be moved.

5 Click **Save changes**.

## **Distributed Firewall**

The distributed firewall allows you to segment organization virtual datacenter entities, such as virtual machines, based on virtual machine names and attributes.

The distributed firewall capability in the vCloud Director environment is provided by the NSX software. As described in the [NSX documentation,](http://pubs.vmware.com/NSX-62/topic/com.vmware.nsx.admin.doc/GUID-95600C1C-FE9A-4652-821B-5BCFE2FD8AFB.html) this distributed firewall is a hypervisor kernel-embedded firewall that provides visibility and control for virtualized workloads and networks. You can create access control policies based on objects like virtual machine names and on network constructs like IP addresses or IP set addresses. Firewall rules are enforced at the vNIC level of each virtual machine to provide consistent access control even when the virtual machine is moved to a new ESXi host by vSphere vMotion. This distributed firewall supports a micro-segmentation security model where East-West traffic can be inspected at near line rate processing.

<span id="page-33-0"></span>As described in the [NSX documentation,](http://pubs.vmware.com/NSX-62/topic/com.vmware.nsx.admin.doc/GUID-95600C1C-FE9A-4652-821B-5BCFE2FD8AFB.html) for layer 2 (L2) packets, the distributed firewall creates a cache for performance boost. Layer 3 (L3) packets are processed in the following sequence:

- 1 All packets are checked for an existing state.
- 2 When a state match is found, the packets are processed.
- 3 When a state match is not found, the packets are processed through the rules until a match is found.
- For TCP packets, a state is set only for packets with a SYN flag. However, rules that do not specify a protocol (service ANY), can match TCP packets with any combination of flags.
- For UDP packets, 5-tuple details are extracted from the packet. When a state does not exist in the state table, a new state is created using the extracted 5-tuple details. Subsequently received packets are matched against the state that was just created.
- For ICMP packets, ICMP type, code, and packet direction are used to create a state.

The distributed firewall can help in creating identity-based rules as well. Administrators can enforce access control based on the user's group membership as defined in the enterprise Active Directory (AD). Some use cases for when you might use identity-based firewall rules are:

- Users accessing virtual applications using a laptop or mobile device where AD is used for user authentication
- n Users accessing virtual applications using VDI infrastructure where the virtual machines are Microsoft Windows based

For more detailed information about the capabilities provided by the NSX software's distributed firewall, see the *NSX Administration Guide* in the [NSX documentation.](https://www.vmware.com/support/pubs/nsx_pubs.html)

## **Enable the Distributed Firewall on an Organization Virtual Datacenter using the Tenant Portal**

Before you can use the tenant portal to work with the distributed firewall capabilities on an organization virtual datacenter, the distributed firewall must be enabled for that organization virtual datacenter. A vCloud Director system administrator or a user granted the

ORG\_VDC\_DISTRIBUTED\_FIREWALL\_ENABLE right can enable the distributed firewall on an organization virtual datacenter.

You use the Distributed Firewall screen in the tenant portal to enable the distributed firewall for an organization virtual datacenter. To open the tenant portal at the Distributed Firewall screen, you must first log in to the vCloud Director Web console, navigate to the organization virtual datacenter for which you want to enable the distributed firewall, right-click that organization virtual datacenter, and click Manage **Firewall**.

#### **Prerequisites**

Verify that the organization to which the organization virtual datacenter belongs has the following rights assigned to it:

- n Organization vDC Distributed Firewall: Enable/Disable
- Organization vDC Distributed Firewall: Configure Rules
- Organization vDC Distributed Firewall: View Rules

The vCloud Director system administrator assigns rights to an organization. The Organization vDC Distributed Firewall: Enable/Disable right is required for enabling the distributed firewall using the tenant portal's user interface. The Organization vDC Distributed Firewall: View Rules right is required for viewing the firewall rules in the tenant portal and the Organization vDC Distributed Firewall: Configure Rules right is required for configuring the firewall rules using the tenant portal.

<span id="page-34-0"></span>Verify that you have an assigned role that grants you the right named Organization vDC Distributed Firewall: Enable/Disable. Of the pre-defined roles in a vCloud Director system, only the System Administrator role has that right by default.

#### **Procedure**

- 1 In the vCloud Director Web console, navigate to the organization virtual datacenter for which you want to enable the distributed firewall.
- 2 Right-click the name of the organization virtual datacenter and click the **Manage Firewall** action.

The tenant portal opens and displays the Distributed Firewall screen. If the distributed firewall is not yet enabled for this organization virtual datacenter, the screen displays a message to select the option to enable the distributed firewall.

3 Use the **Enable Distributed Firewall** control to enable the distributed firewall.

After the distributed firewall is enabled, the screen displays the default distributed firewall rule.

#### **What to do next**

For a description of the default distributed firewall rule, see "Manage Distributed Firewall Rules Using the Tenant Portal," on page 35.

### **Manage Distributed Firewall Rules Using the Tenant Portal**

As described in the *NSX Administration Guide*, default firewall settings apply to traffic that does not match any of the user-defined firewall rules. In the vCloud Director tenant portal, the default distributed firewall rule is labeled Default Allow Rule.

The distributed firewall capability must be enabled on an organization virtual datacenter before you can manage the distributed firewall settings using the tenant portal.

The default distributed firewall rule is displayed in the tenant portal's Distributed Firewall screen when you open the tenant portal from the vCloud Director Web Console using the **Manage Firewall** menu choice on an organization virtual datacenter. Both the General tab for layer 3 traffic and the Ethernet tab for layer 2 traffic have a default distributed firewall rule.

The default distributed firewall rule is configured to allow all layer 3 and layer 2 traffic to pass through the organization virtual datacenter. This setting is indicated by the Allow set in the Action column in the user interface. The default rule is always at the bottom of the rules table.

#### **Add a Distributed Firewall Rule Using the Tenant Portal**

You first add distributed firewall rules at the scope of the organization virtual datacenter. Then using the Applied To setting, you can narrow down the scope at which you want to apply the rule. The distributed firewall allows you to add multiple objects at the source and destination levels for each rule, which helps reduce the total number of firewall rules to be added.

#### **Prerequisites**

The organization virtual datacenter must be enabled for the distributed firewall before you can configure distributed firewall rules for that organization virtual datacenter. See ["Enable the Distributed Firewall on an](#page-33-0) [Organization Virtual Datacenter using the Tenant Portal," on page 34.](#page-33-0)

#### **Procedure**

1 Log in to the vCloud Director Web console and navigate to the organization virtual datacenter.

2 Launch the tenant portal by right-clicking the name of the organization virtual datacenter and clicking **Manage Firewall** in the context menu.

The tenant portal opens in a new browser tab and displays the Distributed Firewall screen.

3 Select the type of rule you want to create. You have the option to create a general rule or an Ethernet rule.

Layer 3 (L3) rules are configured on the **General** tab. Layer 2 (L2) rules are configured on the **Ethernet** tab.

4 To add a rule below an existing rule in the firewall table, click in the existing row and then click the **+** icon.

A row for the new rule is added below the selected rule, and is assigned any destination, any service, and the **Allow** action by default . When the system-defined Default Allow rule is the only rule in the firewall table, the new rule is added above the default rule.

- 5 Click in the **Name** cell and type in a name.
- 6 Click in the **Source** cell and use the now visible icons to select a source to add to the rule:

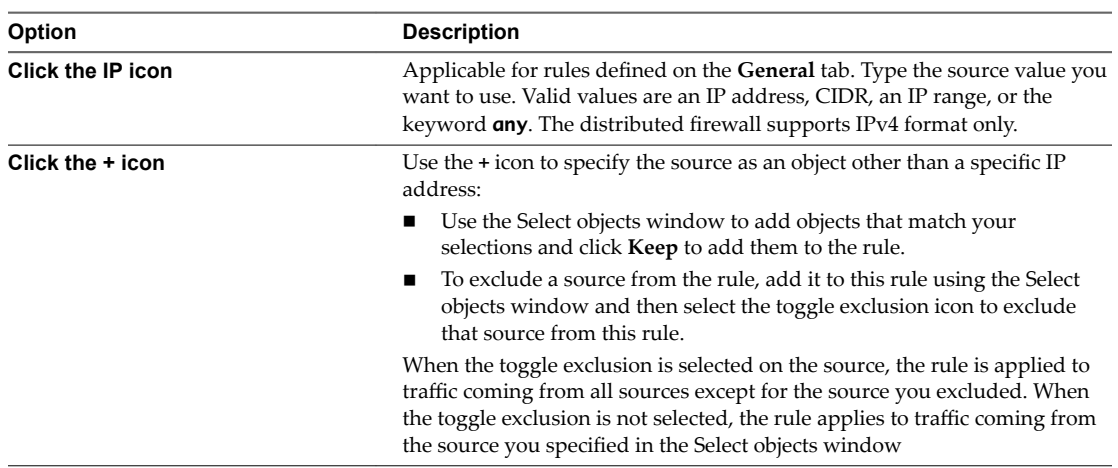

7 Click in the **Destination** cell and perform one of the following options:

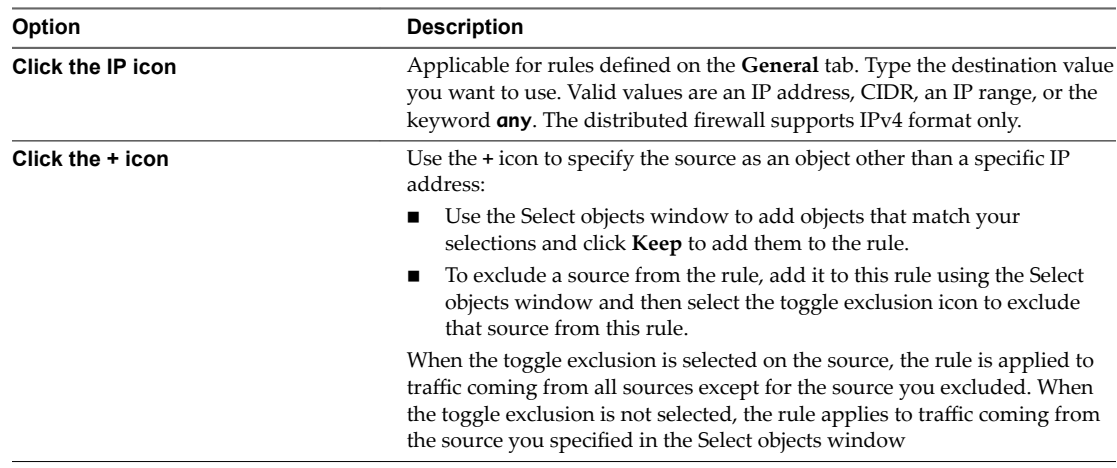
8 Click in the **Service** cell of the new rule and perform one of the following options:

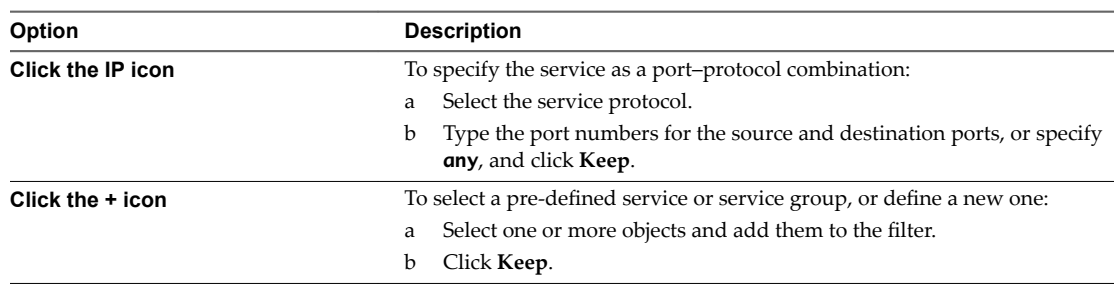

9 In the **Action** cell of the new rule, configure the action for the rule.

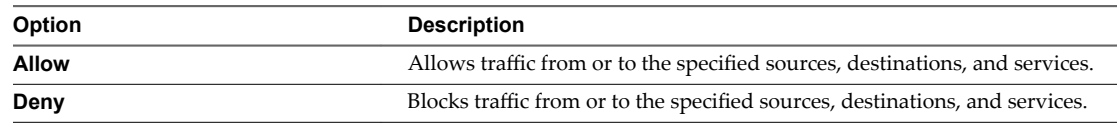

- 10 In the **Direction** cell of the new rule, select whether the rule applies to incoming traffic, outgoing traffic, or both.
- 11 If this is a rule on the **General** tab, in the **Packet Type** cell of the new rule, select a packet type of **Any**, **IPV4**, or **IPV6**.
- 12 Select the **Applied To** cell, and use the **+** icon to define the object scope at which this rule is applicable.

Note When the rule contains virtual machines in the **Source** and **Destination** cells, you must add both the source and destination virtual machines to the rule's **Applied To** for the rule to work correctly.

13 Click **Save Changes**.

## **Edit a Distributed Firewall Rule**

In a vCloud Director environment, to modify a organization virtual datacenter's existing distributed firewall rule, use the vCloud Director tenant portal's Distributed Firewall screen.

You can edit and delete only the user-defined firewall rules that were configured for an organization virtual datacenter. You cannot edit or delete an auto-generated rule or the default distributed firewall rule.

For details about the available settings for the rule's various cells, see ["Add a Distributed Firewall Rule](#page-34-0) [Using the Tenant Portal," on page 35.](#page-34-0)

## **Procedure**

- 1 Log in to the vCloud Director Web console and navigate to the organization virtual datacenter.
- 2 Launch the tenant portal by right-clicking the name of the organization virtual datacenter and clicking **Manage Firewall** in the context menu.

The tenant portal opens in a new browser tab and displays the Firewall screen, with the **General** tab visible.

- 3 Perform any of the following actions to manage the distributed firewall rules:
	- Disable a rule by clicking the green check mark in its **No.** cell. The green check mark turns to a red disabled icon. If the rule is disabled and you want to enable the rule, click the red disabled icon.
	- n Edit a rule's name by double-clicking in its **Name** cell and typing the new name.
	- Modify the settings for a rule, such as the source or action settings, by selecting the appropriate cell and using the displayed controls.
- Delete a rule by selecting it and clicking the **x** icon located above the rules table.
- n Move a rule up or down in the rules table by selecting the rule and clicking the up and down arrow icons located above the rules table.

NOTE You can move a custom rule up or down in the table. The default rule is always at the bottom of the table and cannot be moved.

4 Click **Save Changes**.

## **Custom Grouping Objects 6**

The NSX software in your vCloud Director environment provides the capability for defining sets and groups of certain entities, which you can then use when specifying other network-related configurations, such as in firewall rules.

This chapter includes the following topics:

- "Create an IP Set for Use in Firewall Rules and DHCP Relay Configuration," on page 39
- ["Create a MAC Set for Use in Firewall Rules," on page 40](#page-39-0)
- ["View Services Available for Firewall Rules Using the Tenant Portal," on page 40](#page-39-0)
- ["View Service Groups Available for Firewall Rules Using the Tenant Portal," on page 41](#page-40-0)

## **Create an IP Set for Use in Firewall Rules and DHCP Relay Configuration**

An IP set is a group of IP addresses that you can add as the source or destination in a firewall rule or in DHCP relay configuration.

You create an IP set using the Grouping Objects page of the vCloud Director tenant portal. The Grouping Objects page is available on both the Distributed Firewall and Edge Gateway screens.

## **Prerequisites**

If you choose to launch the tenant portal using the **Edge Gateway Services** action on an edge gateway, that edge gateway must have already been converted to an advanced gateway.

#### **Procedure**

- 1 Log in to the vCloud Director Web console.
- 2 Launch the tenant portal using of these two methods.
	- n Right-click the name of the organization virtual datacenter and click **Manage Firewall** in the context menu.
	- n Right-click the name of an edge gateway that has been converted to an advanced gateway and click **Edge Gateway Services** in the context menu.

The tenant portal opens in a new browser tab and displays the Firewall page.

- 3 Click the **Grouping Objects** tab to display the Grouping Objects page.
- 4 Click the **IP Sets** tab to display the IP Sets screen if it is not already visible.

The IP sets that are already defined are displayed on the screen.

5 Click the **+** icon to add a new IP set.

- <span id="page-39-0"></span>6 Type a name for the set, an optional description, and the IP addresses to be included in the set.
- 7 (Optional) If you are specifying the IP set using the Grouping Objects page on the Distributed Firewall screen, use the **Inheritance** toggle to enable inheritance to allow visibility at underlying scopes.

Inheritance is enabled by default.

8 Click **Keep** to save this IP set.

The new IP set is available for selection as the source or destination in firewall rules or in DHCP relay configuration.

## **Create a MAC Set for Use in Firewall Rules**

A MAC set is a group of MAC addresses that you can add as the source or destination in a firewall rule.

You create a MAC set using the Grouping Objects page of the vCloud Director tenant portal. The Grouping Objects page is available on both the Distributed Firewall and Edge Gateway screens.

## **Prerequisites**

If you choose to launch the tenant portal using the **Edge Gateway Services** action on an edge gateway, that edge gateway must have already been converted to an advanced gateway.

## **Procedure**

- 1 Log in to the vCloud Director Web console.
- 2 Launch the tenant portal using of these two methods.
	- n Right-click the name of the organization virtual datacenter and click **Manage Firewall** in the context menu.
	- n Right-click the name of an edge gateway that has been converted to an advanced gateway and click **Edge Gateway Services** in the context menu.

The tenant portal opens in a new browser tab and displays the Firewall page.

- 3 Click **Grouping Objects** to display the Grouping Objects page.
- 4 Click the **MAC Sets** tab to display the MAC Sets screen if it is not already visible.

The MAC sets that are already defined are displayed on the screen.

- 5 Click the **+** icon to add a new MAC set.
- 6 Type a name for the set, an optional description, and the MAC addresses to be included in the set.
- 7 (Optional) If you are specifying the MAC set using the Grouping Objects page on the Distributed Firewall screen, use the **Inheritance** toggle to enable inheritance to allow visibility at underlying scopes.

Inheritance is enabled by default.

8 Click **Keep** to save this MAC set.

The new MAC set is available for selection as the source or destination in firewall rules.

## **View Services Available for Firewall Rules Using the Tenant Portal**

Use the vCloud Director tenant portal to view the list of services that are available for use in firewall rules. In this context, a service is a protocol-port combination.

You can view the available services using the Grouping Objects page of the vCloud Director tenant portal. The Grouping Objects page is available on both the Distributed Firewall and Edge Gateway screens.

<span id="page-40-0"></span>You cannot add new services to the list using the tenant portal. The set of services available for your use is managed by your vCloud Director system administrator.

#### **Procedure**

- 1 Log in to the vCloud Director Web console.
- 2 Launch the tenant portal using of these two methods.
	- n Right-click the name of the organization virtual datacenter and click **Manage Firewall** in the context menu.
	- n Right-click the name of an edge gateway that has been converted to an advanced gateway and click **Edge Gateway Services** in the context menu.

The tenant portal opens in a new browser tab and displays the Firewall page.

- 3 Click the **Grouping Objects** tab to display the Grouping Objects page.
- 4 Click the **Services** tab to display the Services screen if it is not already visible.

The available services are displayed on the screen.

## **View Service Groups Available for Firewall Rules Using the Tenant Portal**

Use the vCloud Director tenant portal to view the list of service groups that are available for use in firewall rules. In this context, a service is a protocol-port combination, and a service group is a group of services or other service groups.

You can view the available service groups using the Grouping Objects page of the vCloud Director tenant portal. The Grouping Objects page is available on both the Distributed Firewall and Edge Gateway screens.

You cannot create new service groups using the tenant portal. The set of service groups available for your use is managed by your vCloud Director system administrator.

## **Procedure**

- 1 Log in to the vCloud Director Web console.
- 2 Launch the tenant portal using of these two methods.
	- n Right-click the name of the organization virtual datacenter and click **Manage Firewall** in the context menu.
	- Right-click the name of an edge gateway that has been converted to an advanced gateway and click **Edge Gateway Services** in the context menu.

The tenant portal opens in a new browser tab and displays the Firewall page.

- 3 Click the **Grouping Objects** tab to display the Grouping Objects page.
- 4 Click the **Service Groups** tab to display the screen if it is not already visible.

The available service groups are displayed on the screen. The Description column displays the services that are grouped in each service group.

vCloud Director Tenant Portal Guide

# **Load Balancing 7**

The load balancer distributes incoming service requests among multiple servers in such a way that the load distribution is transparent to users. Load balancing helps achieve optimal resource utilization, maximizing throughput, minimizing response time, and avoiding overload.

## **About Load Balancing**

The NSX load balancer supports two load balancing engines. The layer 4 load balancer is packet-based and provides fast-path processing. The layer 7 load balancer is socket-based and supports advanced traffic management strategies and DDOS mitigation for back-end services.

Load balancing for an edge gateway is configured on the external interface because the edge gateway load balances incoming traffic from the external network. When configuring virtual servers for load balancing, specify one of the available IP addresses you have in your organization VDC. See the *vCloud Director User's Guide*.

## **Load Balancing Strategies and Concepts**

A packet-based load balancing strategy is implemented on the TCP and UDP layer. Packet-based load balancing does not stop the connection or buffer the whole request, instead it sends the packet directly to the selected server after manipulating the packet. TCP and UDP sessions are maintained in the load balancer so that packets for a single session are directed to the same server. You can select Acceleration Enable in both the global configuration and relevant virtual server configuration to enable packet-based load balancing.

A socket-based load balancing strategy is implemented on top of the socket interface. Two connections are established for a single request, a client-facing connection and a server-facing connection. The server-facing connection is established after server selection. For HTTP socket-based implementation, the whole request is received before sending to the selected server with optional L7 manipulation. For HTTPS socket-based implementation, authentication information is exchanged either on the client-facing connection or serverfacing connection. Socket-based load balancing is the default mode for TCP, HTTP, and HTTPS virtual servers.

The key concepts of the NSX load balancer are, virtual server, server pool, server pool member, and service monitor.

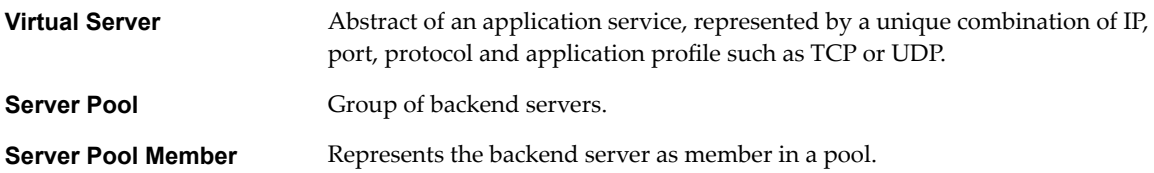

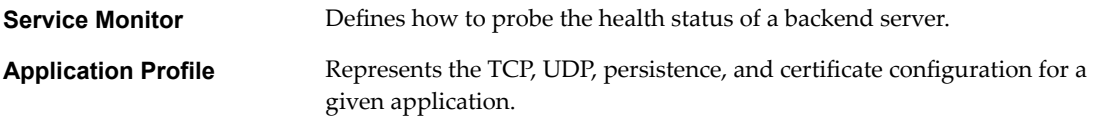

## **Setup Overview**

You begin by setting global options for the load balancer. You now create a server pool consisting of backend server members and associate a service monitor with the pool to manage and share the backend servers efficiently.

You then create an application profile to define the common application behavior in a load balancer such as client SSL, server SSL, x-forwarded-for, or persistence. Persistence sends subsequent requests with similar characteristic such as, source IP or cookie are required to be dispatched to the same pool member, without running the load balancing algorithm. The application profile can be reused across virtual servers.

You then create an optional application rule to configure application-specific settings for traffic manipulation such as, matching a certain URL or hostname so that different requests can be handled by different pools. Next, you create a service monitor that is specific to your application or you may use an already existing service monitor if it meets your needs.

Optionally you can create an application rule to support advanced functionality of L7 virtual servers. Some use cases for application rules include content switching, header manipulation, security rules, and DOS protection.

Finally, you create a virtual server that connects your server pool, application profile, and any potential application rules together.

When the virtual server receives a request, the load balancing algorithm considers pool member configuration and runtime status. The algorithm then calculates the appropriate pool to distribute the traffic comprising one or more members. The pool member configuration includes settings such as, weight, maximum connection, and condition status. The runtime status includes current connections, response time, and health check status information. The calculation methods can be round-robin, weighted round-robin, least connection, source IP hash, weighted least connections, URL, URI, or HTTP header.

Each pool is monitored by the associated service monitor. When the load balancer detects a problem with a pool member, it is marked as DOWN. Only UP server is selected when choosing a pool member from the server pool. If the server pool is not configured with a service monitor, all the pool members are considered as UP.

## **Configure the Load Balancer Service**

Global load balancer configuration parameters include overall enablement, selection of the layer 4 or layer 7 engine, and specification of the types of events to log.

## **Procedure**

- 1 Launch the tenant portal using the following steps.
	- a Log in to the vCloud Director Web console and navigate to the edge gateway.
	- b Right-click the name of the edge gateway and click **Edge Gateway Services** in the context menu.

The tenant portal opens in a new browser tab and displays the Edge Gateway screen for that edge gateway.

2 Click the Load Balancer tab and click Global Configuration.

#### 3 Select the options you want to enable:

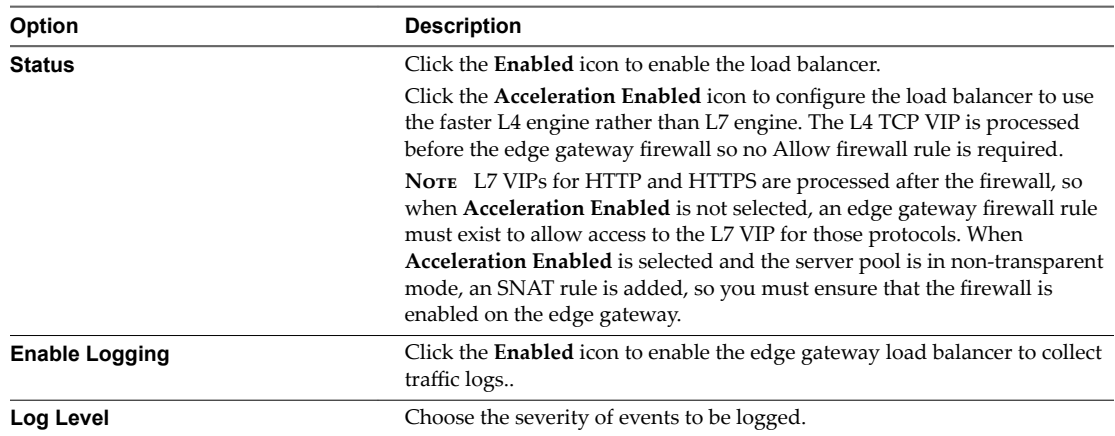

## 4 Click **Save changes**.

The save operation can take a minute to complete.

#### **What to do next**

Configure application profiles for the load balancer. See "Create an Application Profile," on page 45.

## **Create an Application Profile**

An application profile defines the behavior of the load balancer for a particular type of network traffic. After configuring a profile, you associate it with a virtual server. The virtual server then processes traffic according to the values specified in the profile. Using profiles enhances your control over managing network traffic, and makes traffic-management tasks easier and more efficient.

When you create a profile for HTTPS traffic, the following HTTPS traffic patterns are allowed:

- n Client -> HTTPS -> LB (terminate SSL) -> HTTP -> servers
- n Client -> HTTPS -> LB (terminate SSL) -> HTTPS -> servers
- n Client -> HTTPS-> LB (SSL passthrough) -> HTTPS -> servers
- n Client -> HTTP-> LB -> HTTP -> servers

#### **Procedure**

- 1 Launch the tenant portal using the following steps.
	- a Log in to the vCloud Director Web console and navigate to the edge gateway.
	- b Right-click the name of the edge gateway and click **Edge Gateway Services** in the context menu.

The tenant portal opens in a new browser tab and displays the Edge Gateway screen for that edge gateway.

- 2 Click the **Load Balancer** tab and **Application Profiles**.
- 3 Click the **+** icon.

The Edit Item dialog box appears.

4 Type a name for the profile.

## 5 Configure the application profile.

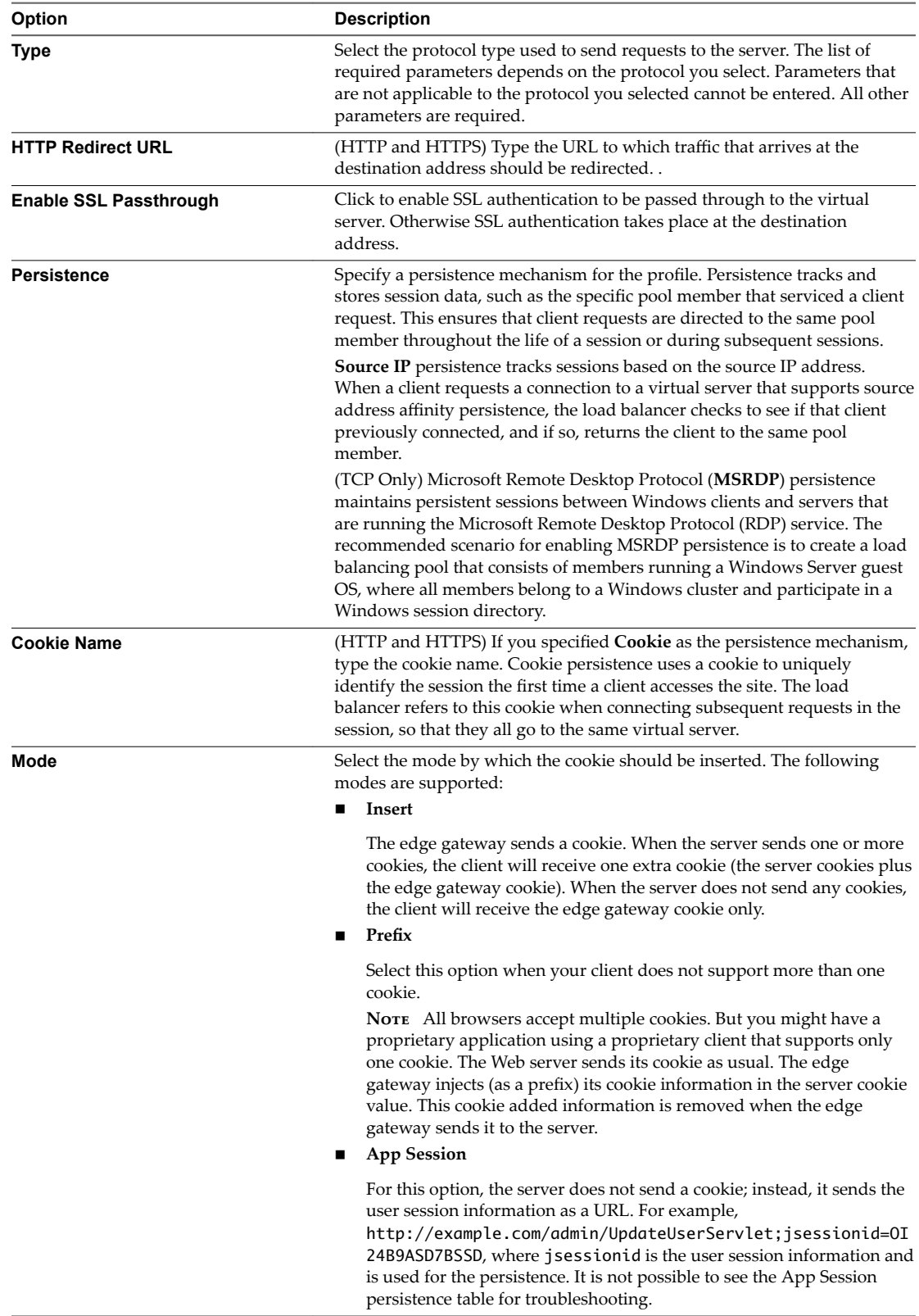

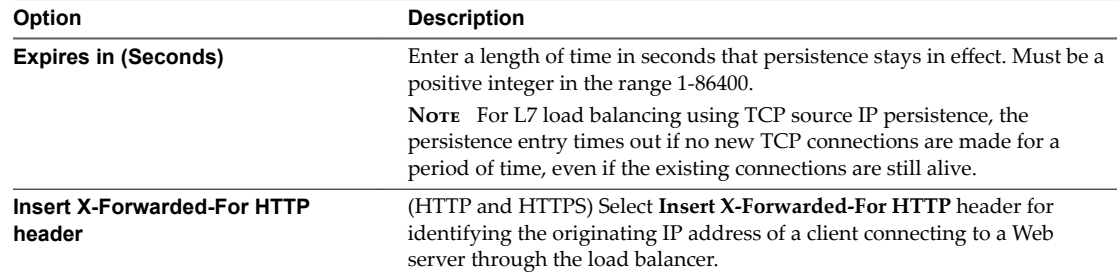

6 (HTTPS only) Configure the certificates to be used with the application profile. If the certificates you need do not exist, you can create them from the **Certificates** tab.

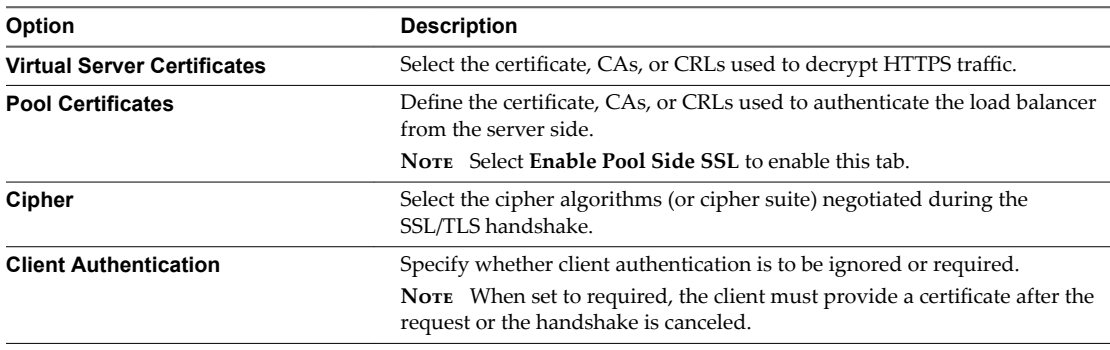

7 Click **Keep** to preserve your changes.

The operation can take a minute to complete.

#### **What to do next**

Add service monitors for the load balancer to define health checks for different types of network traffic. See "Create a Service Monitor," on page 47.

## **Create a Service Monitor**

You create a service monitor to define health check parameters for a particular type of network traffic. When you associate a service monitor with a pool, the pool members are monitored according to the service monitor parameters.

## **Procedure**

- 1 Launch the tenant portal using the following steps.
	- a Log in to the vCloud Director Web console and navigate to the edge gateway.
	- b Right-click the name of the edge gateway and click **Edge Gateway Services** in the context menu.

The tenant portal opens in a new browser tab and displays the Edge Gateway screen for that edge gateway.

- 2 Click the **Load Balancer** tab and **Service Monitoring**.
- 3 Click the **+** icon.

The New Service Monitor dialog box appears.

4 Type a name for the service monitor.

5 (Optional) Configure the following options for the service monitor:

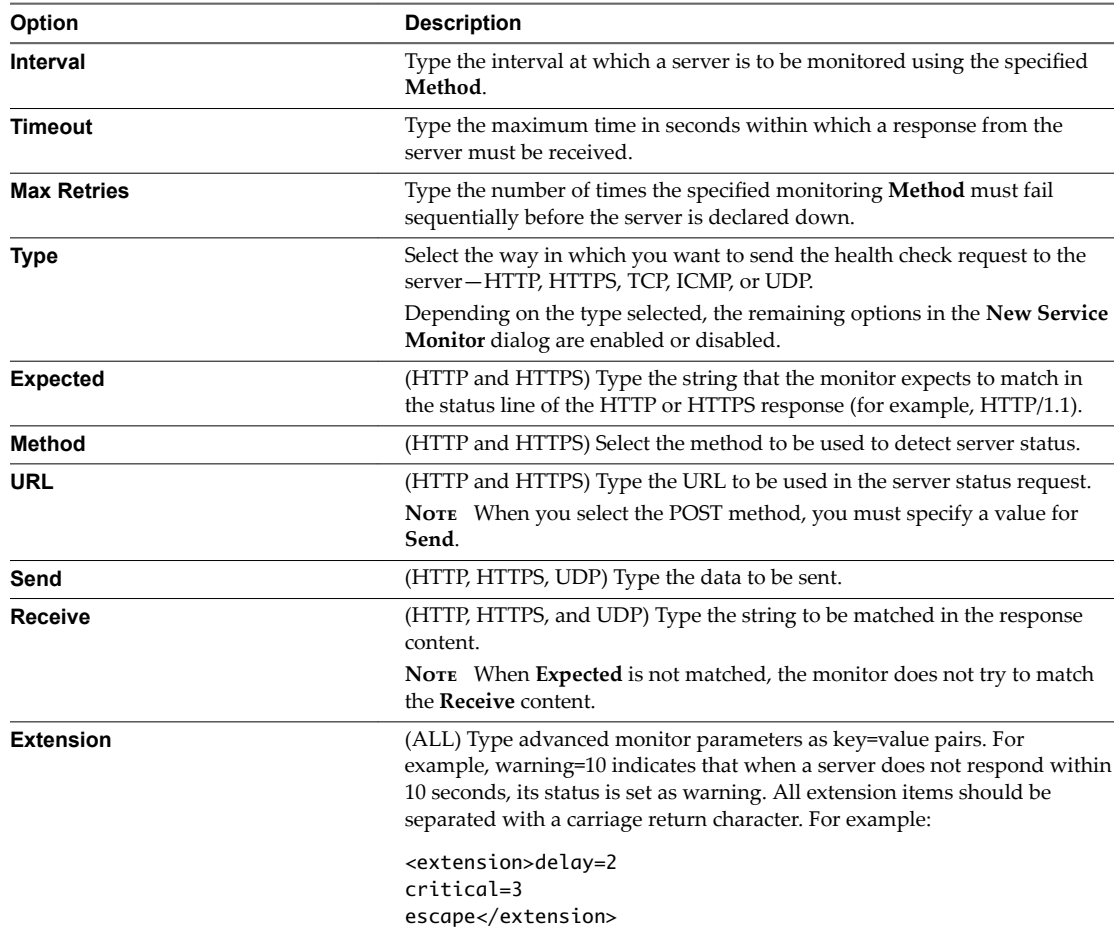

6 Click **Keep** to preserve your changes.

The operation can take a minute to complete.

## **Example: Extensions Supported for Each Protocol**

**Table 7**‑**1.** Extensions for HTTP/HTTPS Protocols

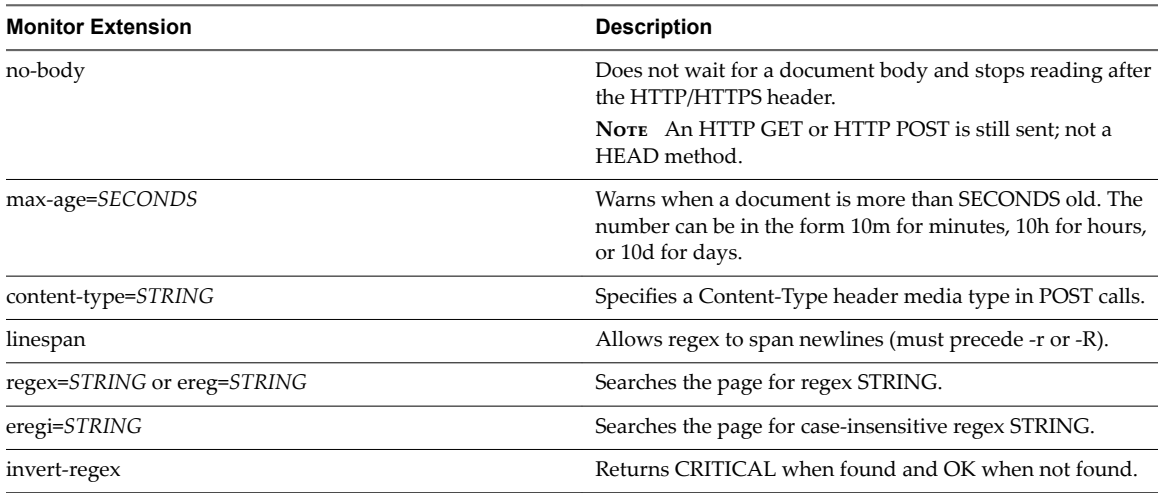

**Table 7**‑**1.** Extensions for HTTP/HTTPS Protocols (Continued)

| <b>Monitor Extension</b>                                          | <b>Description</b>                                                                                                    |
|-------------------------------------------------------------------|----------------------------------------------------------------------------------------------------|
| proxy-authorization=AUTH PAIR                                     | Specifies the username:password on proxy servers with<br>basic authentication.                                                                           |
| useragent=STRING                                                  | Sends the string in the HTTP header as User Agent.                                                                                                    |
| header=STRING                                                     | Sends any other tags in the HTTP header. Use multiple<br>times for additional headers.                                                                   |
| onredirect=ok   warning   critical   follow   sticky   stickyport | Indicates how to handle redirected pages.<br>sticky is like follow but stick to the specified IP address.<br>stickyport ensures the port stays the same. |
| pagesize=INTEGER:INTEGER                                          | Specifies the minimum and maximum page sizes required<br>in bytes.                                                                                       |
| warning=DOUBLE                                                    | Specifies the response time in seconds to result in a<br>warning status.                                                                                 |
| critical=DOUBLE                                                   | Specifies the response time in seconds to result in a critical<br>status.                                                                                |

## **Table 7**‑**2.** Extensions for HTTPS Protocol Only

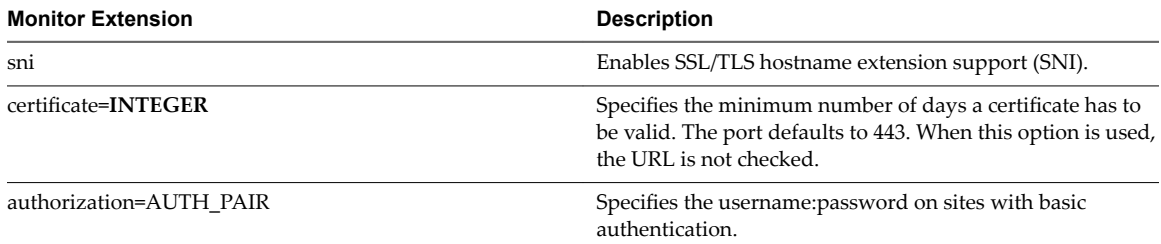

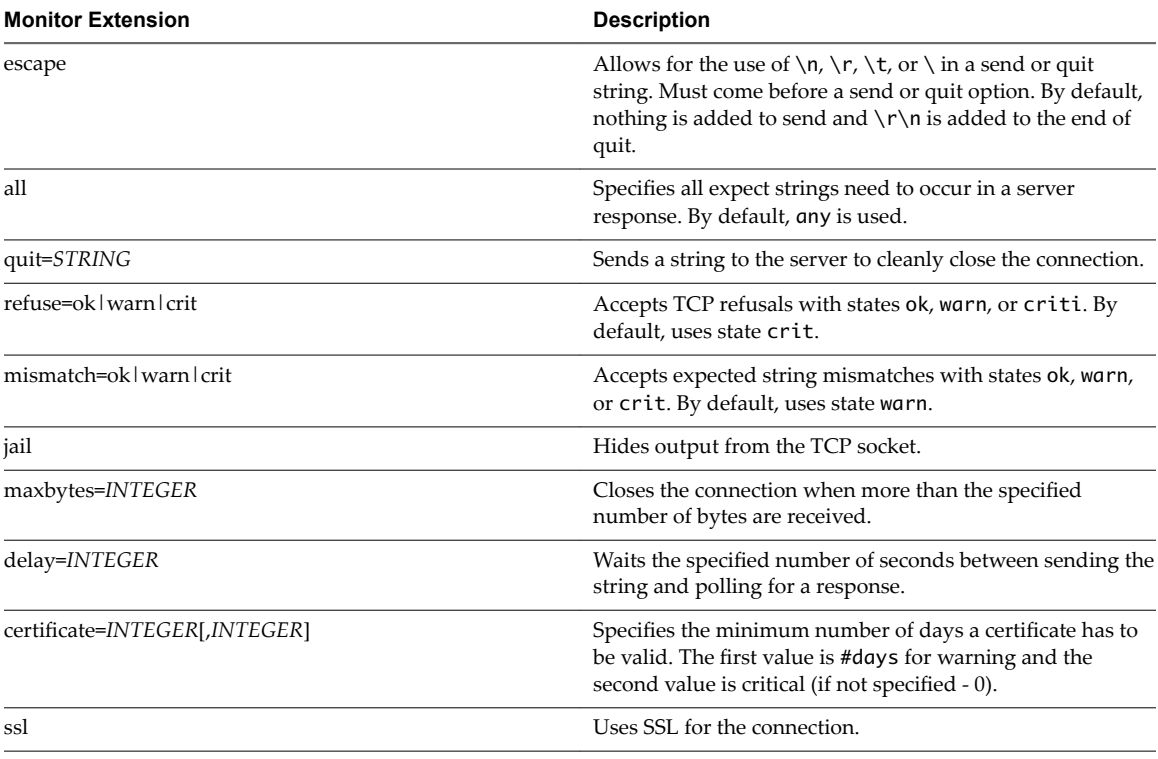

## **Table 7**‑**3.** Extensions for TCP Protocol

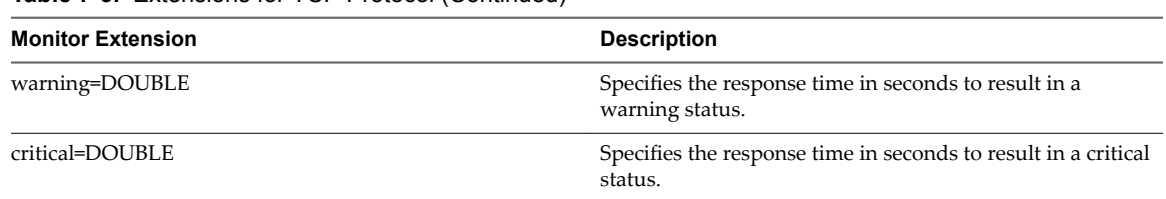

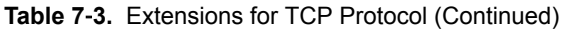

#### **What to do next**

Add server pools for your load balancer. See "Add a Server Pool for Load Balancing," on page 50.

## **Add a Server Pool for Load Balancing**

You can add a server pool to manage and share backend servers flexibly and efficiently. A pool manages load balancer distribution methods and has a service monitor attached to it for health check parameters.

## **Procedure**

- 1 Launch the tenant portal using the following steps.
	- a Log in to the vCloud Director Web console and navigate to the edge gateway.
	- b Right-click the name of the edge gateway and click **Edge Gateway Services** in the context menu.

The tenant portal opens in a new browser tab and displays the Edge Gateway screen for that edge gateway.

- 2 Click the **Load Balancer** tab and **Pools**.
- 3 Click the **+** icon.

The Add Pool window displays.

- 4 Type a name and description for the load balancer pool.
- 5 Select a balancing method for the service from the **Algorithm** drop-down menu:

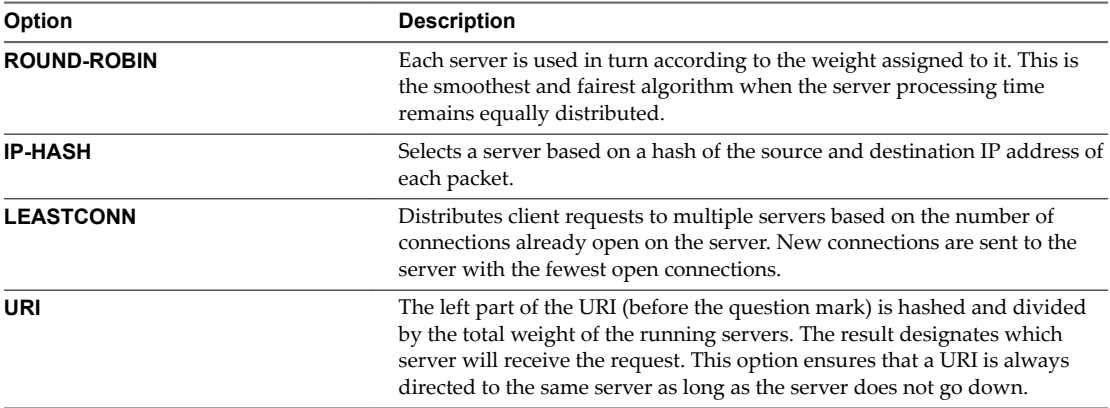

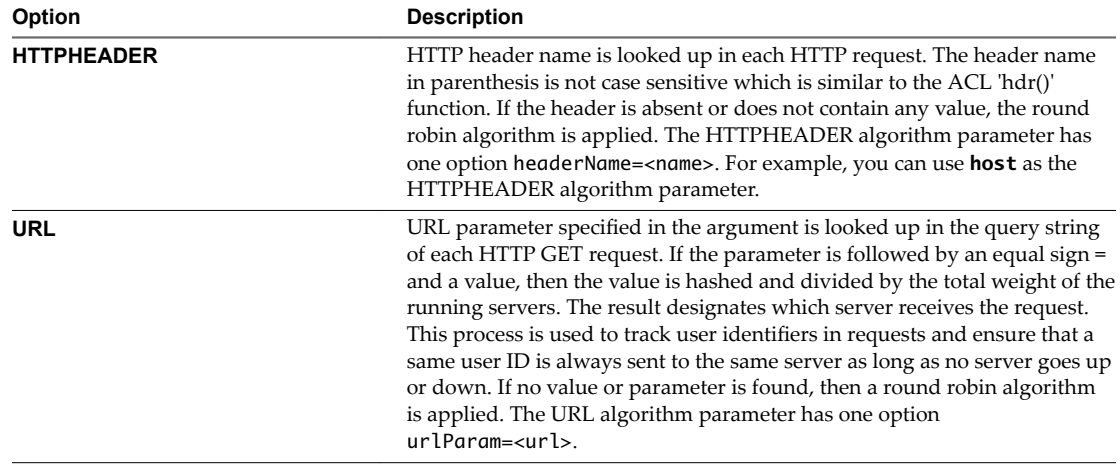

- 6 Add members to the pool.
	- a Click the **+** icon.
	- b Type a **Name** for the pool member.
	- c Type the **IP Address** of the pool member.
	- d Type the **Port** at which the member is to receive traffic from the load balancer.
	- e Type the **Monitor Port** at which the member is to receive health monitor requests.
	- f In **Weight**, type the proportion of traffic this member is to handle. Must be an integer in the range 1-256.
	- g For **Max Connections**, type the maximum number of concurrent connections the member can handle.

When the number of incoming requests exceeds the maximum, requests are queued and the load balancer waits for a connection to be released.

- h For **Min Connections**, type the minimum number of concurrent connections a member must always accept.
- i Click **Keep** to add the new member to the pool.

The operation can take a minute to complete.

7 (Optional) To make client IP addresses visible to the backend servers, select **Transparent**.

When **Transparent** is not selected (the default value), backend servers see the IP address of the traffic source as the internal IP address of the load balancer.

When **Transparent** is selected, the source IP address is the actual IP address of the client and the edge gateway must be set as the default gateway to ensure that return packets go through the edge gateway.

8 Click **Keep** to preserve your changes.

The operation can take a minute to complete.

## **What to do next**

Add virtual servers for your load balancer. A virtual server has a public IP address and services all incoming client requests. See ["Add a Virtual Server," on page 52.](#page-51-0)

## <span id="page-51-0"></span>**Add a Virtual Server**

Add an edge gateway internal or uplink interface as a virtual server. A virtual server has a public IP address and services all incoming client requests.

By default, the load balancer closes the server TCP connection after each client request.

## **Procedure**

- 1 Launch the tenant portal using the following steps.
	- a Log in to the vCloud Director Web console and navigate to the edge gateway.
	- b Right-click the name of the edge gateway and click **Edge Gateway Services** in the context menu.

The tenant portal opens in a new browser tab and displays the Edge Gateway screen for that edge gateway.

- 2 Click the **Load Balancer** tab and **Virtual Servers**.
- 3 Click the **+** icon.

The Add Virtual Server dialog appears.

4 Configure the following options for the virtual server:

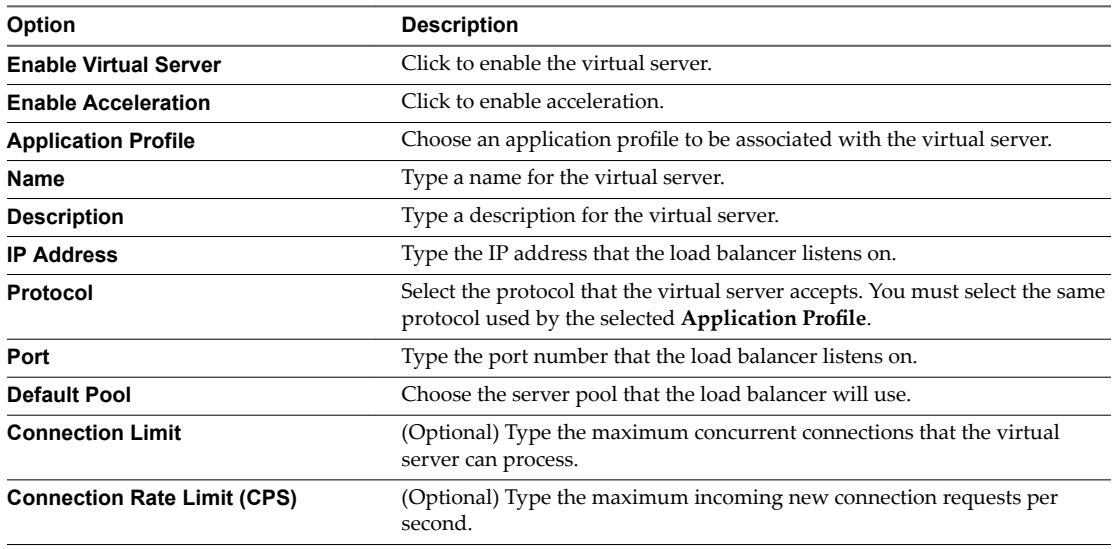

- 5 (Optional) To associate application rules with the virtual server, click the **Advanced** tab and complete the following steps:
	- a Click the **+** icon.

The application rules created for the load balancer appear. If necessary, add application rules for the load balancer. See ["Add an Application Rule," on page 53.](#page-52-0)

b

6 Click **Keep** to preserve your changes.

The operation can take a minute to complete.

## **What to do next**

Create an edge gateway firewall rule to permit traffic to the new virtual server (the destination IP address). See ["Add an Edge Gateway Firewall Rule Using the Tenant Portal," on page 31](#page-30-0).

## <span id="page-52-0"></span>**Add an Application Rule**

You can write an application rule to directly manipulate and manage IP application traffic.

#### **Procedure**

- 1 Launch the tenant portal using the following steps.
	- a Log in to the vCloud Director Web console and navigate to the edge gateway.
	- b Right-click the name of the edge gateway and click **Edge Gateway Services** in the context menu. The tenant portal opens in a new browser tab and displays the Edge Gateway screen for that edge gateway.
- 2 Click the **Load Balancer** tab and **Application Rules**.
- 3 Click the **+** icon.

The Add Application Rule dialog box appears.

- 4 Type the name for the application rule.
- 5 Type the script for the application rule.

For information on the application rule syntax, see http://cbonte.github.io/haproxy-dconv/configuration-1.5.html.

6 Click **Keep** to preserve your changes.

The operation can take a minute to complete.

## **What to do next**

Associate the new application rule to a virtual server added for the load balancer. See ["Add a Virtual](#page-51-0) [Server," on page 52](#page-51-0) for the steps to associate applications rules with a virtual server.

vCloud Director Tenant Portal Guide

# **Secure Access Using Virtual Private Secure Access Using Virtual Private**<br>Networks

If the edge gateway for your vCloud Director organization virtual datacenter has been converted to an advanced edge gateway, you can use the tenant portal to configure the VPN capabilities that are provided by the NSX software for those advanced edge gateways. You can configure VPN connections to your organization virtual datacenter using an SSL VPN-Plus tunnel, an IPsec VPN tunnel, or an L2 VPN tunnel.

As described in the *NSX Administration Guide*, the NSX edge gateway supports these VPN services:

- SSL VPN-Plus, which allows remote users to access private corporate applications.
- n IPsec VPN, which offers site-to-site connectivity between an NSX edge gateway and remote sites which also have NSX or which have third-party hardware routers or VPN gateways.
- L2 VPN, which allows extension of your organization virtual datacenter by allowing virtual machines to retain network connectivity while retaining the same IP address across geographical boundaries.

In a vCloud Director environment, you can create VPN tunnels between:

- Organization virtual datacenter networks on the same organization
- Organization virtual datacenter networks on different organizations
- Between an organization virtual datacenter network and an external network

Note vCloud Director does not support multiple VPN tunnels between the same two edge gateways. If there is an existing tunnel between two edge gateways and you want to add another subnet to the tunnel, delete the existing VPN tunnel and create a new one that includes the new subnet.

After you configure VPN tunnels for an edge gateway, you can use a VPN client from a remote location to connect to the organization virtual datacenter that is backed by that edge gateway.

This chapter includes the following topics:

- ["Configure SSL VPN-Plus Using the Tenant Portal," on page 56](#page-55-0)
- ["Configure IPsec VPN Using the Tenant Portal," on page 67](#page-66-0)
- ["Configure L2 VPN Using the Tenant Portal," on page 73](#page-72-0)
- ["Remove the L2 VPN Service Configuration from an Edge Gateway," on page 77](#page-76-0)

## <span id="page-55-0"></span>**Configure SSL VPN-Plus Using the Tenant Portal**

The SSL VPN-Plus services for a vCloud Director environment's edge gateway enable remote users to connect securely to the private networks and applications in the organization virtual datacenters backed by that edge gateway. If the edge gateway for your organization virtual datacenter has been converted to an advanced edge gateway, you can use the tenant portal's SSL VPN-Plus screen to configure various SSL VPN-Plus services on the edge gateway.

In your vCloud Director environment, the edge gateway's SSL VPN-Plus capability supports network access mode. Remote users must install an SSL client to make secure connections and access the networks and applications behind the edge gateway. As part of the edge gateway's SSL VPN-Plus configuration, you add the installation packages for the operating system and configure certain parameters. See ["Add an SSL VPN-](#page-63-0)[Plus Client Installation Package," on page 64](#page-63-0) for details.

Configuring SSL VPN-Plus on an edge gateway is a multi-step process.

## **Prerequisites**

For the ability to use the vCloud Director tenant portal to work with an edge gateway's settings, the edge gateway must have already been converted to an advanced edge gateway using the **Convert to Advanced Gateway** action on the edge gateway in the vCloud Director Web console. See the *vCloud Director Administrator's Guide* for details.

Verify that all of the SSL certificates needed for the SSL VPN-Plus have been added to the tenant portal's Certificates screen. See [Chapter 4, "SSL Certificate Management Using the Tenant Portal," on page 21](#page-20-0).

Note On an edge gateway, port 443 is the default port for HTTPS. For the SSL VPN functionality, the edge gateway's HTTPS port must be accessible from external networks. The SSL VPN client requires the edge gateway IP address and port that are configured in the Server Settings screen on the tenant portal's **SSL VPN-Plus** tab be reachable from the client system. See "Configure SSL VPN Server Settings," on page 57.

#### **Procedure**

1 [Navigate to the SSL-VPN Plus Screen in the Tenant Portal on page 57](#page-56-0)

If the edge gateway for your vCloud Director organization virtual datacenter has been converted to an advanced edge gateway, you can navigate to the vCloud Director tenant portal's SSL-VPN Plus screen to begin configuring the SSL-VPN Plus service for that edge gateway.

2 Configure SSL VPN Server Settings on page 57

These server settings configure the SSL VPN server, such as the IP address and port the service listens on, the service's cipher list, and its service certificate. When connecting to the edge gateway, remote users specify the same IP address and port you set in these server settings.

3 [Create an IP Pool for Use with SSL VPN-Plus on an Edge Gateway on page 59](#page-58-0)

The remote users are assigned virtual IP addresses from the static IP pools that you configure using the IP Pools screen on the vCloud Director tenant portal's **SSL VPN-Plus** tab.

## 4 [Add a Private Network for Use with SSL VPN-Plus on an Edge Gateway on page 60](#page-59-0)

Use the Private Networks screen on the vCloud Director tenant portal's **SSL VPN-Plus** tab to configure the private networks. The private networks are the ones you want the VPN clients to have access to, when the remote users connect using their VPN clients and the SSL VPN tunnel. The enabled private networks will be installed in the routing table of the VPN client.

## 5 [Configure an Authentication Service for SSL VPN-Plus on an Edge Gateway on page 61](#page-60-0)

Use the Authentication screen on the vCloud Director tenant portal's **SSL VPN-Plus** tab to set up a local authentication server for the edge gateway's SSL VPN service and optionally enable client certificate authentication. This authentication server is used to authenticate the connecting users. All users configured in the local authentication server will be authenticated.

<span id="page-56-0"></span>6 [Add SSL VPN-Plus Users to the Local SSL VPN-Plus Authentication Server on page 63](#page-62-0)

Use the Users screen on the vCloud Director tenant portal's **SSL VPN-Plus** tab to add accounts for your remote users to the local authentication server for the edge gateway's SSL VPN service.

7 [Add an SSL VPN-Plus Client Installation Package on page 64](#page-63-0)

Use the Installation Packages screen on the vCloud Director tenant portal's **SSL VPN-Plus** tab to create named installation packages of the SSL VPN-Plus client for the remote users.

8 [Edit SSL VPN-Plus Client Configuration on page 65](#page-64-0)

Use the Client Configuration screen on the vCloud Director tenant portal's **SSL VPN-Plus** tab to customize the way the SSL VPN client tunnel responds when the remote user logs in to SSL VPN.

9 Customize the General SSL VPN-Plus Settings for an Edge Gateway on page 66

By default, the system sets some SSL VPN-Plus settings on an edge gateway in your vCloud Director environment. You can use the General Settings screen on the vCloud Director tenant portal's SSL **VPN-Plus** tab to customize these settings.

## **Navigate to the SSL-VPN Plus Screen in the Tenant Portal**

If the edge gateway for your vCloud Director organization virtual datacenter has been converted to an advanced edge gateway, you can navigate to the vCloud Director tenant portal's SSL-VPN Plus screen to begin configuring the SSL-VPN Plus service for that edge gateway.

#### **Prerequisites**

For the ability to use the vCloud Director tenant portal to work with an edge gateway's settings, the edge gateway must have already been converted to an advanced edge gateway using the **Convert to Advanced Gateway** action on the edge gateway in the vCloud Director Web console. See the *vCloud Director Administrator's Guide* for details.

#### **Procedure**

- 1 Launch the tenant portal using the following steps.
	- a Log in to the vCloud Director Web console and navigate to the edge gateway.
	- b Right-click the name of the edge gateway and click **Edge Gateway Services** in the context menu.

The tenant portal opens in a new browser tab and displays the Edge Gateway screen for that edge gateway.

2 In the tenant portal, click the **SSL VPN-Plus** tab.

#### **What to do next**

Use the General screen to configure the default SSL VPN-Plus settings. See ["Customize the General SSL](#page-65-0) VPN-Plus Settings for an Edge Gateway," on page 66.

## **Configure SSL VPN Server Settings**

These server settings configure the SSL VPN server, such as the IP address and port the service listens on, the service's cipher list, and its service certificate. When connecting to the edge gateway, remote users specify the same IP address and port you set in these server settings.

If your edge gateway is configured with multiple, overlay IP address networks on its external interface, the IP address you select for the SSL VPN server can be different than the default external interface of the edge gateway.

While configuring the SSL VPN server settings, you must choose which encryption algorithms to use for the SSL VPN tunnel. You can choose one or more ciphers. Carefully choose the ciphers according to the strengths and weaknesses of your selections.

By default, the system uses the default, self-signed certificate that the system generates for each edge gateway as the default server identity certificate for the SSL VPN tunnel. Instead of this default, you can choose to use a digital certificate that you have added to the system on the Certificates screen.

## **Prerequisites**

Verify you have met the prerequisites described in ["Configure SSL VPN-Plus Using the Tenant Portal," on](#page-55-0) [page 56](#page-55-0).

If you choose to use a service certificate different than the default one, import the required certificate into the system. See ["Add a Service Certificate to the Edge Gateway," on page 27](#page-26-0) for information.

Verify that you have completed the steps described in ["Navigate to the SSL-VPN Plus Screen in the Tenant](#page-56-0) [Portal," on page 57.](#page-56-0)

## **Procedure**

- 1 In the tenant portal, on the SSL VPN-Plus screen, click **Server Settings**.
- 2 Select an IPv4 address.
- 3 (Optional) Type a TCP port number.

This TCP port number is used by the SSL client installation package. By default, the system uses port 443, which is the default port for HTTPS/SSL traffic. Even though port number is required you can set any TCP port for communications.

Note The SSL VPN client requires the IP address and port configured here to be reachable from your remote users' client systems. If you change the port number from the default, ensure the IP address and port combination will be reachable from your intended users' systems.

- 4 Select an encryption method in the cipher list.
- 5 Configure the service's syslog logging policy.

Logging is enabled by default. You can change the level of messages to log or disable logging.

- 6 (Optional) If you want to use a service certificate instead of the system-generated self-signed certificate that the system uses by default, click **CHANGE SERVER CERTIFICATE**, make your selection, and click **OK**.
- 7 Click **Save changes**.

## **What to do next**

Note The edge gateway IP address and the TCP port number you set must be reachable by your remote users. Add an edge gateway firewall rule that allows access to the SSL VPN-Plus IP address and port configured in this procedure. See ["Add an Edge Gateway Firewall Rule Using the Tenant Portal," on page 31](#page-30-0) for information.

Add an IP pool so that remote users are assigned IP addresses when they connect using SSL VPN-Plus. See ["Create an IP Pool for Use with SSL VPN-Plus on an Edge Gateway," on page 59](#page-58-0) for information.

## <span id="page-58-0"></span>**Create an IP Pool for Use with SSL VPN-Plus on an Edge Gateway**

The remote users are assigned virtual IP addresses from the static IP pools that you configure using the IP Pools screen on the vCloud Director tenant portal's **SSL VPN-Plus** tab.

Each IP pool added in this screen results in an IP address subnet configured on the edge gateway. The IP address ranges used in these IP pools must be different from all other networks configured on the edge gateway.

Note SSL VPN assigns IP addresses to the remote users from the IP pools based on the top-down order the IP pools appear in the on-screen table. After you add the IP pools to the on-screen table, you can adjust their positions in the table using the up and down arrows.

## **Prerequisites**

Verify you have completed the steps described in "Configure SSL VPN Server Settings," on page 57.

## **Procedure**

- 1 On the tenant portal's **SSL VPN-Plus** tab, click **IP Pools**.
- 2 Click the **+** icon.
- 3 Configure the following options for the IP pool.

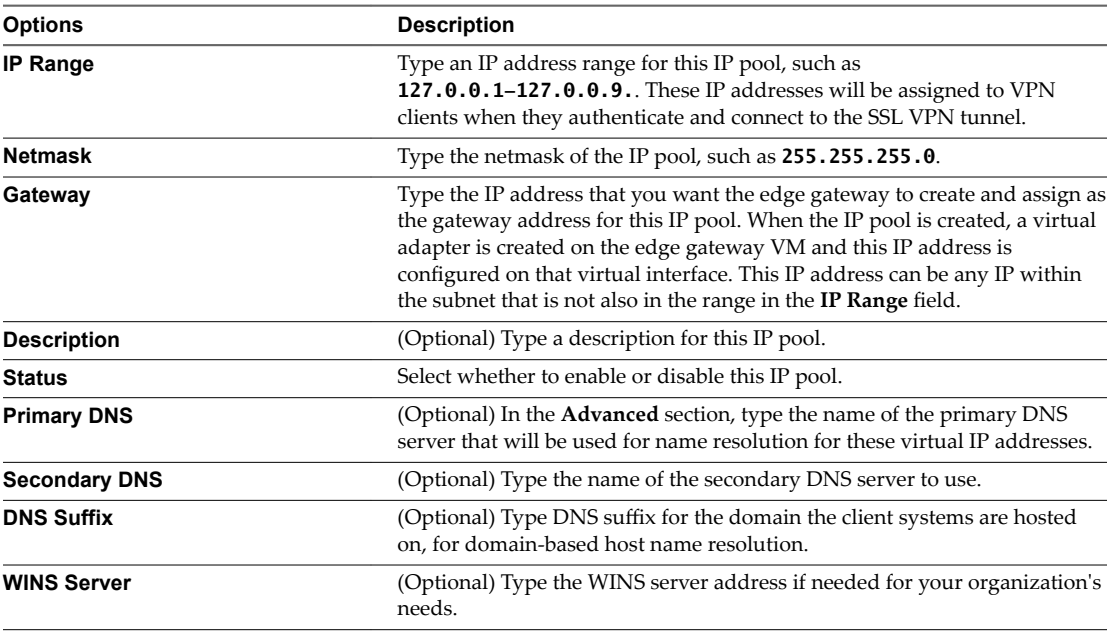

## 4 Click **Keep**.

The IP pool configuration is added to the on-screen table.

## **What to do next**

Add private networks that you want accessible to your remote users connecting with SSL VPN-Plus. See ["Add a Private Network for Use with SSL VPN-Plus on an Edge Gateway," on page 60](#page-59-0).

## <span id="page-59-0"></span>**Add a Private Network for Use with SSL VPN-Plus on an Edge Gateway**

Use the Private Networks screen on the vCloud Director tenant portal's **SSL VPN-Plus** tab to configure the private networks. The private networks are the ones you want the VPN clients to have access to, when the remote users connect using their VPN clients and the SSL VPN tunnel. The enabled private networks will be installed in the routing table of the VPN client.

The private networks is a list of all reachable IP networks behind the edge gateway that you want to encrypt traffic for a VPN client, or exclude from encrypting. Each private network that requires access through an SSL VPN tunnel must be added as a separate entry. You can use route summarization techniques to limit the number of entries.

## **Notђ**

- n SSL VPN-Plus allows remote users to access private networks based on the top-down order the IP pools appear in the on-screen table. After you add the private networks to the on-screen table, you can adjust their positions in the table using the up and down arrows.
- n If you select **Enable TCP Optimization** for a private network, some applications such as FTP in active mode may not work within that subnet. To add an FTP server configured in active mode, you must add another private network for that FTP server and disable TCP optimization for that private network. Also, the private network for that FTP server must be enabled and appear in the on-screen table above the TCP-optimized private network.

## **Prerequisites**

Verify you have completed the steps described in ["Create an IP Pool for Use with SSL VPN-Plus on an Edge](#page-58-0) [Gateway," on page 59](#page-58-0).

Open the tenant portal and browse to the SSL-VPN Plus screen as described in ["Navigate to the SSL-VPN](#page-56-0) [Plus Screen in the Tenant Portal," on page 57.](#page-56-0)

- 1 On the tenant portal's **SSL VPN-Plus** tab, click **Private Networks**.
- 2 Click the **+** icon.
- 3 In the window that opens, configure the following options for the private network.

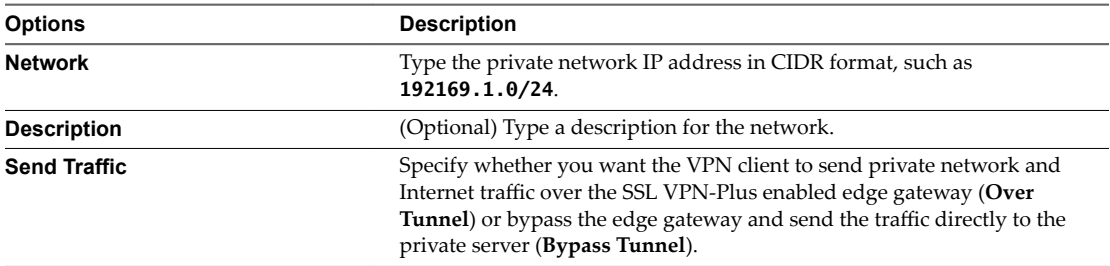

<span id="page-60-0"></span>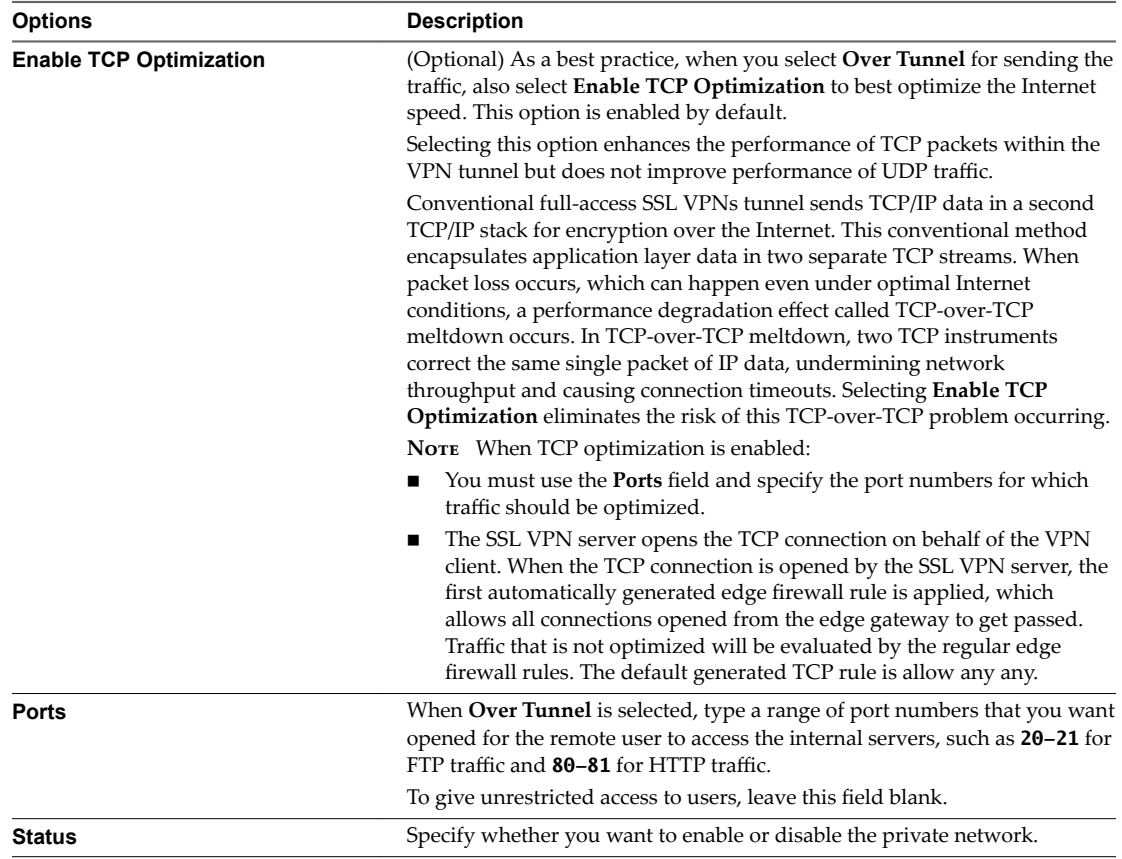

- 4 Click **Keep** to add the private network configuration to the on-screen table.
- 5 Click **Save changes** to save the configuration to the system.

## **What to do next**

Add an authentication server. See "Configure an Authentication Service for SSL VPN-Plus on an Edge Gateway," on page 61.

**IMPORTANT** Add the corresponding firewall rules to allow network traffic to the private networks you have added in this screen. See ["Add an Edge Gateway Firewall Rule Using the Tenant Portal," on page 31](#page-30-0) for information.

## **Configure an Authentication Service for SSL VPN-Plus on an Edge Gateway**

Use the Authentication screen on the vCloud Director tenant portal's **SSL VPN-Plus** tab to set up a local authentication server for the edge gateway's SSL VPN service and optionally enable client certificate authentication. This authentication server is used to authenticate the connecting users. All users configured in the local authentication server will be authenticated.

You can have only one local SSL VPN-Plus authentication server configured on the edge gateway. If you click **+ LOCAL** and specify additional authentication servers, an error message is displayed when you try to save the configuration.

The maximum time to authenticate over SSL VPN is three (3) minutes. This maximum is determined by the non-authentication timeout, which is 3 minutes by default and is not configurable. As a result, if you have multiple authentication servers in chain authorization and user authentication takes more than 3 minutes, the user will not be authenticated.

## **Prerequisites**

Verify you have completed the steps described in ["Add a Private Network for Use with SSL VPN-Plus on an](#page-59-0) [Edge Gateway," on page 60.](#page-59-0)

If you intend to enable client certificate authentication, verify that a CA certificate has been added to the edge gateway. See "Add a CA Certificate to the Edge Gateway for SSL Certificate Trust Verification," on [page 25](#page-24-0).

Open the tenant portal and browse to the SSL-VPN Plus screen as described in ["Navigate to the SSL-VPN](#page-56-0) [Plus Screen in the Tenant Portal," on page 57.](#page-56-0)

## **Procedure**

- 1 Click the **SSL VPN-Plus** tab and **Authentication**.
- 2 Click **+ LOCAL**.
- 3 In the window that opens, configure the following options for the authentication server.

To enable the authentication server, turn on the **Enabled** toggle located in the Status section of the window.

a (Optional) Configure the password policy.

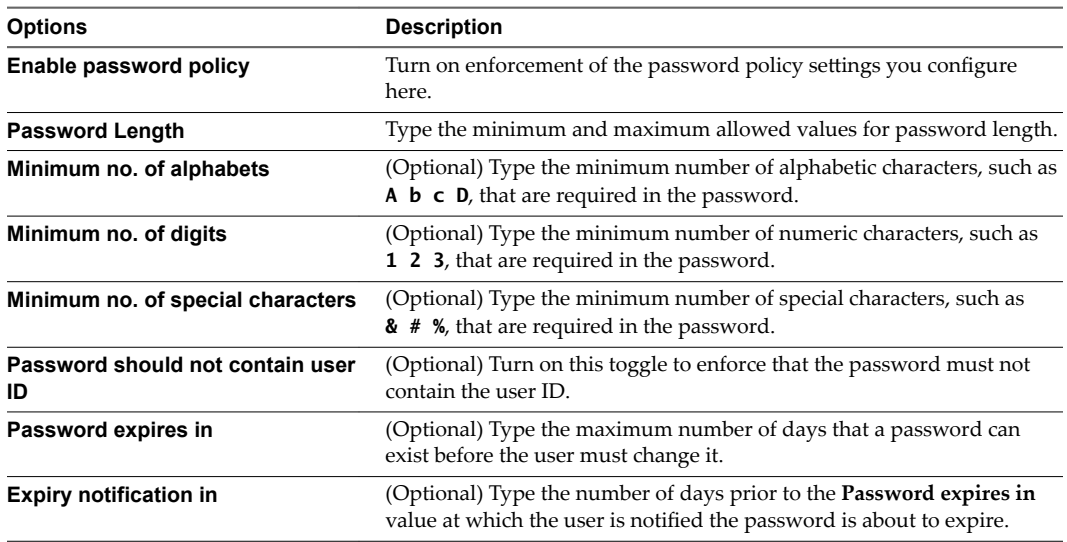

b (Optional) Configure the account lockout policy.

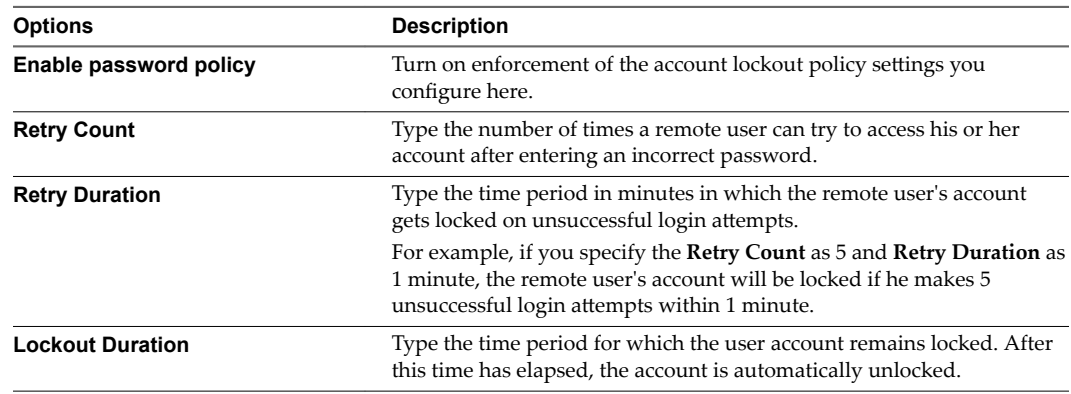

c In the Status section, enable this authentication server by turning on the **Enabled** toggle.

<span id="page-62-0"></span>d (Optional) Configure secondary authentication.

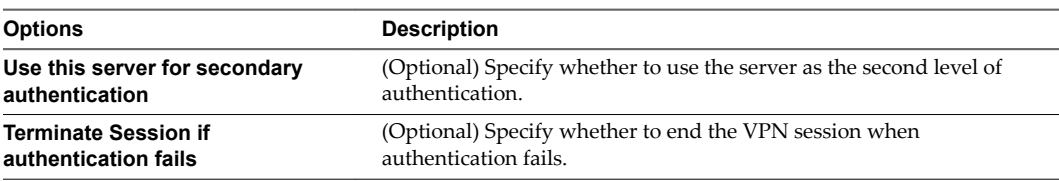

- e Click **Keep** to add this entry to the on-screen table.
- 4 (Optional) To enable client certification authentication, click **CHANGE CERTIFICATE**, then turn on the enablement toggle, select the CA certificate to use, and click **OK**.

## **What to do next**

Add local users to the local authentication server so that they can connect with SSL VPN-Plus. See "Add SSL VPN-Plus Users to the Local SSL VPN-Plus Authentication Server," on page 63.

Create an installation package containing the SSL Client so remote users can install it on their local systems. See ["Add an SSL VPN-Plus Client Installation Package," on page 64](#page-63-0)

## **Add SSL VPN-Plus Users to the Local SSL VPN-Plus Authentication Server**

Use the Users screen on the vCloud Director tenant portal's **SSL VPN-Plus** tab to add accounts for your remote users to the local authentication server for the edge gateway's SSL VPN service.

Nor<sub>E</sub> If a local authentication server is not already configured, adding a user on the Users screen automatically adds a local authentication server with default values. You can then use the edit button on the Authentication screen to view and edit the default values. For information about using the Authentication screen, see ["Configure an Authentication Service for SSL VPN-Plus on an Edge Gateway," on page 61.](#page-60-0)

## **Prerequisites**

For the ability to use the vCloud Director tenant portal to work with an edge gateway's settings, the edge gateway must have already been converted to an advanced edge gateway using the **Convert to Advanced Gateway** action on the edge gateway in the vCloud Director Web console. See the *vCloud Director Administrator's Guide* for details.

Open the tenant portal and browse to the SSL-VPN Plus screen as described in ["Navigate to the SSL-VPN](#page-56-0) [Plus Screen in the Tenant Portal," on page 57.](#page-56-0)

- 1 On the tenant portal's **SSL VPN-Plus** tab, click **Users**.
- 2 Click the **+** icon.
- 3 In the window that opens, configure the following options for the user.

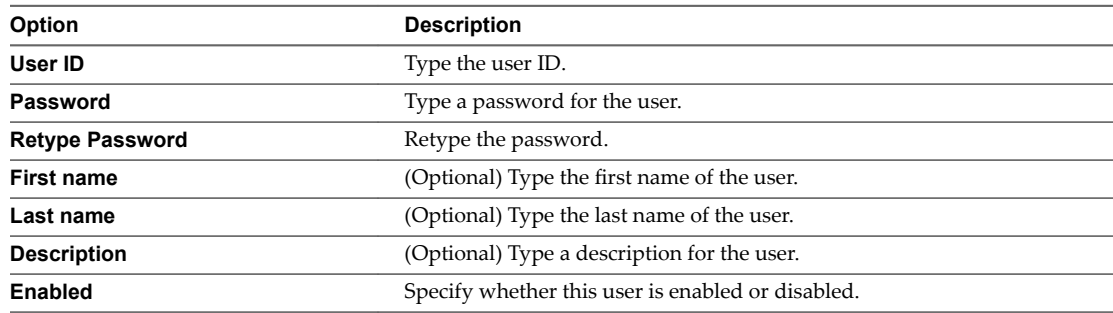

<span id="page-63-0"></span>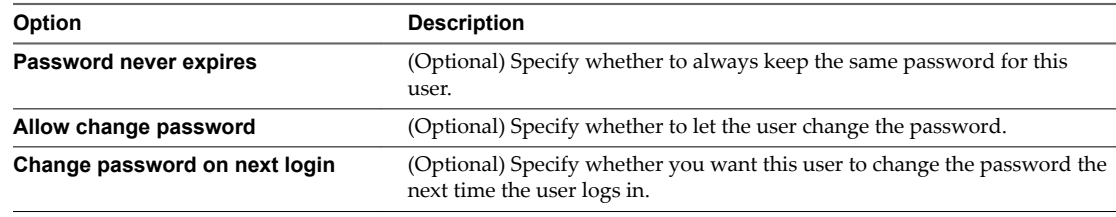

- 4 Click **Keep** to add this entry to the on-screen table.
- 5 Repeat the steps to add additional users.

## **What to do next**

Add local users to the local authentication server so that they can connect with SSL VPN-Plus. See ["Add SSL](#page-62-0) [VPN-Plus Users to the Local SSL VPN-Plus Authentication Server," on page 63.](#page-62-0)

Create an installation package containing the SSL Client so the remote users can install it on their local systems. See "Add an SSL VPN-Plus Client Installation Package," on page 64

## **Add an SSL VPN-Plus Client Installation Package**

Use the Installation Packages screen on the vCloud Director tenant portal's **SSL VPN-Plus** tab to create named installation packages of the SSL VPN-Plus client for the remote users.

Adding an SSL VPN-Plus client installation package to the edge gateway provides the capability for prompting new users to download and install the client package when they log in to use the VPN connection for the first time. When added, these client installation packages are then downloadable from the FQDN of the edge gateway's public interface.

You can create installation packages that run on Windows, Linux, and Mac operating systems. If you require different installation parameters per SSL VPN client, create an installation package for each configuration.

#### **Prerequisites**

For the ability to use the vCloud Director tenant portal to work with an edge gateway's settings, the edge gateway must have already been converted to an advanced edge gateway using the **Convert to Advanced Gateway** action on the edge gateway in the vCloud Director Web console. See the *vCloud Director Administrator's Guide* for details.

Open the tenant portal and browse to the SSL-VPN Plus screen as described in ["Navigate to the SSL-VPN](#page-56-0) [Plus Screen in the Tenant Portal," on page 57.](#page-56-0)

- 1 On the tenant portal's **SSL VPN-Plus** tab, click **Installation Packages**.
- 2 Click the **+** icon.
- 3 In the window that opens, configure the following options.

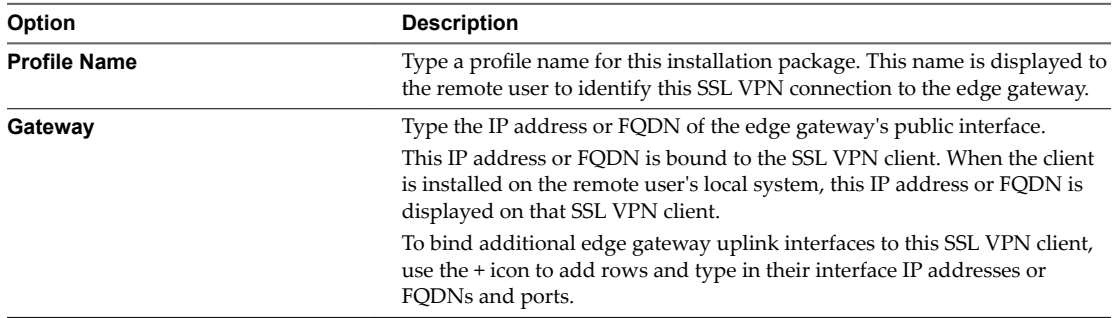

<span id="page-64-0"></span>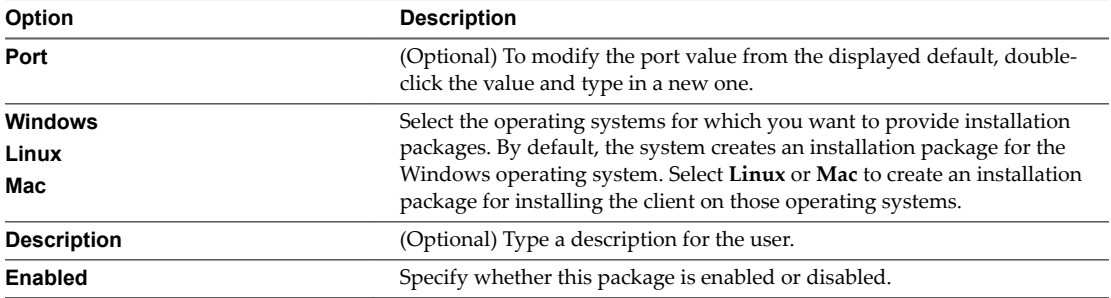

4 Select the following options as required for your organization's needs.

These options apply to the Windows client.

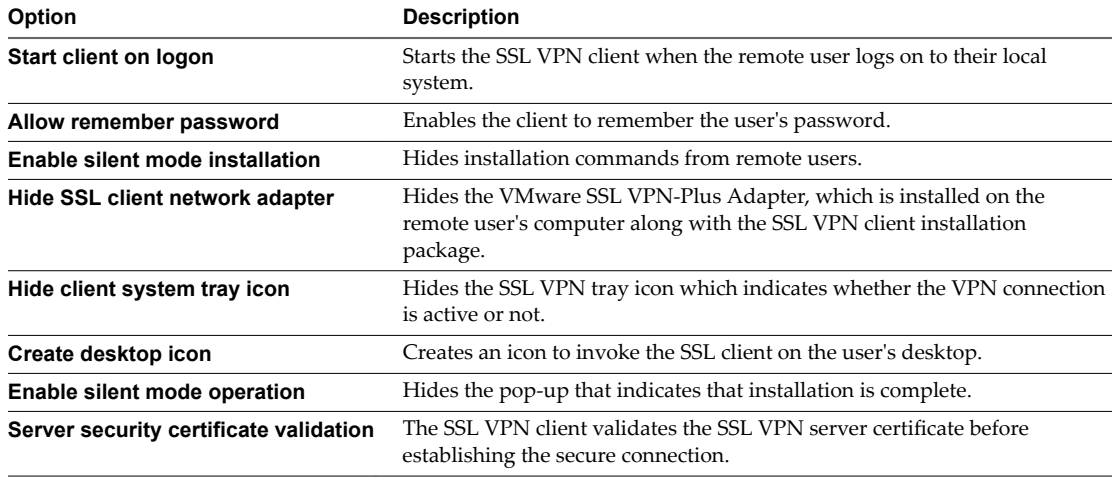

5 Click **Keep** to add the entry to the on-screen table.

## **What to do next**

Edit the client configuration. See "Edit SSL VPN-Plus Client Configuration," on page 65.

## **Edit SSL VPN-Plus Client Configuration**

Use the Client Configuration screen on the vCloud Director tenant portal's **SSL VPN-Plus** tab to customize the way the SSL VPN client tunnel responds when the remote user logs in to SSL VPN.

## **Prerequisites**

For the ability to use the vCloud Director tenant portal to work with an edge gateway's settings, the edge gateway must have already been converted to an advanced edge gateway using the **Convert to Advanced Gateway** action on the edge gateway in the vCloud Director Web console. See the *vCloud Director Administrator's Guide* for details.

Open the tenant portal and browse to the SSL-VPN Plus screen as described in ["Navigate to the SSL-VPN](#page-56-0) [Plus Screen in the Tenant Portal," on page 57.](#page-56-0)

- 1 On the tenant portal's **SSL VPN-Plus** tab, click **Client Configuration**.
- 2 Select the **Tunneling mode**.
	- n In split tunnel mode, only the VPN traffic flows through the edge gateway.
- <span id="page-65-0"></span>n In full tunnel mode, the edge gateway becomes the remote user's default gateway and all traffic (VPN, local, and Internet) flows through the edge gateway.
- 3 If you select full tunnel mode, type the IP address for the default gateway used by the remote users' clients, and optionally select whether to exclude local subnet traffic from flowing through the VPN tunnel
- 4 (Optional) Optionally disable auto reconnect to have the SSL VPN client automatically reconnect users when they get disconnected.

**Enable auto reconnect** is enabled by default.

5 (Optional) Optionally enable the ability for the client to notify remote users when a client upgrade is available.

This option is disabled by default. If you enable this option, remote users can choose to install the upgrade.

6 Click **Save changes**.

## **Customize the General SSL VPN-Plus Settings for an Edge Gateway**

By default, the system sets some SSL VPN-Plus settings on an edge gateway in your vCloud Director environment. You can use the General Settings screen on the vCloud Director tenant portal's **SSL VPN-Plus** tab to customize these settings.

## **Prerequisites**

Open the tenant portal and browse to the SSL-VPN Plus screen as described in ["Navigate to the SSL-VPN](#page-56-0) [Plus Screen in the Tenant Portal," on page 57.](#page-56-0)

## **Procedure**

- 1 On the tenant portal's **SSL VPN-Plus** tab, click **General Settings**.
- 2 Modify the following options as required for your organization's needs.

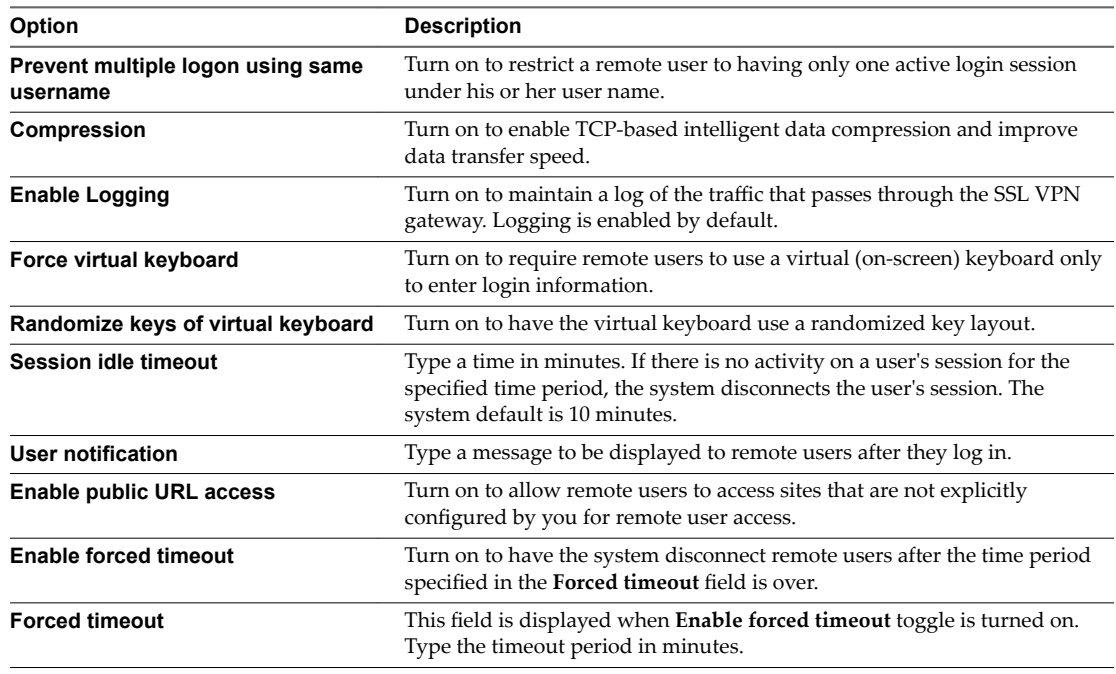

3 Click **Save changes** to apply the updated settings to the system.

## <span id="page-66-0"></span>**Configure IPsec VPN Using the Tenant Portal**

The edge gateways in a vCloud Director environment support site-to-site Internet Protocol Security (IPsec) to secure VPN tunnels between organization virtual datacenter networks or between an organization virtual datacenter network and an external IP address. If the edge gateway for your organization virtual datacenter has been converted to an advanced edge gateway, you can use the tenant portal's IPsec VPN screen to configure the IPsec VPN service on that edge gateway.

Setting up an IPsec VPN connection from a remote network to your organization virtual datacenter is the most common scenario. The NSX software provides an edge gateway's IPsec VPN capabilities, including support for certificate authentication, preshared key mode, and IP unicast traffic between itself and remote VPN routers. You can also configure multiple subnets to connect through IPsec tunnels to the internal network behind an edge gateway. When you configure multiple subnets to connect through IPsec tunnels to the internal network, those subnets and the internal network behind the edge gateway must not have address ranges that overlap.

Note If the local and remote peer across an IPsec tunnel have overlapping IP addresses, traffic forwarding across the tunnel might not be consistent depending on whether local connected routes and auto-plumbed routes exist.

The following IPsec VPN algorithms are supported:

- AES (AES128-CBC)
- n AES256 (AES265-CBC)
- Triple DES (3DES192-CBC)
- n AES-GCM (AES128-GCM)
- DH-2 (Diffie-Hellman group 2)
- DH-5 (Diffie-Hellman group 5)
- DH-14 (Diffie-Hellman group 14)

Nor<sub>E</sub> Dynamic routing protocols are not supported with IPsec VPN. When you configure an IPsec VPN tunnel between an organization virtual datacenter's edge gateway and a physical gateway VPN at a remote site, you cannot configure dynamic routingfor that connection.The IP address of that remote site cannot be learned by dynamic routing on the edge gateway's uplink.

As described in the [IPSec VPN Overview topic](http://pubs.vmware.com/nsx-63/topic/com.vmware.nsx.admin.doc/GUID-6152B56B-2119-48E7-B2F2-BDDCF58B3F14.html) in the *NSX Administration Guide*, the maximum number of tunnels supported on an edge gateway is determined by its configured size: compact, large, x-large, quad large. You can view the size of your edge gateway by logging in to the vCloud Director Web console, navigating to the edge gateway, and using the **Properties** action to view the edge gateway's configuration. See the *vCloud Director Administrator's Guide* for information about using the vCloud Director Web console.

Configuring IPsec VPN on an edge gateway is a multi-step process.

Note If a firewall is between the tunnel endpoints, after you configure the IPsec VPN service, update the firewall rules to allow the following IP protocols and UDP ports:

- n IP Protocol ID 50 (ESP)
- n IP Protocol ID 51 (AH)
- UDP Port 500 (IKE)
- UDP Port 4500

## <span id="page-67-0"></span>**Prerequisites**

For the ability to use the vCloud Director tenant portal to work with an edge gateway's settings, the edge gateway must have already been converted to an advanced edge gateway using the **Convert to Advanced Gateway** action on the edge gateway in the vCloud Director Web console. See the *vCloud Director Administrator's Guide* for details.

## **Procedure**

1 Navigate to the IPsec VPN Screen in the Tenant Portal on page 68

If the edge gateway for your vCloud Director organization virtual datacenter has been converted to an advanced edge gateway, you can navigate to the vCloud Director tenant portal's IPsec VPN screen to begin configuring the IPsec VPN service for that edge gateway.

2 [Configure the IPsec VPN Site Connections for the Edge Gateway on page 69](#page-68-0)

Use the IPsec VPN Sites screen in the vCloud Director tenant portal to configure settings needed to create an IPsec VPN connection between your organization virtual datacenter and another site using the edge gateway's IPsec VPN capabilities.

3 [Enable the IPsec VPN Service on an Edge Gateway on page 71](#page-70-0)

When at least one IPsec VPN connection is configured, you can enable the IPsec VPN service on the edge gateway using the vCloud Director tenant portal.

4 Specify Global IPsec VPN Settings on page 72

Use the Global Configuration screen in the vCloud Director tenant portal to configure IPsec VPN authentication settings at an edge gateway level. On this screen, you can set a global pre-shared key and enable certification authentication.

## **Navigate to the IPsec VPN Screen in the Tenant Portal**

If the edge gateway for your vCloud Director organization virtual datacenter has been converted to an advanced edge gateway, you can navigate to the vCloud Director tenant portal's IPsec VPN screen to begin configuring the IPsec VPN service for that edge gateway.

## **Prerequisites**

For the ability to use the vCloud Director tenant portal to work with an edge gateway's settings, the edge gateway must have already been converted to an advanced edge gateway using the **Convert to Advanced Gateway** action on the edge gateway in the vCloud Director Web console. See the *vCloud Director Administrator's Guide* for details.

## **Procedure**

- 1 Launch the tenant portal using the following steps.
	- a Log in to the vCloud Director Web console and navigate to the edge gateway.
	- b Right-click the name of the edge gateway and click **Edge Gateway Services** in the context menu.

The tenant portal opens in a new browser tab and displays the Edge Gateway screen for that edge gateway.

2 In the tenant portal, navigate to **VPN > IPsec VPN**.

#### **What to do next**

Use the **IPsec VPN Sites** screen to configure an IPsec VPN connection. At least one connection must be configured before you can enable the IPsec VPN service on the edge gateway. See ["Configure the IPsec VPN](#page-68-0) [Site Connections for the Edge Gateway," on page 69.](#page-68-0)

## <span id="page-68-0"></span>**Configure the IPsec VPN Site Connections for the Edge Gateway**

Use the IPsec VPN Sites screen in the vCloud Director tenant portal to configure settings needed to create an IPsec VPN connection between your organization virtual datacenter and another site using the edge gateway's IPsec VPN capabilities.

When you configure an IPsec VPN connection between sites, you configure the connection from the point of view of your current location. Setting up the connection requires that you understand the concepts in the context of the vCloud Director environment so that you configure the VPN connection correctly.

- The local and peer subnets specify the networks to which the VPN connects. When you specify these subnets in the configurations for IPsec VPN sites, enter a network range and not a specific IP address. Use CIDR format, such as **192.168.99.0/24**.
- n The peer ID is an identifier that uniquely identifies the remote device that terminates the VPN connection, typically its public IP address. For peers using certificate authentication, this ID must be the distinguished name set in the peer's certificate. For PSK peers, this ID can be any string. An NSX best practice is to use the remote device's public IP address or FQDN as the peer ID. If the peer IP address is from another organization virtual datacenter network, you enter the peer's native IP address. If NAT is configured for the peer, you enter the peer's private IP address.
- n The peer endpoint specifies the public IP address of the remote device to which you are connecting. The peer endpoint might be a different address from the peer ID if the peer's gateway is not directly accessible from the Internet, but connects through another device. If NAT is configured for the peer, you enter the public IP address that the devices uses for NAT.
- n The local ID specifies the public IP address of the organization virtual datacenter's edge gateway. You can enter an IP address or hostname in conjunction with the edge gateway's firewall.
- The local endpoint specifies the network in your organization virtual datacenter on which the edge gateway transmits. Typically the edge gateway's external network is the local endpoint.

## **Prerequisites**

Verify you have completed the steps described in ["Configure IPsec VPN Using the Tenant Portal," on](#page-66-0) [page 67](#page-66-0) and in ["Navigate to the IPsec VPN Screen in the Tenant Portal," on page 68.](#page-67-0)

If you intend to use a global certificate as the authentication method, verify that certificate authentication is enabled on the Global Configuration screen. See "Specify Global IPsec VPN Settings," on page 72 for details.

- 1 On the tenant portal's **IPsec VPN** tab, click **IPsec VPN Sites**.
- 2 Click the **+** icon.

3 In the window that opens, configure the following options for the IPsec VPN connection.

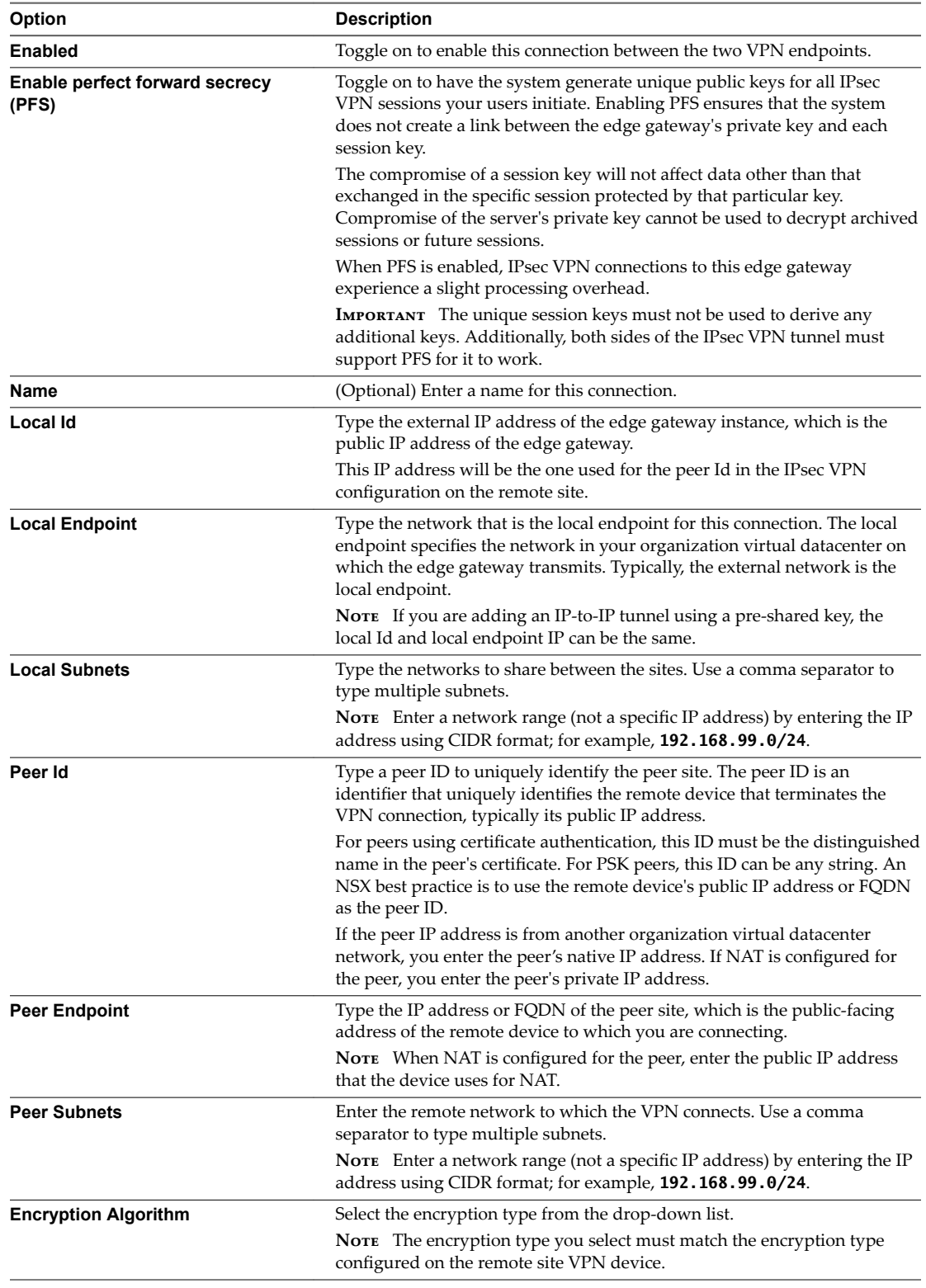

<span id="page-70-0"></span>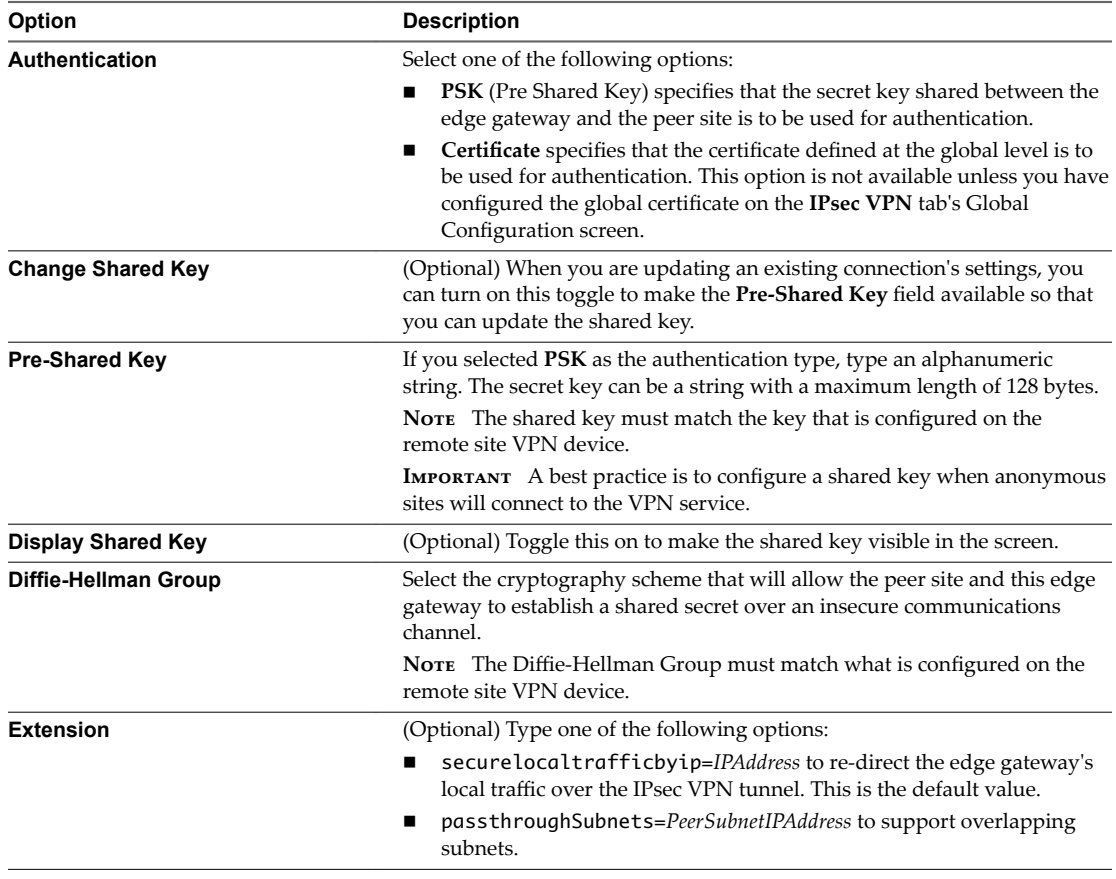

4 Click**Keep** to add the entry to the on-screen table.

## 5 Click **Save changes**.

The save operation can take a minute to complete.

## **What to do next**

Configure the connection for the remote site. You must configure the IPsec VPN connection on both sides of the connection: your organization virtual datacenter and the peer site.

Enable the IPsec VPN service on this edge gateway. When at least one IPsec VPN connection is configured, you can enable the service. See "Enable the IPsec VPN Service on an Edge Gateway," on page 71.

## **Enable the IPsec VPN Service on an Edge Gateway**

When at least one IPsec VPN connection is configured, you can enable the IPsec VPN service on the edge gateway using the vCloud Director tenant portal.

#### **Prerequisites**

Verify that at least one IPsec VPN connection is configured for this edge gateway. See the steps described in ["Configure the IPsec VPN Site Connections for the Edge Gateway," on page 69](#page-68-0).

Open the tenant portal and navigate to the IPsec VPN screen. See ["Navigate to the IPsec VPN Screen in the](#page-67-0) [Tenant Portal," on page 68.](#page-67-0)

- 1 On the tenant portal's **IPsec VPN** tab, click **Activation Status**.
- 2 Turn on the **IPsec VPN Service Status** toggle.

<span id="page-71-0"></span>3 Click **Save changes**.

The edge gateway's IPsec VPN service is active.

## **Specify Global IPsec VPN Settings**

Use the Global Configuration screen in the vCloud Director tenant portal to configure IPsec VPN authentication settings at an edge gateway level. On this screen, you can set a global pre-shared key and enable certification authentication.

A global pre-shared key is used for those sites whose peer endpoint is set to **any**.

## **Prerequisites**

If you intend to enable certificate authentication, verify you have at least one service certificate and corresponding CA-signed certificates in the tenant portal's Certificates screen. Self-signed certificates cannot be used for IPsec VPNs. See ["Add a Service Certificate to the Edge Gateway," on page 27.](#page-26-0)

For the ability to use the vCloud Director tenant portal to work with an edge gateway's settings, the edge gateway must have already been converted to an advanced edge gateway using the **Convert to Advanced Gateway** action on the edge gateway in the vCloud Director Web console. See the *vCloud Director Administrator's Guide* for details.

## **Procedure**

- 1 Launch the tenant portal using the following steps.
	- a Log in to the vCloud Director Web console and navigate to the edge gateway.
	- b Right-click the name of the edge gateway and click **Edge Gateway Services** in the context menu.

The tenant portal opens in a new browser tab and displays the Edge Gateway screen for that edge gateway.

- 2 Navigate to **VPN > IPsec VPN > Global Configuration**
- 3 (Optional) Set a global pre-shared key:
	- a Turn on the **Change Shared Key** toggle.
	- b Type a pre-shared key.
	- c (Optional) Optionally turn on the **Display Shared Key** toggle to make the pre-shared key visible.
	- d Click **Save changes**.
- 4 Configure certification authentication:
	- a Turn on the **Enable Certification Authentication** toggle.
	- b Select the appropriate service certificate, CA certificates, and CRLs.
	- c Click **Save changes**.

#### **What to do next**

You can optionally enable logging for the edge gateway's IPsec VPN service. See [Chapter 11, "Statistics and](#page-88-0) [Logs in the vCloud Director Tenant Portal," on page 89](#page-88-0).
### <span id="page-72-0"></span>**Configure L2 VPN Using the Tenant Portal**

The edge gateways in a vCloud Director environment support L2 VPN, which allows extension of your organization virtual datacenter by allowing virtual machines to retain network connectivity while retaining the same IP address across geographical boundaries. If the edge gateway for your organization virtual datacenter has been converted to an advanced edge gateway, you can use the tenant portal's L2 screen to configure the L2 VPN service on that edge gateway.

The NSX software provides an edge gateway's L2 VPN capabilities. L2 VPN allows you to configure a tunnel between two sites. Virtual machines remain on the same subnet in spite of being moved between these sites, which enables you to extend your organization virtual datacenter by stretching its network using L2 VPN. An edge gateway at one site can provide all services to virtual machines on the other site.

To create the L2 VPN tunnel, you configure an L2 VPN server and L2 VPN client. As described in the NSX Administration Guide, the L2 VPN server is the destination edge gateway and the L2 VPN client is the source edge gateway. After configuring the L2 VPN settings on each edge gateway, you must then enable the L2 VPN service on both the server and the client.

Note A routed organization virtual datacenter network created as a subinterface must exist on the edge gateways. See the *vCloud Director Administrator's Guide* for the steps on creating an external routed organization virtual datacenter network.

#### **Prerequisites**

For the ability to use the vCloud Director tenant portal to work with an edge gateway's settings, the edge gateway must have already been converted to an advanced edge gateway using the **Convert to Advanced Gateway** action on the edge gateway in the vCloud Director Web console. See the *vCloud Director Administrator's Guide* for details.

### **Navigate to the L2 VPN Screen in the Tenant Portal**

If the edge gateway for your vCloud Director organization virtual datacenter has been converted to an advanced edge gateway, you can navigate to the vCloud Director tenant portal's L2 VPN screen to begin configuring the L2 VPN service for that edge gateway.

#### **Prerequisites**

For the ability to use the vCloud Director tenant portal to work with an edge gateway's settings, the edge gateway must have already been converted to an advanced edge gateway using the **Convert to Advanced Gateway** action on the edge gateway in the vCloud Director Web console. See the *vCloud Director Administrator's Guide* for details.

#### **Procedure**

- 1 Launch the tenant portal using the following steps.
	- a Log in to the vCloud Director Web console and navigate to the edge gateway.
	- b Right-click the name of the edge gateway and click **Edge Gateway Services** in the context menu.

The tenant portal opens in a new browser tab and displays the Edge Gateway screen for that edge gateway.

2 In the tenant portal, navigate to **VPN > L2 VPN**.

#### **What to do next**

Configure the L2 VPN server. See ["Configure the Edge Gateway as an L2 VPN Server," on page 74.](#page-73-0)

### <span id="page-73-0"></span>**Configure the Edge Gateway as an L2 VPN Server**

The L2 VPN server is the destination NSX edge to which the L2 VPN client is going to connect.

As described in the *NSX Administration Guide*, you can connect multiple peer sites to this L2 VPN server.

NOTE Changing site configuration settings causes the edge gateway to disconnect and reconnect all existing connections.

You must have the server's listener IP, listener port, encryption algorithm, and at least one peer site configured before you can enable the L2 VPN service.

#### **Prerequisites**

Verify the edge gateway has a routed organization virtual datacenter network that is configured as a subinterface on the edge gateway. See the *vCloud Director Administrator's Guide* for the steps on creating an external routed organization virtual datacenter network.

Verify you have completed the steps described in ["Navigate to the L2 VPN Screen in the Tenant Portal," on](#page-72-0) [page 73](#page-72-0).

If you want to bind a service certificate to the L2 VPN connection, verify that the server certificate has already been uploaded to the edge gateway. See ["Add a Service Certificate to the Edge Gateway," on](#page-26-0) [page 27](#page-26-0).

#### **Procedure**

- 1 On the tenant portal's **L2 VPN** tab, for the L2 VPN mode, select **Server**.
- 2 Click the **Server Global** tab if it is not already selected.
- 3 Configure the L2 VPN server's global configuration details.

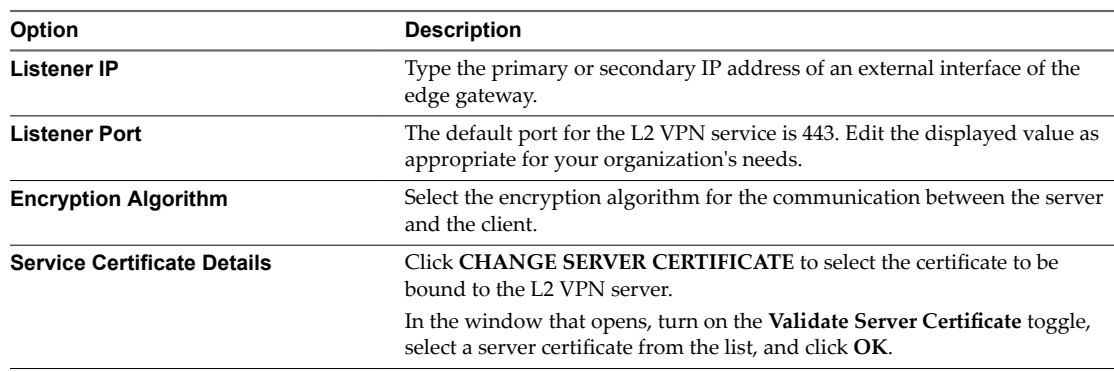

- 4 Configure the peer sites by clicking the **Server Sites** tab.
- 5 Click the **+** icon.
- 6 In the window that opens, configure the following options for an L2 VPN peer site.

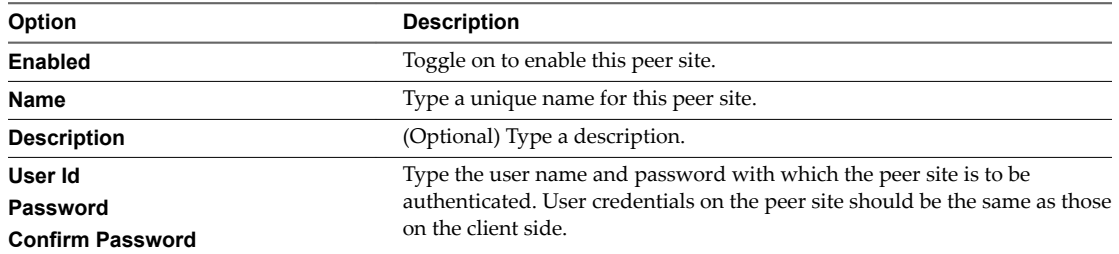

<span id="page-74-0"></span>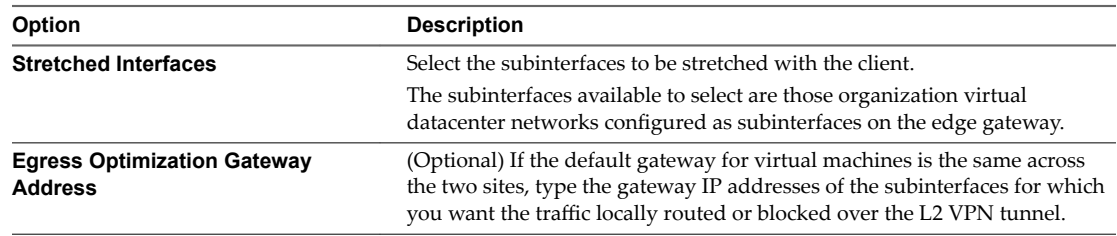

- 7 Click**Keep** to add the entry to the on-screen table.
- 8 Click **Save changes**.

The save operation can take a minute to complete.

### **What to do next**

Enable the L2 VPN service on this edge gateway. See ["Enable the L2 VPN Service on an Edge Gateway," on](#page-75-0) [page 76](#page-75-0).

### **Configure the Edge Gateway as an L2 VPN Client**

The L2 VPN client is the source NSX edge that initiates communication with the destination NSX edge, the L2 VPN server.

#### **Prerequisites**

Verify you have completed the steps described ["Navigate to the L2 VPN Screen in the Tenant Portal," on](#page-72-0) [page 73](#page-72-0).

If this L2 VPN client is connecting with an L2 VPN server that uses a server certificate, verify that the corresponding CA certificate is uploaded to the edge gateway to enable server certificate validation for this L2 VPN client. See "Add a CA Certificate to the Edge Gateway for SSL Certificate Trust Verification," on [page 25](#page-24-0).

#### **Procedure**

- 1 On the tenant portal's **L2 VPN** tab, for the L2 VPN mode, select **Client**.
- 2 Click the **Client Global** tab if it is not already selected.
- 3 Configure the L2 VPN client's global configuration details.

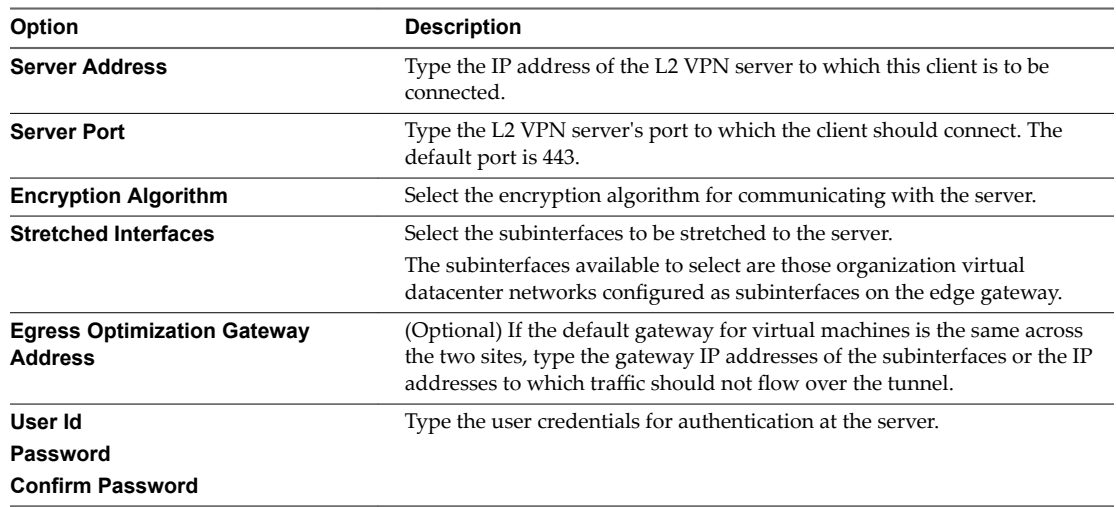

#### <span id="page-75-0"></span>4 Click **Save changes**.

The save operation can take a minute to complete.

- 5 (Optional) To configure advanced options, click the **Client Advanced** tab.
- 6 If this L2 VPN client edge does not have direct access to the Internet and needs to reach the L2 VPN server edge using a proxy server, specify the proxy settings.

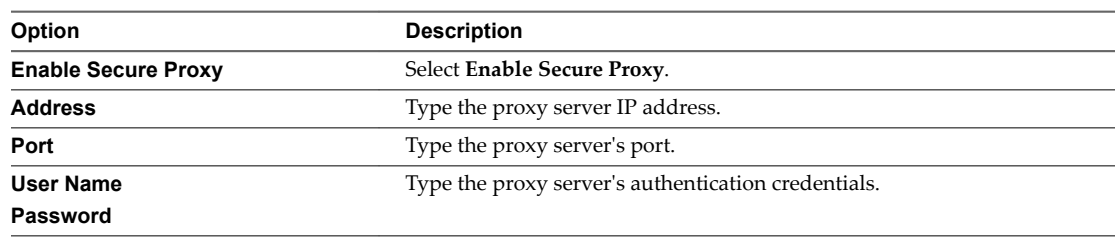

- 7 To enable server certification validation, click **CHANGE CA CERTIFICATE** and select the appropriate CA certificate.
- 8 Click **Save changes**.

The save operation can take a minute to complete.

#### **What to do next**

If it is not already enabled, enable the L2 VPN service on this edge gateway. See "Enable the L2 VPN Service on an Edge Gateway," on page 76.

### **Enable the L2 VPN Service on an Edge Gateway**

When the required L2 VPN settings are configured, you can enable the L2 VPN service on the edge gateway, using the vCloud Director tenant portal.

Note If HA is already configured on this edge gateway, ensure the edge gateway has more than one internal interface configured on it. If only a single interface exists and that has already been used by the HA capability, the L2 VPN configuration on the same internal interface will fail.

#### **Prerequisites**

If this edge gateway is an L2 VPN server, the destination NSX edge, verify that the required L2 VPN server settings and at least one L2 VPN peer site are configured. See the steps described in ["Configure the Edge](#page-73-0) [Gateway as an L2 VPN Server," on page 74](#page-73-0).

If this edge gateway is an L2 VPN client, the source NSX edge, verify that the L2 VPN client settings are configured. See the steps described in ["Configure the Edge Gateway as an L2 VPN Client," on page 75](#page-74-0).

Open the tenant portal and navigate to the L2 VPN screen. See ["Navigate to the L2 VPN Screen in the](#page-72-0) [Tenant Portal," on page 73.](#page-72-0)

#### **Procedure**

- 1 On the tenant portal's **L2 VPN** tab, turn on the **Enable** toggle.
- 2 Click **Save changes**.

The edge gateway's L2 VPN service is active.

#### **What to do next**

Create NAT or firewall rules on the Internet-facing firewall side to enable the L2 VPN server to connect to the L2 VPN client.

## <span id="page-76-0"></span>**Remove the L2 VPN Service Configuration from an Edge Gateway**

If the edge gateway for your organization virtual datacenter has been converted to an advanced edge gateway, you can use the tenant portal's L2 VPN screen to remove the edge gateway's existing L2 VPN service configuration. This action also disables the L2 VPN service on the edge gateway.

#### **Prerequisites**

For the ability to use the vCloud Director tenant portal to work with an edge gateway's settings, the edge gateway must have already been converted to an advanced edge gateway using the **Convert to Advanced Gateway** action on the edge gateway in the vCloud Director Web console. See the *vCloud Director Administrator's Guide* for details.

Navigate to the tenant portal's L2 VPN screen. See ["Navigate to the L2 VPN Screen in the Tenant Portal," on](#page-72-0) [page 73](#page-72-0).

#### **Procedure**

- 1 Scroll to the bottom of the tenant portal's L2 VPN screen and click **DELETE CONFIGURATION**.
- 2 Confirm the deletion in the pop-up window.

The L2 VPN service is disabled and the configuration details are removed from the edge gateway.

vCloud Director Tenant Portal Guide

# <span id="page-78-0"></span>**Managing Edge Gateway DHCP Using Managing Edge Gateway DHCP Using**<br>the Tenant Portal

You configure your edge gateways in your vCloud Director environment to provide Dynamic Host Configuration Protocol (DHCP) services to virtual machines connected to the associated organization virtual datacenter networks. If the edge gateway has been converted to an advanced edge gateway, you can use the vCloud Director tenant portal to configure DHCP services for that edge gateway.

As described in the [NSX documentation,](http://pubs.vmware.com/NSX-62/topic/com.vmware.nsx.admin.doc/GUID-778D917C-0D70-40EE-8D57-556DE6A0442B.html) An NSX edge gateway capabilities include IP address pooling, one-to-one static IP address allocation, and external DNS server configuration. Static IP address binding is based on the managed object ID and interface ID of the requesting client virtual machine.

The DHCP service for an NSX edge gateway:

- Listens on the edge gateway's internal interface for DHCP discovery.
- Uses the IP address of the edge gateway's internal interface as the default gateway address for all clients.
- n Uses the broadcast and subnet mask values of the internal interface for the container network.

In the following situations, you must restart the DHCP service on the client virtual machines that have the DHCP-assigned IP addresses:

- You changed or deleted a DHCP pool, default gateway, or DNS server.
- You changed the internal IP address of the edge gateway instance.

Norg If the DNS settings on a DHCP-enabled edge gateway are changed, the edge gateway might stop providing DHCP services. If this situation occurs, use the **DHCP Service Status** toggle on the DHCP Pools screen to disable and then reenable DHCP on that edge gateway. See ["Add a DHCP IP Pool," on page 80](#page-79-0).

This chapter includes the following topics:

- ["Add a DHCP IP Pool," on page 80](#page-79-0)
- ["Add DHCP Bindings," on page 81](#page-80-0)
- ["Configuring DHCP Relay for Edge Gateways," on page 82](#page-81-0)
- n ["Specify an Edge Gateway's DHCP Relay Configuration Using the Tenant Portal," on page 82](#page-81-0)

## <span id="page-79-0"></span>**Add a DHCP IP Pool**

Use the vCloud Director tenant portal to configure the IP pools needed for an advanced edge gateway's DHCP service. DHCP automates IP address assignment to virtual machines connected to organization virtual datacenter networks.

As [described in the NSX documentation,](http://pubs.vmware.com/NSX-62/topic/com.vmware.nsx.admin.doc/GUID-398A2999-E6BB-4364-B91E-EE1FFC6360AA.html) the DHCP service requires a pool of IP addresses. An IP pool is a sequential range of IP addresses within the network. Virtual machines protected by the edge gateway that do not have an address binding are allocated an IP address from this pool. An IP pool's range cannot intersect one another, thus one IP address can belong to only one IP pool.

Nor<sub>E</sub> At least one DHCP IP pool must be configured to have the DHCP service status turned on.

#### **Prerequisites**

For the ability to use the vCloud Director tenant portal to work with an edge gateway's settings, the edge gateway must have already been converted to an advanced edge gateway using the **Convert to Advanced Gateway** action on the edge gateway in the vCloud Director Web console. See the *vCloud Director Administrator's Guide* for details.

#### **Procedure**

- 1 Launch the tenant portal using the following steps.
	- a Log in to the vCloud Director Web console and navigate to the edge gateway.
	- b Right-click the name of the edge gateway and click **Edge Gateway Services** in the context menu.

The tenant portal opens in a new browser tab and displays the Edge Gateway screen for that edge gateway.

- 2 In the tenant portal, navigate to **DHCP > Pools**.
- 3 If DHCP service is not currently enabled, turn on the **DHCP Service Status** toggle.

Nor<sub>E</sub> Add at least one DHCP IP pool before saving changes after turning on the DHCP Service Status toggle. If no DHCP IP pools are listed on the screen and you turn on the **DHCP Service Status** toggle and save the changes, the screen re-displays with the toggle turned off.

4 Configure a DHCP IP pool and add its configuration to the on-screen table by clicking the **+** icon, specifying details for the DHCP pool in the dialog box, and then clicking **Keep**.

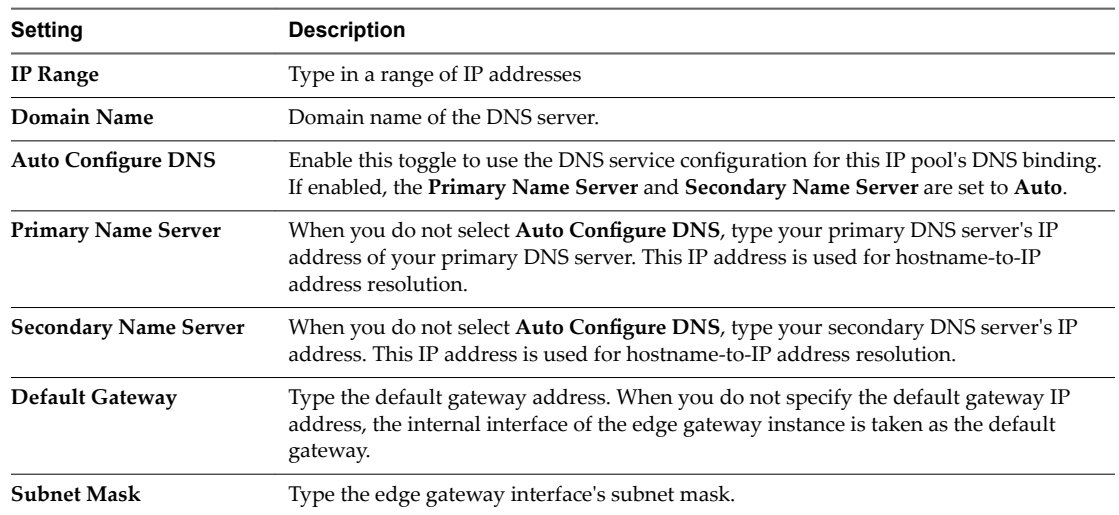

<span id="page-80-0"></span>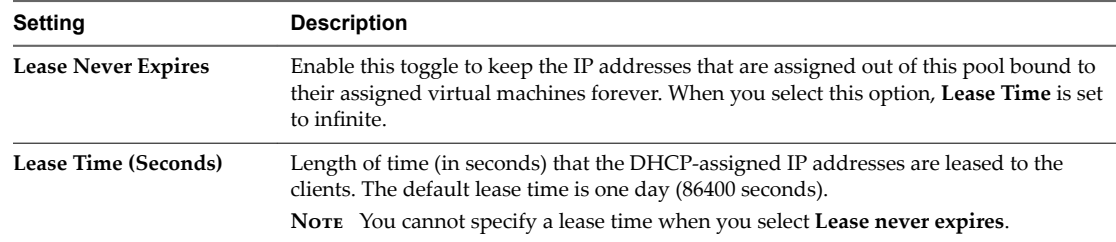

#### 5 Click **Save changes**.

vCloud Director updates the edge gateway to provide DHCP services.

### **Add DHCP Bindings**

If you have services running on a virtual machine (VM) and do not want the IP address to be changed, you can bind the VMs MAC address to the IP address. The IP address you bind must not overlap a DHCP IP pool.

Use the Bindings screen in the vCloud Director tenant portal to configure DHCP bindings for your advanced edge gateway.

#### **Prerequisites**

For the ability to use the vCloud Director tenant portal to work with an edge gateway's settings, the edge gateway must have already been converted to an advanced edge gateway using the **Convert to Advanced Gateway** action on the edge gateway in the vCloud Director Web console. See the *vCloud Director Administrator's Guide* for details.

You have the MAC addresses for the VMs for which you want to set up bindings.

#### **Procedure**

- 1 Launch the tenant portal using the following steps.
	- a Log in to the vCloud Director Web console and navigate to the edge gateway.
	- b Right-click the name of the edge gateway and click **Edge Gateway Services** in the context menu.

The tenant portal opens in a new browser tab and displays the Edge Gateway screen for that edge gateway.

- 2 In the tenant portal, navigate to **DHCP > Bindings**.
- 3 Specify each binding and add it to the on-screen table by clicking the **+** icon, specifying details for the binding in the dialog box, and then clicking **Keep**.

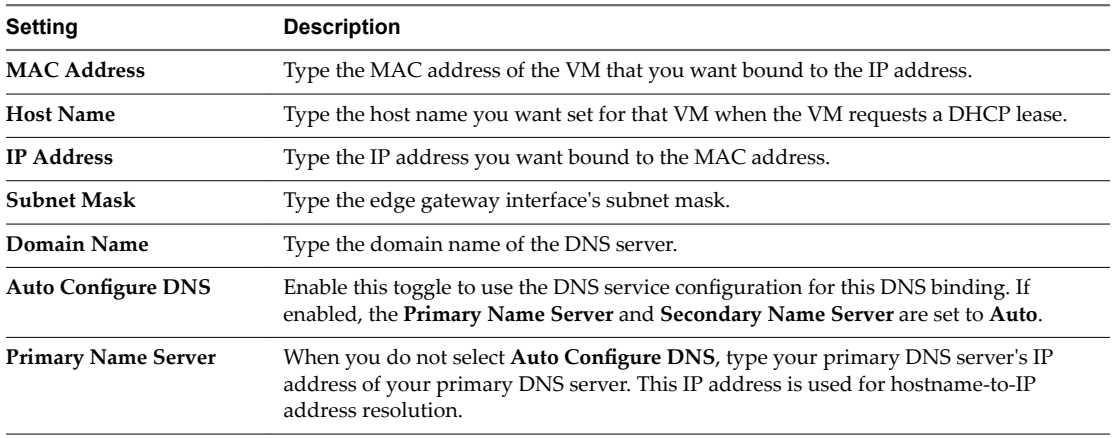

<span id="page-81-0"></span>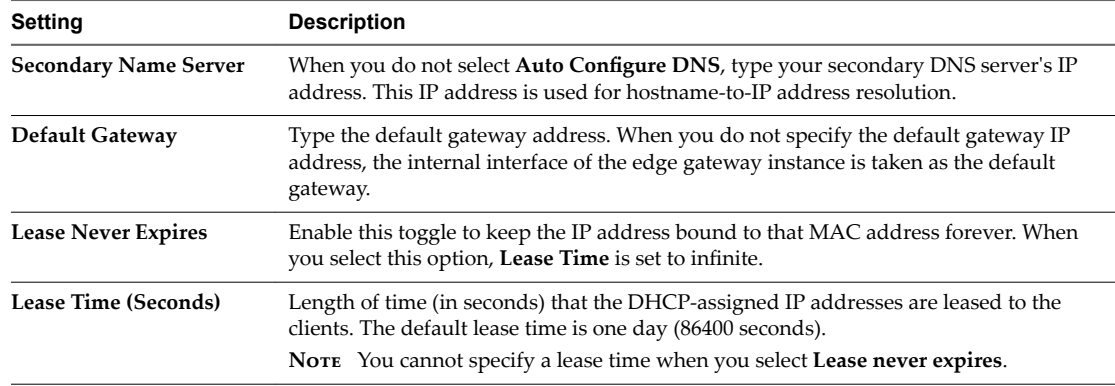

4 Click **Save changes**.

## **Configuring DHCP Relay for Edge Gateways**

The DHCP relay capability provided by NSX in your vCloud Director environment enables you to leverage your existing DHCP infrastructure from within your vCloud Director environment without any interruption to the IP address management in your existing DHCP infrastructure. DHCP messages are relayed from virtual machines to the designated DHCP servers in your physical DHCP infrastructure, which allows IP addresses controlled by the NSX software to continue to be in synch with IP addresses in the rest of your DHCP-controlled environments.

The edge gateway's DHCP relay configuration can list several DHCP servers. Requests are sent to all listed servers. While relaying the DHCP request from the VMs, the edge gateway adds a gateway IP address to the request. The external DHCP server uses this gateway address to match a pool and allocate an IP address for the request. The gateway address must belong to a subnet of the edge gateway's interface.

You can specify a different DHCP server for each edge gateway and can configure multiple DHCP servers on each edge gateway to provide support for multiple IP domains.

#### **Notе**

- DHCP relay does not support overlapping IP address spaces.
- DHCP relay and DHCP service cannot run on the same vNIC at the same time. If a relay agent is configured on a vNIC, a DHCP pool cannot be configured on the subnets of that vNIC. See the *NSX Administration Guide* for details.

### **Specify an Edge Gateway's DHCP Relay Configuration Using the Tenant Portal**

If the edge gateway for your vCloud Director organization virtual datacenter has been converted to an advanced edge gateway, you can use the vCloud Director tenant portal to configure the edge gateway's DHCP relay capability. The NSX software in your vCloud Director environment provides the capability for the edge gateway to relay DHCP messages to DHCP servers external to your vCloud Director organization virtual datacenter.

As described in the *NSX Administration Guide*, the DHCP servers can be specified using an existing IP set, IP address block, domain, or a combination of all of these. DHCP messages are relayed to every specified DHCP server.

You must also configure at least one DHCP relay agent. A DHCP relay agent is an interface on the edge gateway from which the DHCP requests are relayed to the external DHCP servers.

#### **Prerequisites**

For the ability to use the vCloud Director tenant portal to work with an edge gateway's settings, the edge gateway must have already been converted to an advanced edge gateway using the **Convert to Advanced Gateway** action on the edge gateway in the vCloud Director Web console. See the *vCloud Director Administrator's Guide* for details.

If you want to use an IP set to specify a DHCP server, verify that IP set exists as a grouping object available to the edge gateway. See "Create an IP Set for Use in Firewall Rules and DHCP Relay Configuration," on [page 39](#page-38-0).

#### **Procedure**

- 1 Launch the tenant portal using the following steps.
	- a Log in to the vCloud Director Web console and navigate to the edge gateway.
	- b Right-click the name of the edge gateway and click **Edge Gateway Services** in the context menu.

The tenant portal opens in a new browser tab and displays the Edge Gateway screen for that edge gateway.

- 2 In the tenant portal, navigate to **DHCP > Relay**.
- 3 Use the on-screen fields to specify the DHCP servers by IP addresses, domain names, or IP sets.

You select from existing IP sets using the **+** icon to browse the available IP sets.

4 Configure a DHCP relay agent and add its configuration to the on-screen table by clicking the **+** icon, selecting a vNIC and its gateway IP address, and then clicking **Keep**.

By default, the Gateway IP Address matches the primary address of the selected vNIC. You can keep the default or select an alternate address if one is available on that vNIC.

5 Click **Save changes**.

vCloud Director Tenant Portal Guide

# <span id="page-84-0"></span>**Managing Network Address Translation Using the Tenant Portal**

The NSX software in your vCloud Director environment enables the edge gateways to provide a network address translation (NAT) service. Using this capability reduces the number of public IP addresses that an organization must use, for economy and security purposes.

The edge gateway's NAT service provides the ability to assign a public address to a virtual machine or group of virtual machines in a private network. To enable your edge gateways to provide access to services running on privately addressed virtual machines in your organization virtual datacenter, you must configure NAT rules on the edge gateways. In the most common case, you associate a NAT service with an uplink interface on an edge gateway in your vCloud Director environment so that addresses on organization virtual datacenter networks are not exposed on the external network.

The NAT service configuration is separated into source NAT (SNAT) and destination NAT (DNAT) rules. When you configure an SNAT or a DNAT rule on an edge gateway in the vCloud Director environment, you always configure the rule from the perspective of your organization virtual datacenter. Specifically, that means you configure the rules in the following ways:

- n SNAT: the traffic is traveling from a virtual machine on an internal network in your organization virtual datacenter (the source) through the Internet to the external network (the destination). The SNAT rule translates the source IP address of an organization virtual datacenter network's outgoing packets that are being sent to an external network or to another organization virtual datacenter network.
- n DNAT: the traffic is traveling from the Internet (the source) to a virtual machine inside your organization virtual datacenter (the destination). A DNAT rule translates the IP address, and optionally the port, of packets received by an organization virtual datacenter network that are coming from an external network or from another organization virtual datacenter network.

You can configure NAT rules to create a private IP address space inside your organization virtual datacenter. This configuration provides the ability to port a private IP address space from one organization virtual datacenter to another. Configuring NAT rules allows you to use the same private IP addresses for your virtual machines in one organization virtual datacenter that were used in another.

The NAT rule capability in your vCloud Director environment supports:

- Creating subnets within the private IP address space
- Creating multiple private IP address spaces for an edge gateway

<span id="page-85-0"></span>■ Configuring multiple NAT rules on multiple edge gateway interfaces

**IMPORTANT** You must configure both firewall and NAT rules on an edge gateway for the virtual machines on an edge gateway network to be accessible. By default, edge gateways are deployed with firewall rules configured to deny all network traffic to and from the virtual machines on the edge gateway networks. Also, NAT is disabled by default on the edge gateways so that edge gateways are unable to translate the IP addresses of the incoming and outgoing traffic unless you configure NAT on the edge gateways. Attempting to ping a virtual machine on a network after configuring a NAT rule will fail unless you add a firewall rule to allow the corresponding traffic.

### **Add an SNAT or DNAT Rule Using the Tenant Portal**

If the edge gateway for your vCloud Director organization virtual datacenter has been converted to an advanced edge gateway, you can use the vCloud Director tenant portal to work with that edge gateway's NAT rules. You can create a source NAT (SNAT) rule to change the source IP address from a public to private IP address or the reverse. You can create a destination NAT (DNAT) rule to change the destination IP address from a public to private IP address or the reverse.

When creating NAT rules, you can specify the original and translated IP addresses by using the following formats:

- **n** IP address; for example, 192.0.2.0
- n IP address range; for example, 192.0.2.0-192.0.2.24
- n IP address/subnet mask; for example, 192.0.2.0/24
- any

When you configure an SNAT or a DNAT rule on an edge gateway in the vCloud Director environment, you always configure the rule from the perspective of your organization virtual datacenter. A SNAT rule translates the source IP address of packets sent from an organization virtual datacenter network out to an external network or to another organization virtual datacenter network. A DNAT rule translates the IP address, and optionally the port, of packets received by an organization virtual datacenter network that are coming from an external network or from another organization virtual datacenter network.

#### **Prerequisites**

The public IP addresses must have been added to the edge gateway interface on which you want to add the rule. For DNAT rules, the original (public) IP address must have been added to the edge gateway interface and for SNAT rules, the translated (public) IP address must have been added to the interface.

For the ability to use the vCloud Director tenant portal to work with an edge gateway's settings, the edge gateway must have already been converted to an advanced edge gateway using the **Convert to Advanced Gateway** action on the edge gateway in the vCloud Director Web console. See the *vCloud Director Administrator's Guide* for details.

#### **Procedure**

- 1 Launch the tenant portal using the following steps.
	- a Log in to the vCloud Director Web console and navigate to the edge gateway.
	- b Right-click the name of the edge gateway and click **Edge Gateway Services** in the context menu.

The tenant portal opens in a new browser tab and displays the Edge Gateway screen for that edge gateway.

- 2 Click the **NAT** to view the NAT screen.
- 3 Depending on which type of NAT rule you are creating, click **+ DNAT RULE** or **+ SNAT RULE**.

The rule configuration dialog box displays.

4 Depending on which type of NAT rule you are creating, complete the following options:

**Destination NAT (DNAT)** (outside coming inside)

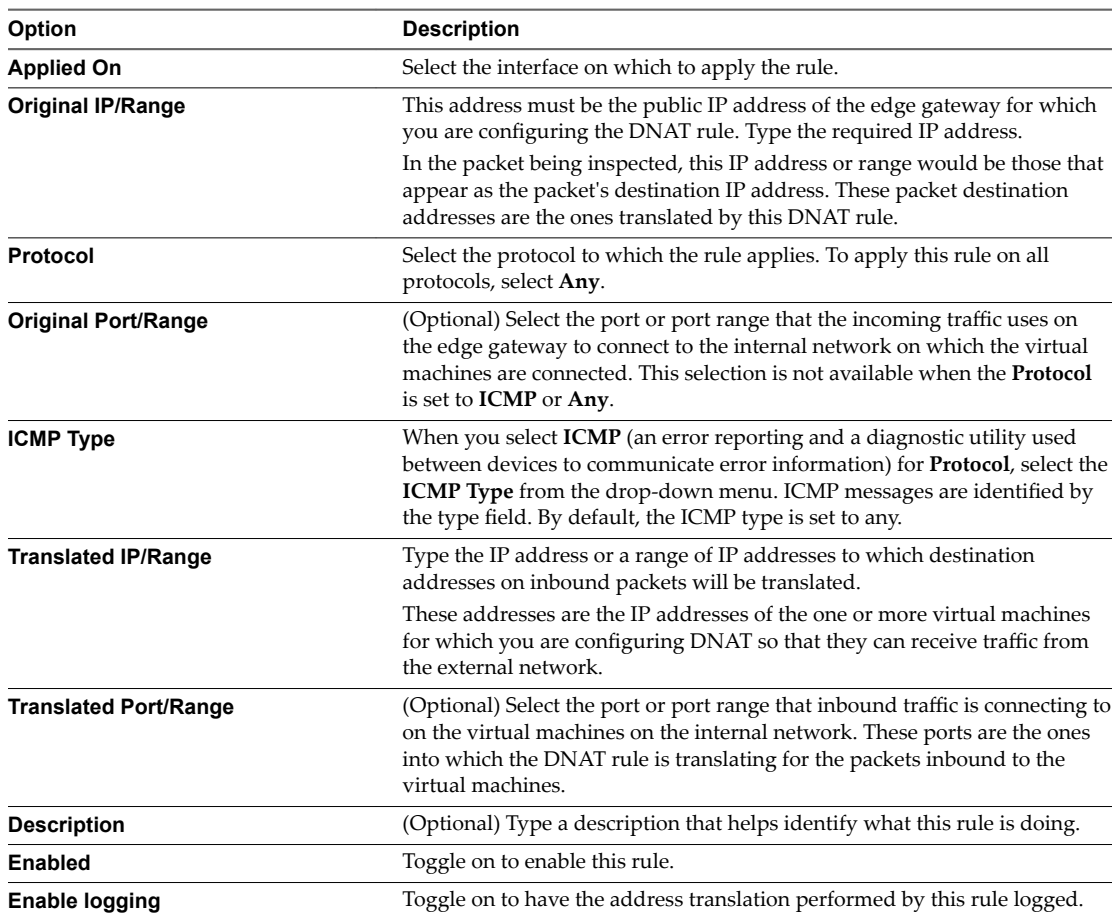

**Source NAT (SNAT)** (inside going outside)

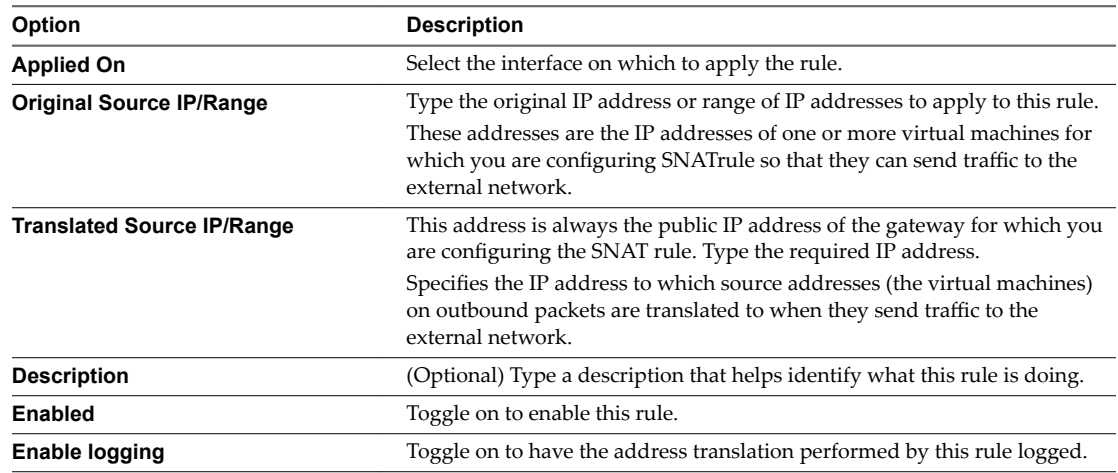

5 Click **Keep** to add the rule to the on-screen table.

6 Repeat the steps to configure additional rules.

7 When you are finished adding rules, click **Save changes** to save them to the system.

### **What to do next**

Add corresponding edge gateway firewall rules for the SNAT or DNAT rules you just configured. See ["Add](#page-30-0) [an Edge Gateway Firewall Rule Using the Tenant Portal," on page 31](#page-30-0).

## <span id="page-88-0"></span>**Statistics and Logs in the vCloud Director Tenant Portal**

If the edge gateway for your vCloud Director organization virtual datacenter has been converted to an advanced edge gateway, you can use the vCloud Director tenant portal to view statistics and logs for that edge gateway.

### **Statistics**

You can use the tenant portal to view statistics by launching the tenant portal from the vCloud Director Web console using the **Edge Gateway Services** action on an advanced edge gateway. When the tenant portal is displayed, you can then click the **Statistics** tab to navigate to additional screens to view statistics for:

- Connections
- IPsec VPN
- L2 VPN

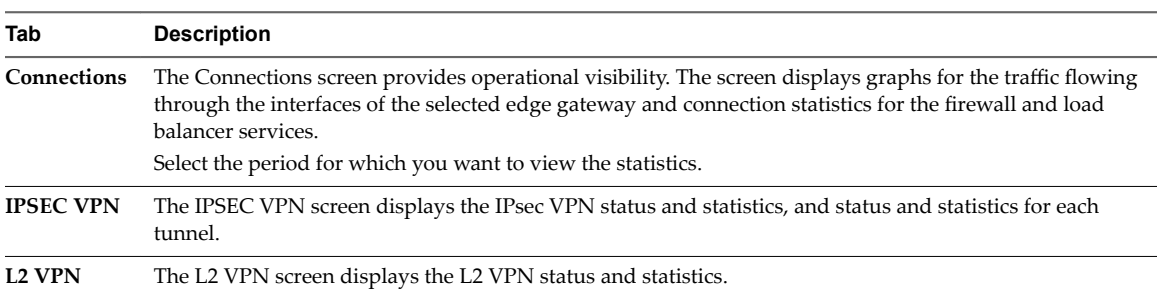

### **Logs**

You can use the tenant portal to enable logging for the following individual capabilities of the advanced edge gateway. In addition to enabling logging for those features for which you want to collect log data, to complete the configuration to collect the enabled logs from the edge gateway, the Edge Settings screen must have a specified syslog server that is to receive the collected log data. When a syslog server is configured on the Edge Settings screen, you are able to access the logged data from that syslog server.

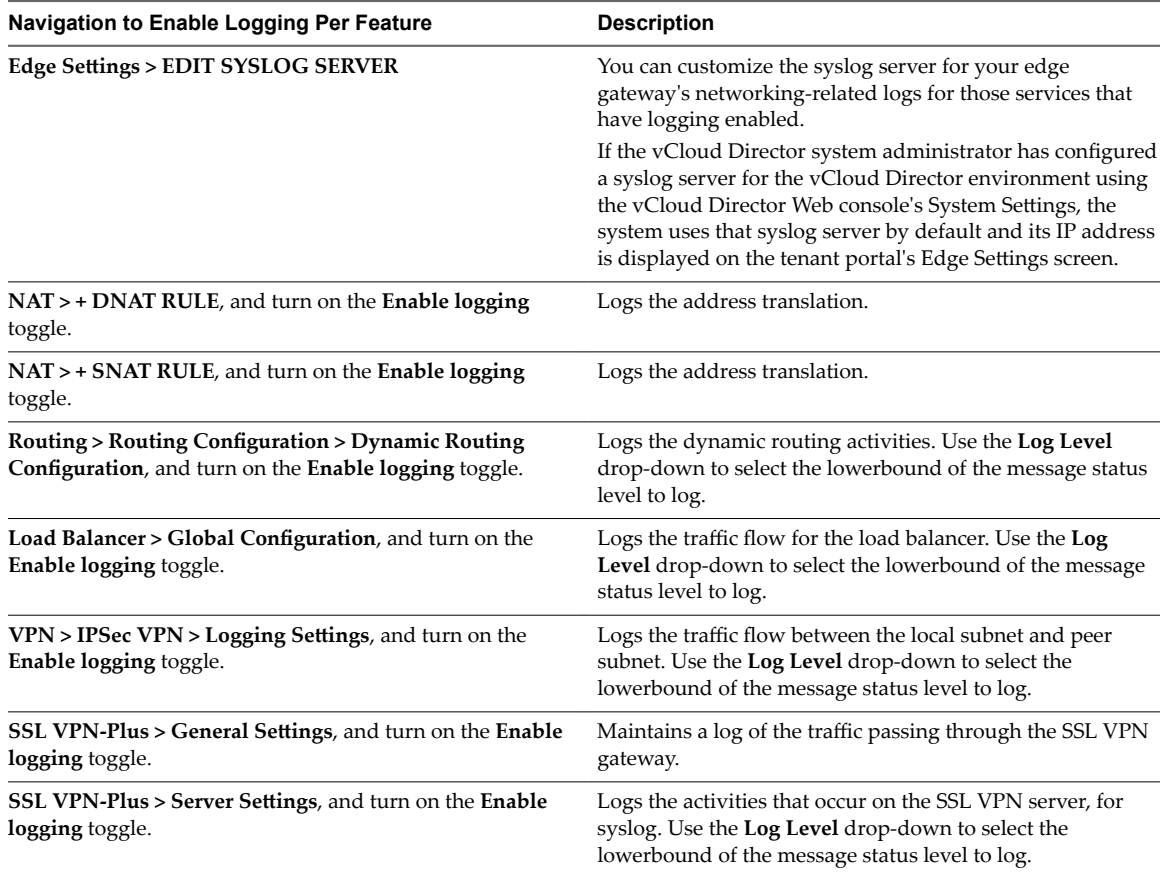

# <span id="page-90-0"></span>**Enable SSH Command Line Access** Enable SSH Command Line Access<br>to an Edge Gateway

If the edge gateway for your organization virtual datacenter has been converted to an advanced edge gateway, you can use the tenant portal's Edge Settings screen to enable SSH command line access to the edge gateway.

#### **Prerequisites**

For the ability to use the vCloud Director tenant portal to work with an edge gateway's settings, the edge gateway must have already been converted to an advanced edge gateway using the **Convert to Advanced Gateway** action on the edge gateway in the vCloud Director Web console. See the *vCloud Director Administrator's Guide* for details.

#### **Procedure**

- 1 Launch the tenant portal using the following steps.
	- a Log in to the vCloud Director Web console and navigate to the edge gateway.
	- b Right-click the name of the edge gateway and click **Edge Gateway Services** in the context menu.

The tenant portal opens in a new browser tab and displays the Edge Gateway screen for that edge gateway.

- 2 Click the **Edge Settings** tab.
- 3 Configure the SSH settings.

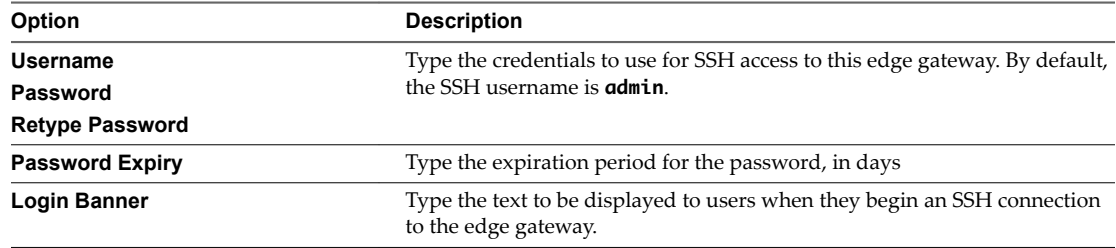

4 Turn on the **Enabled** toggle.

#### **What to do next**

Configure the appropriate NAT or firewall rules to allow SSH access to this edge gateway.

vCloud Director Tenant Portal Guide

## **Index**

### **A**

advanced routing, about **[11](#page-10-0)** application profiles, creating **[45](#page-44-0)** application rule, adding **[53](#page-52-0)** authentication servers, adding **[61](#page-60-0)**

### **B**

BGP, configuring **[16](#page-15-0)**

### **C**

CA certificates, adding **[25](#page-24-0)** CA signed certificates, configuring **[23](#page-22-0)** certificate management, about **[21](#page-20-0)** certificate revocation lists **[26](#page-25-0)** certificate signing request, generating **[22](#page-21-0)** configuring SSL VPN-Plus **[56](#page-55-0)** customize default SSL VPN-Plus settings **[66](#page-65-0)**

### **D**

default SSL VPN-Plus settings, editing **[66](#page-65-0)** DHCP relay about **[82](#page-81-0)** add server **[82](#page-81-0)** DHCP service, about **[79](#page-78-0)** DHCP IP pools, adding **[80](#page-79-0)** DHCP static binding, adding **[81](#page-80-0)** distributed firewall about **[33](#page-32-0)** enabling on an organization virtual datacenter **[34](#page-33-0)** distributed firewall rule, editing **[37](#page-36-0)** distributed firewall rules adding **[35](#page-34-0)** managing **[35](#page-34-0)**

### **E**

edge gateway firewall **[30](#page-29-0)** firewall rules on **[30](#page-29-0)** Edge gateway firewall rule, adding **[31](#page-30-0)** Edge gateway firewall rules, editing **[33](#page-32-0)** enable SSH access to an edge gateway **[91](#page-90-0)**

### **F**

firewall configuration, in the tenant portal **[29](#page-28-0)** firewall rules, on an edge gateway **[30](#page-29-0)**

### **G**

global IPsec VPN, configuring **[72](#page-71-0)**

glossary **[5](#page-4-0)**

### **I**

intended audience **[5](#page-4-0)** IP pools, adding **[59](#page-58-0)** IP address group, creating **[39](#page-38-0)** IP set for firewall rules, creating **[39](#page-38-0)** IPsec VPN configuration **[67,](#page-66-0) [73](#page-72-0)** IPsec VPN connections, configuring **[69](#page-68-0)** IPsec VPN screen **[68](#page-67-0)** IPsec VPN service, enabling on an edge gateway **[71](#page-70-0)**

### **L**

L2 VPN client, configuring **[75](#page-74-0)** L2 VPN configuration, deleting **[77](#page-76-0)** L2 VPN server, configuring **[74](#page-73-0)** L2 VPN screen, navigating to in the tenant portal **[73](#page-72-0)** L2 VPN service, enabling on an edge gateway **[76](#page-75-0)** load balancing about **[43](#page-42-0)** setting up **[43](#page-42-0)** load balancer service, configuring **[44](#page-43-0)**

### **M**

MAC sets for firewall rules, about **[40](#page-39-0)**

### **N**

network containers, about **[39](#page-38-0)** Network Address Translation, about **[85](#page-84-0)** NSX capabilities in the tenant portal **[9](#page-8-0)**

### **O**

OSPF, configuring **[14](#page-13-0)**

### **P**

private networks, adding **[60](#page-59-0)**

### **R**

route redistribution, configuring **[18](#page-17-0)** routing configurations, specifying defaults **[11](#page-10-0)**

### **S**

security containers, about **[39](#page-38-0)** self-signed certificates, configuring **[24](#page-23-0)** server pool, adding **[50](#page-49-0)** service certificates, adding **[27](#page-26-0)**

service monitors, creating **[47](#page-46-0)** services for firewall rules, viewing **[40,](#page-39-0) [41](#page-40-0)** SNAT and DNAT rules, adding **[86](#page-85-0)** SSL VPN client configuration, editing **[65](#page-64-0)** SSL VPN server settings **[57](#page-56-0)** SSL VPN-Plus users, adding **[63](#page-62-0)** SSL VPN-Plus client, create install package for **[64](#page-63-0)** SSL-VPN Plus screen **[57](#page-56-0)** static routes, adding **[13](#page-12-0)** statistics and logs, tenant portal **[89](#page-88-0)**

### **T**

tenant portal, about **[7](#page-6-0)**

### **U**

using virtual private networks **[55](#page-54-0)**

### **V**

virtual servers, adding **[52](#page-51-0)**